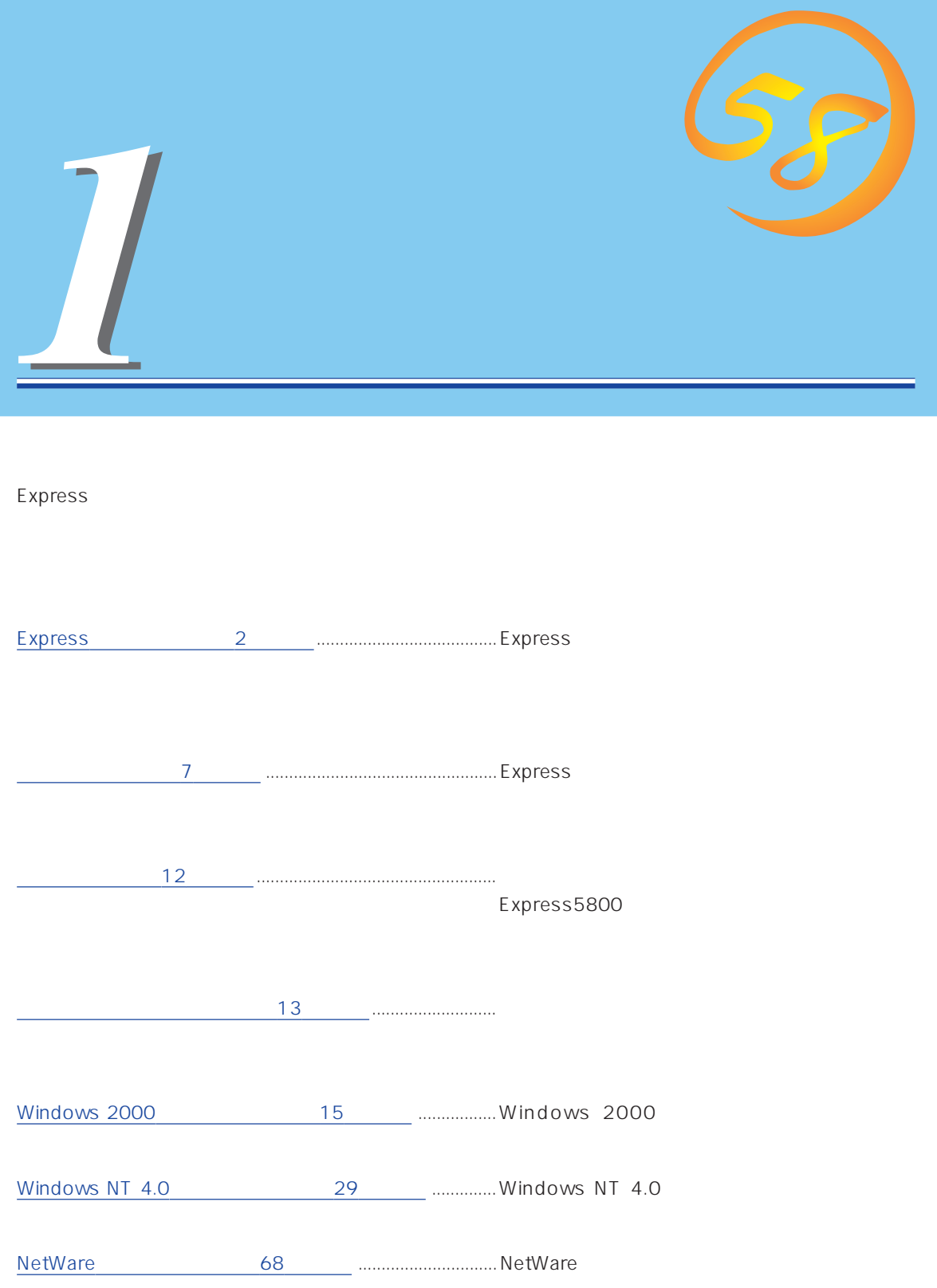

<span id="page-1-0"></span>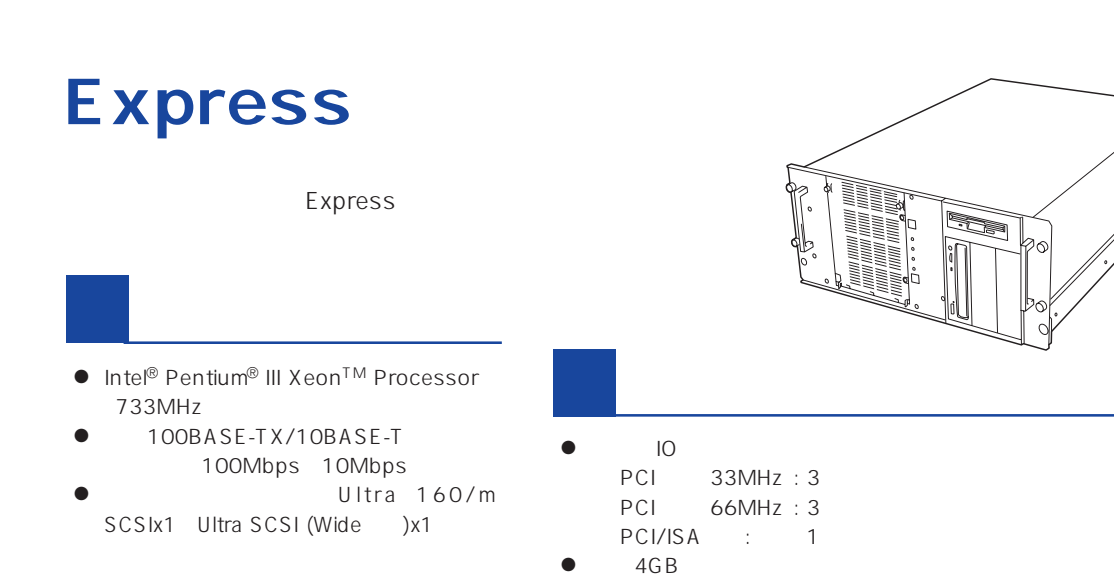

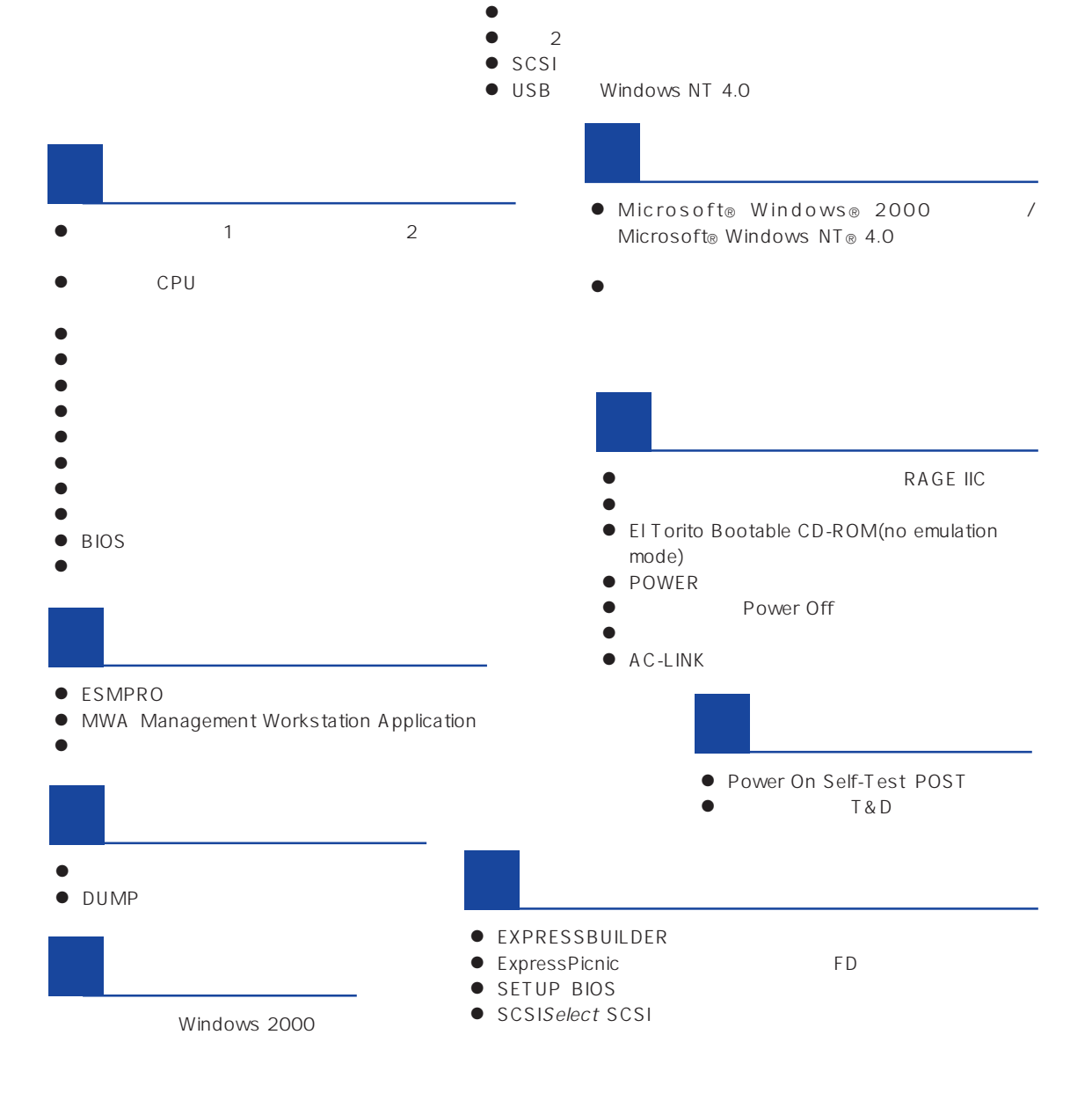

ESMPRO

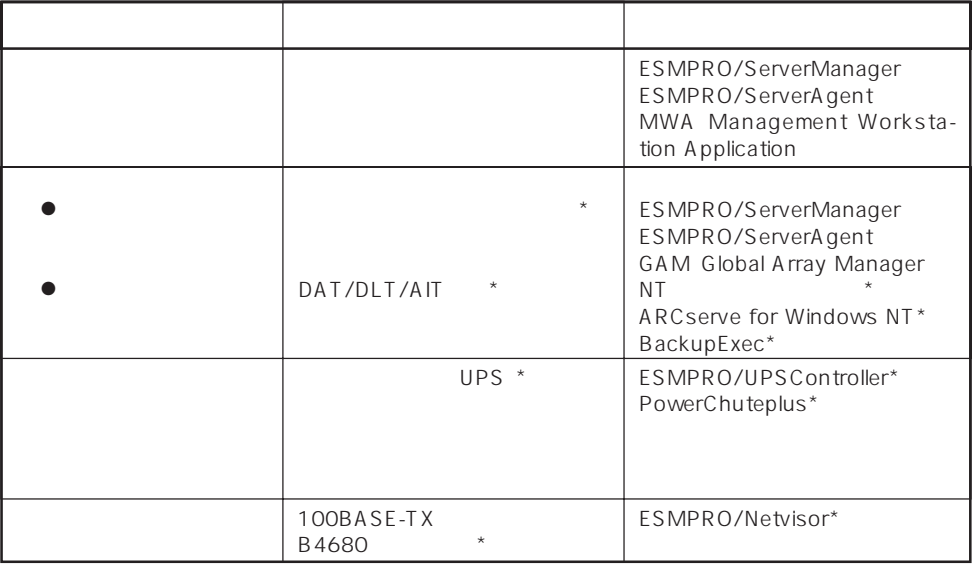

Express サーバはシステムに関することを指す。システムに関するということに関するということに関することに関することに関することに関することに関することに関すると、サーバに関すると

 $\star$ 

内蔵されている以下の各種リソースを監視します。これらのハードウェア機能とExpress

ESMPRO/ServerManager ESMPRO/ServerAgent

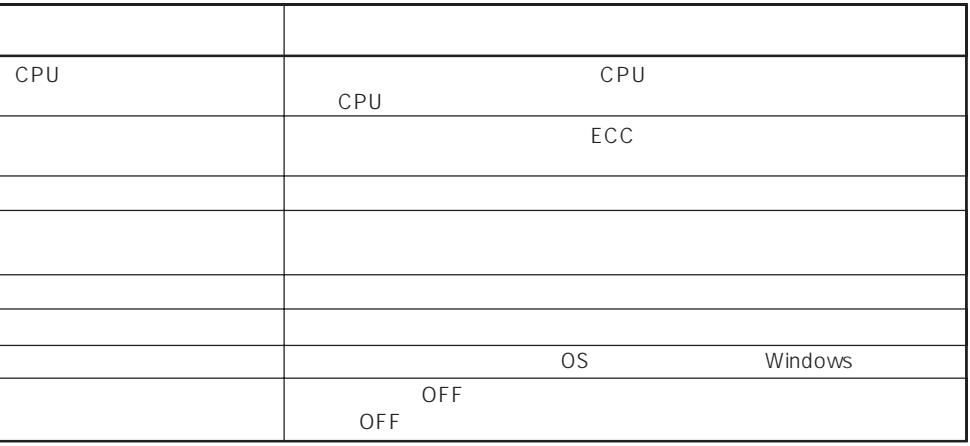

MWA Management Workstation Application  $\gamma$  and  $\gamma$  and  $\gamma$  expectively because  $\gamma$  $PC$  Express

ESMPRO/ServerManager ESMPRO/ServerAgent MWA Management Workstation<br>Application Express Application

 $\blacksquare$ 

 $\mathsf{Express}\nolimits$ 

Global Array Manager GAM ESMPRO/ServerManager ESMPRO/ ServerAgent

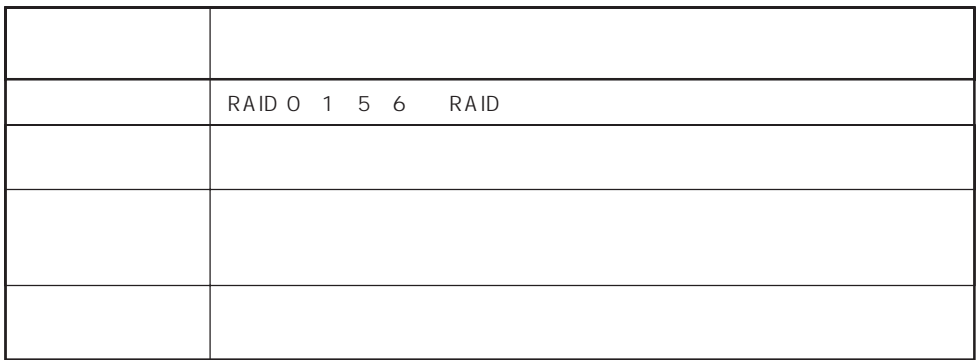

**EXAMPLE ARTIGLE ARTIGLE ARTIGLE ARTIGLE ARTIGLE ARTIGLE ARTIGLE ARTIGLE ARTIGLE ARTIGLE ARTIGLE ARTIGLE ARTIGLE** ESMPRO/ServerManager ESMPRO/ServerAgent GAM Global Array Manager ART Array Recovery Tool Express

DAT

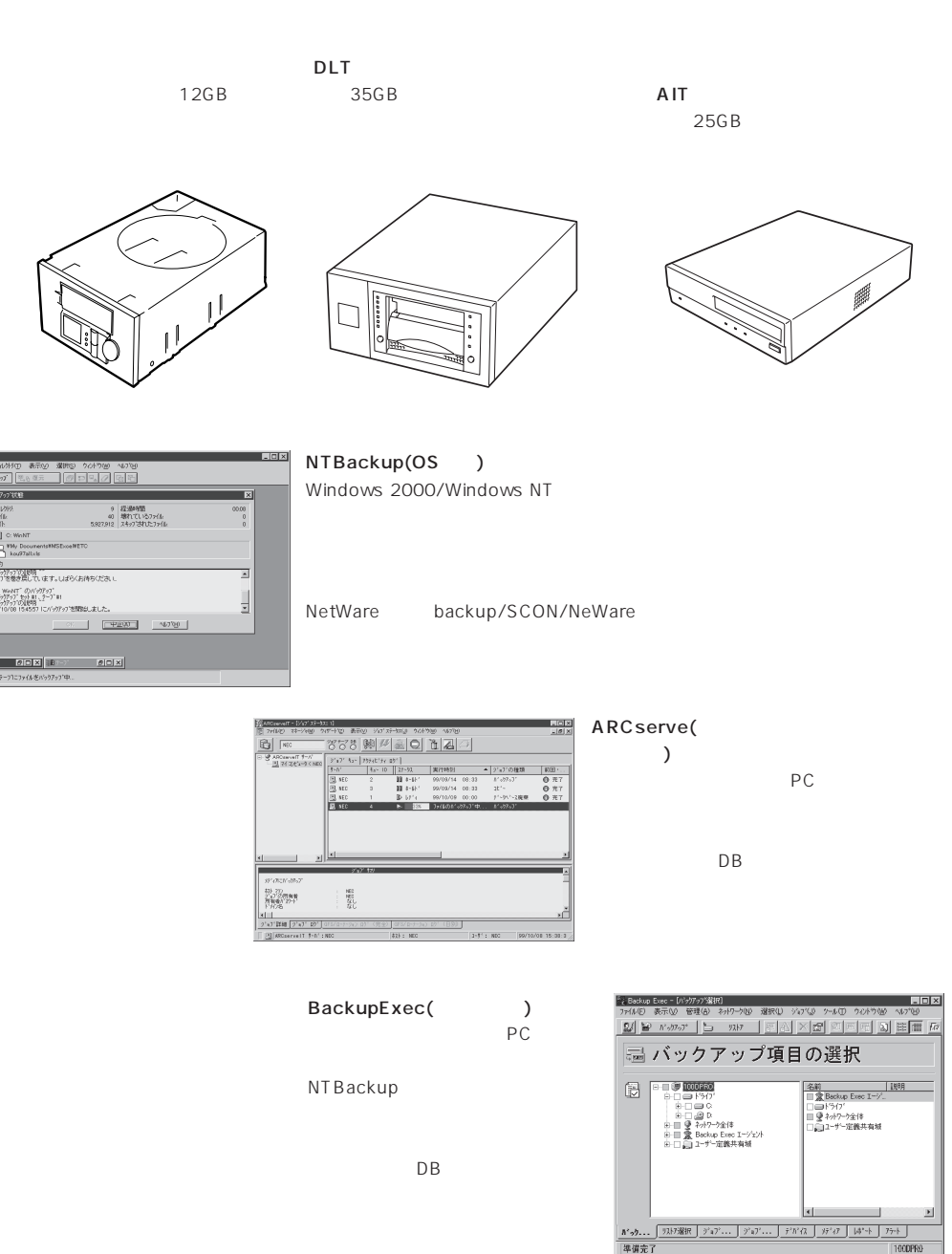

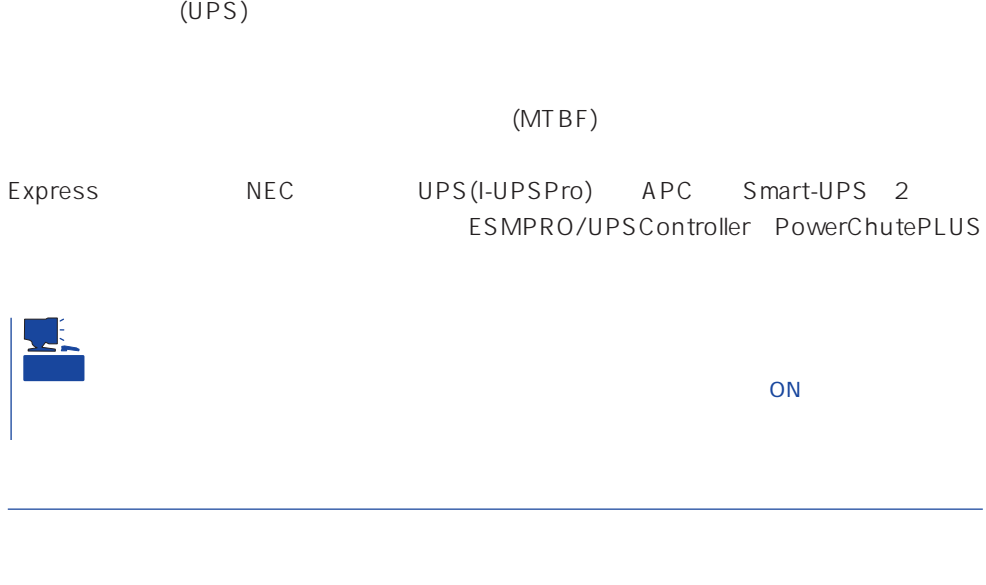

ESMPRO/ServerManager ESMPRO/ServerAgent Express  $\mathsf{LAN}\phantom{\Big(}\mathsf{LAN}\phantom{\Big)}$ ESMPRO/Netvisor

### <span id="page-6-0"></span>Express

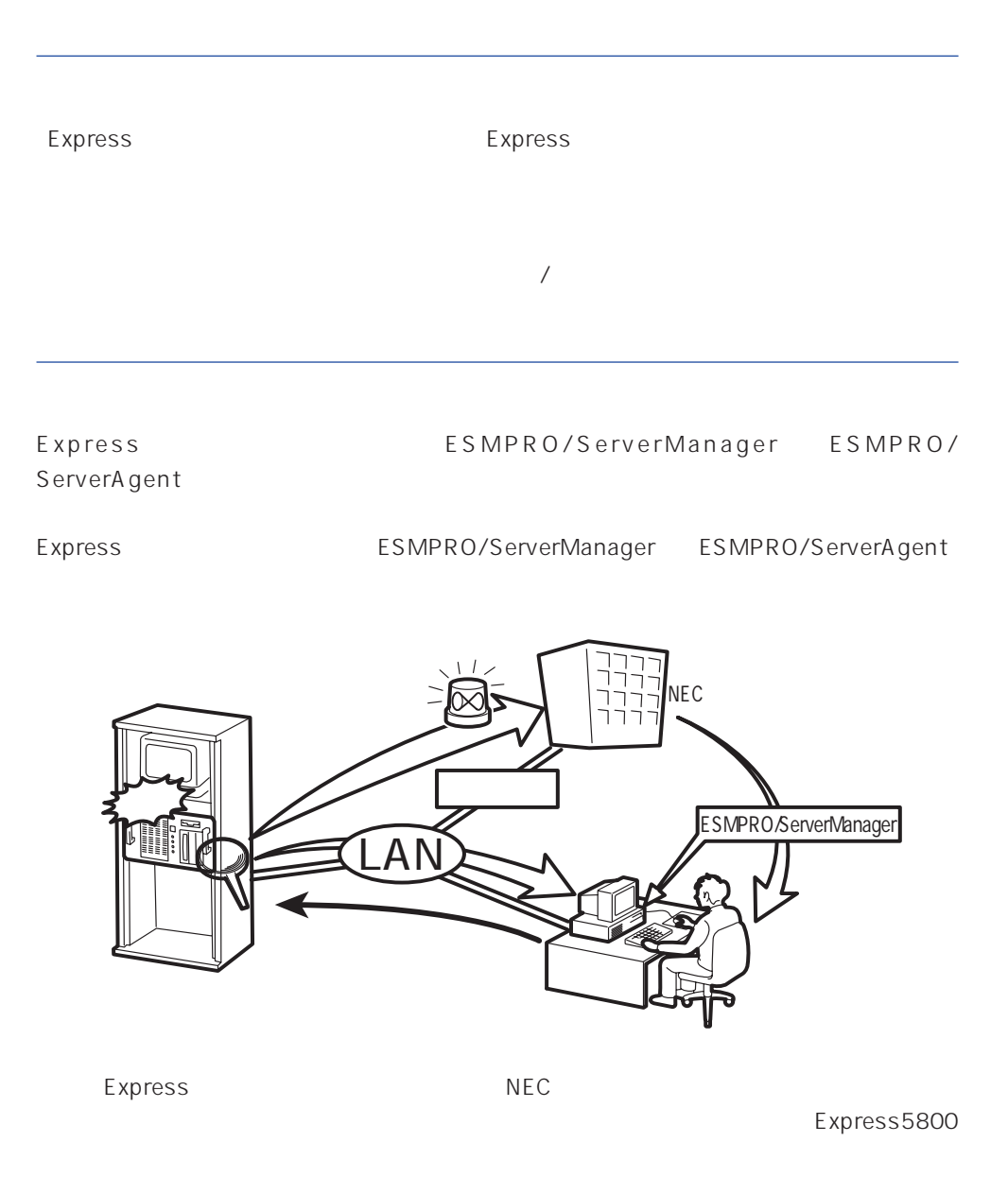

<span id="page-7-0"></span>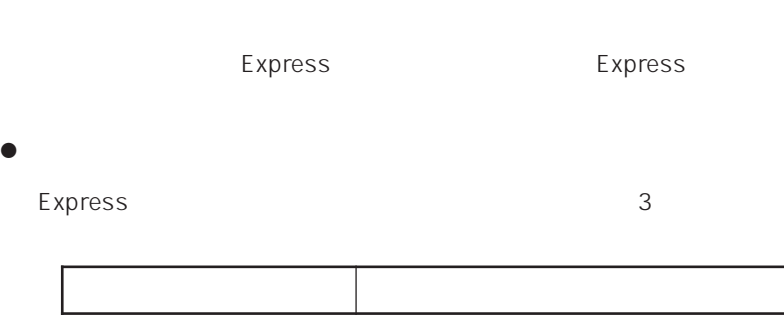

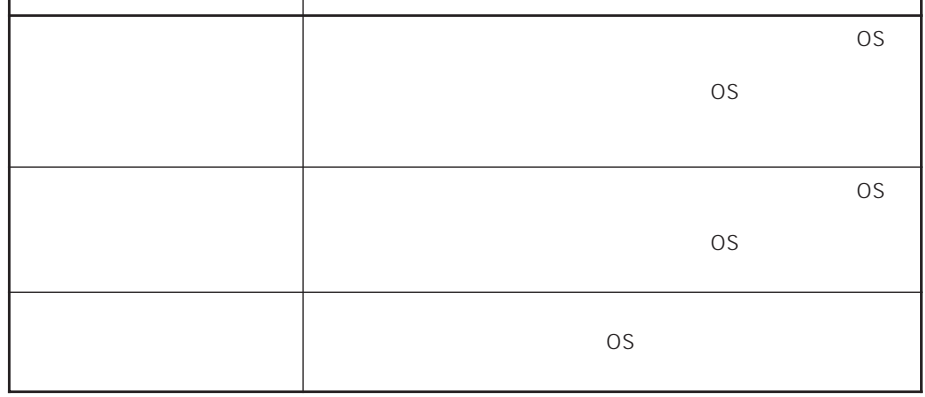

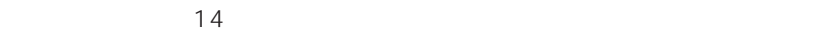

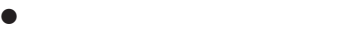

Express the contract of the contract of the contract of the contract of the contract of the contract of the contract of the contract of the contract of the contract of the contract of the contract of the contract of the co

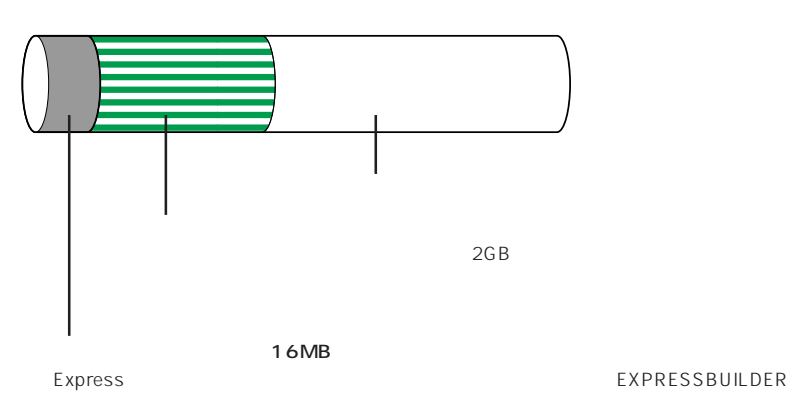

MAINTE\_P FAT

1

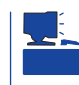

### **EXPRESSBUILDER**

### Express

### Express that reads in the express that express the express experiment of the express of the express of the experiment of the experiment of the experiment of the experiment of the experiment of the experiment of the experim

### Express

1.  $\blacksquare$ 

### Express

Express 2 Express

### $2.$

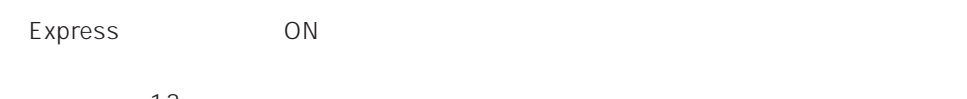

### $3.$

# $<$   $>$

Express ON

### CD-ROM EXPRESSBUILDER

 $13$ 

# $B$ IOS

9

 $\overline{O}$ S

 $\langle$ 

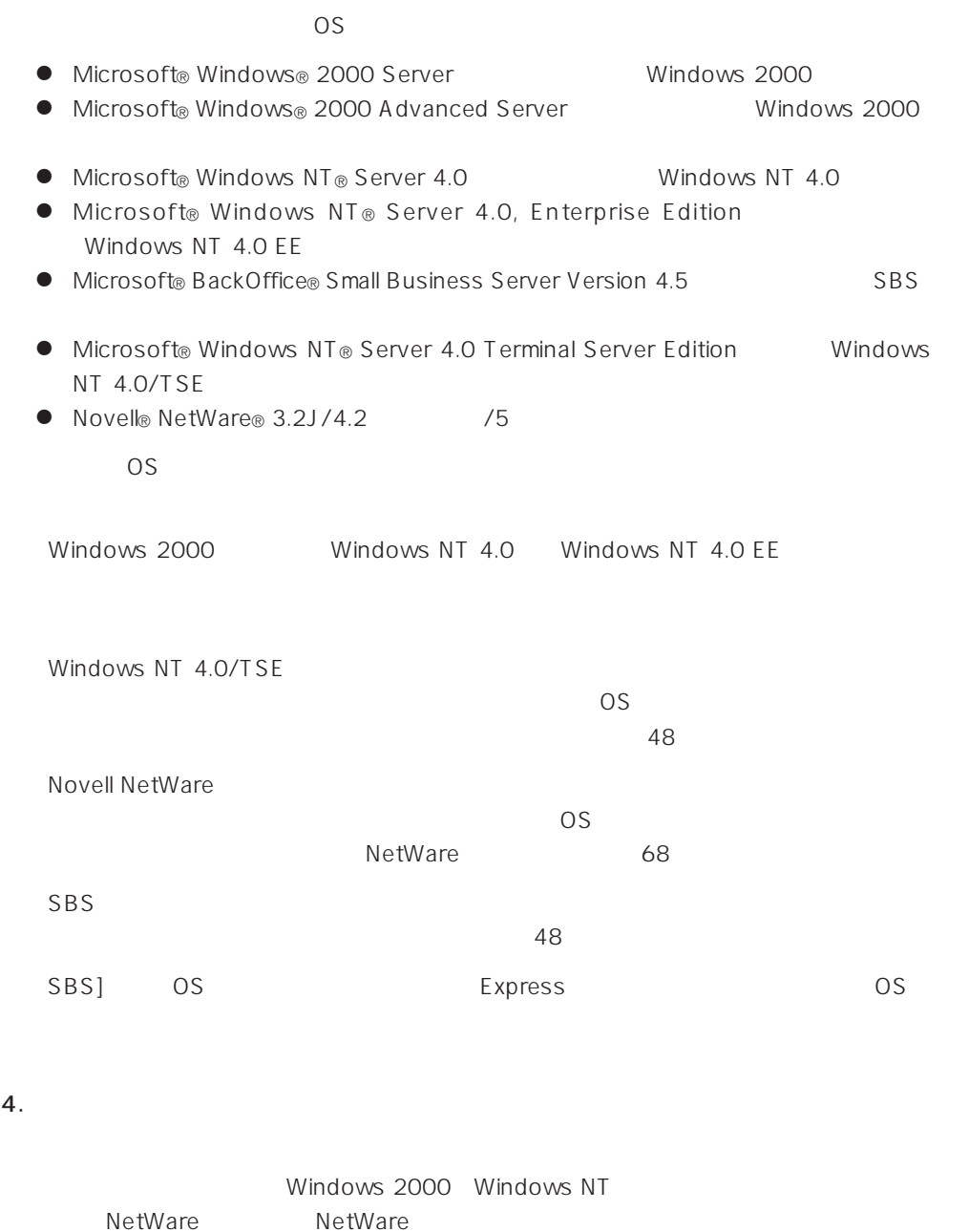

 $5.$ 

Express PC Express

 $6.$ 

### $\sim$  28

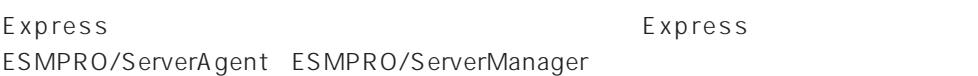

● CPU/ SECPU/ SECPU CPU SECONDENSION BIOS 131 CPU Reconfiguration Memory Reconfiguration and the CPU/ CPU/ / / ESMPRO/ ServerManager ESMPRO/ServerAgent

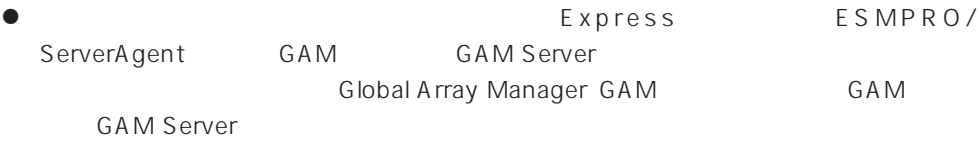

● Array Recovery Tool ART

Array Recovery Tool ART

● DAT

 $\sqrt{ }$  $UPS$  $UPS$ UPSController PowerChuteplus and the UPS UPS

 $\bullet$  extending up that  $UPS$ System Hardware <br>  $AC-LINK$ 

BIOS BIOS BIOS

<span id="page-11-0"></span>http://www.express.nec.co.jp/ CD-ROM EXPRESSBUILDER

- 1. OS
- 2. CD-ROM EXPRESSBUILDER CD-ROMドライブにセットする。

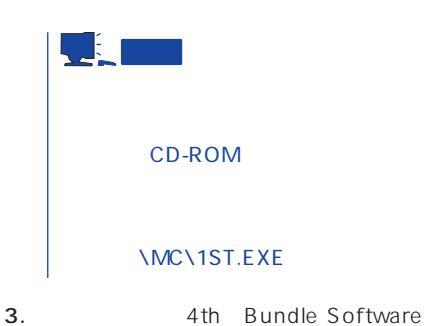

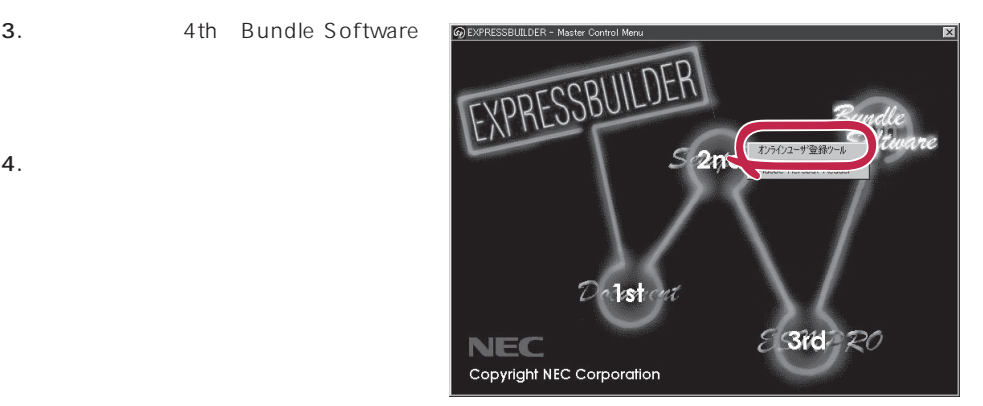

<span id="page-12-0"></span>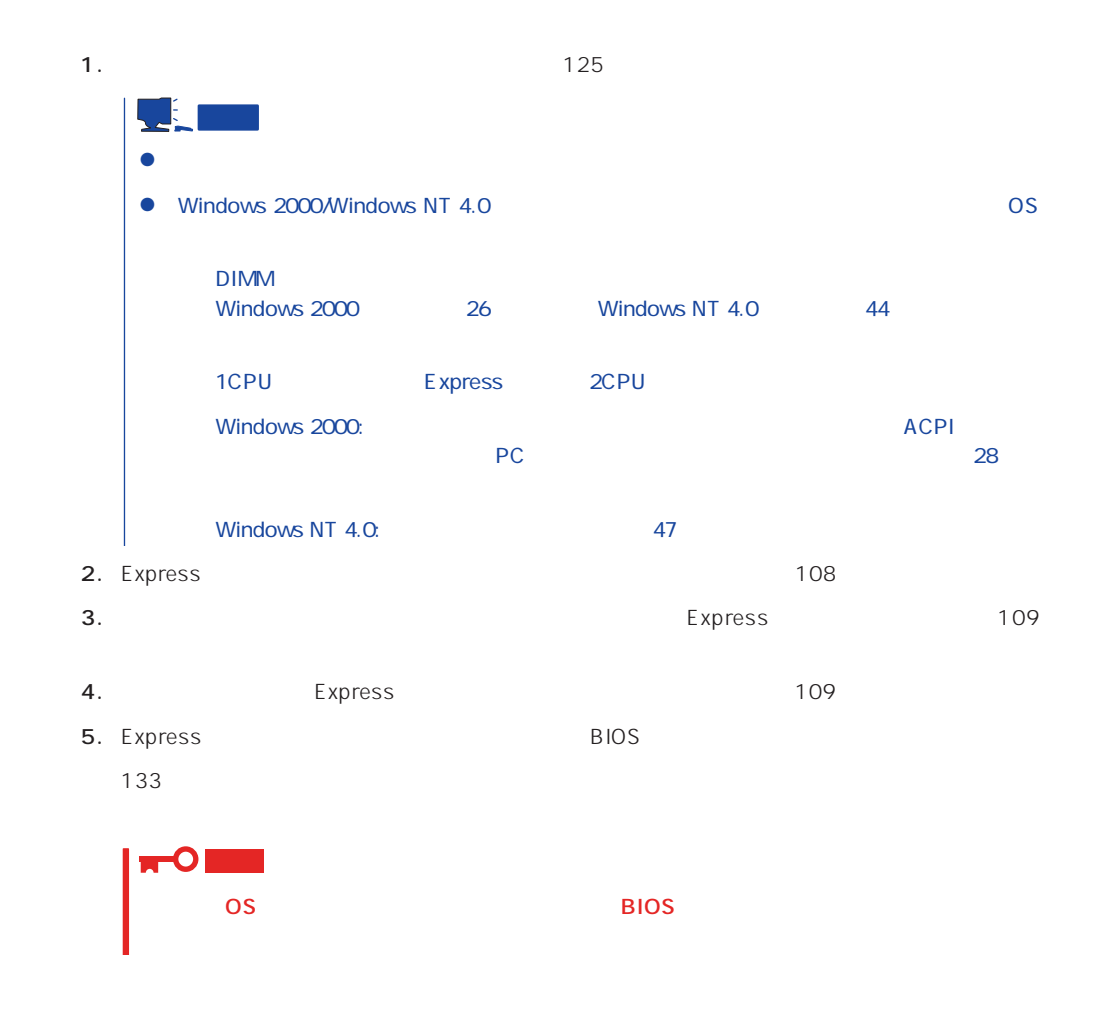

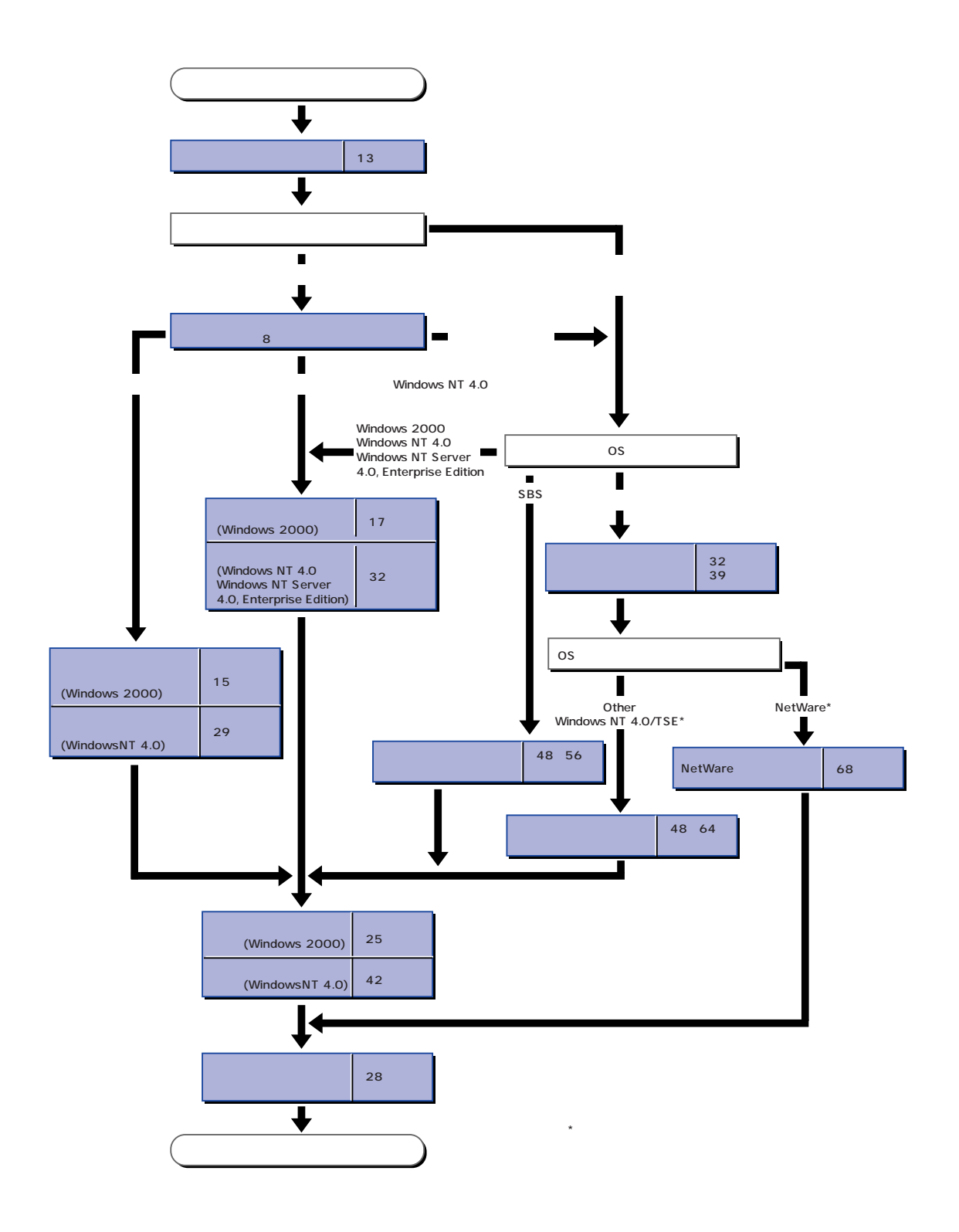

# <span id="page-14-0"></span>**Windows 2000**

Windows 2000

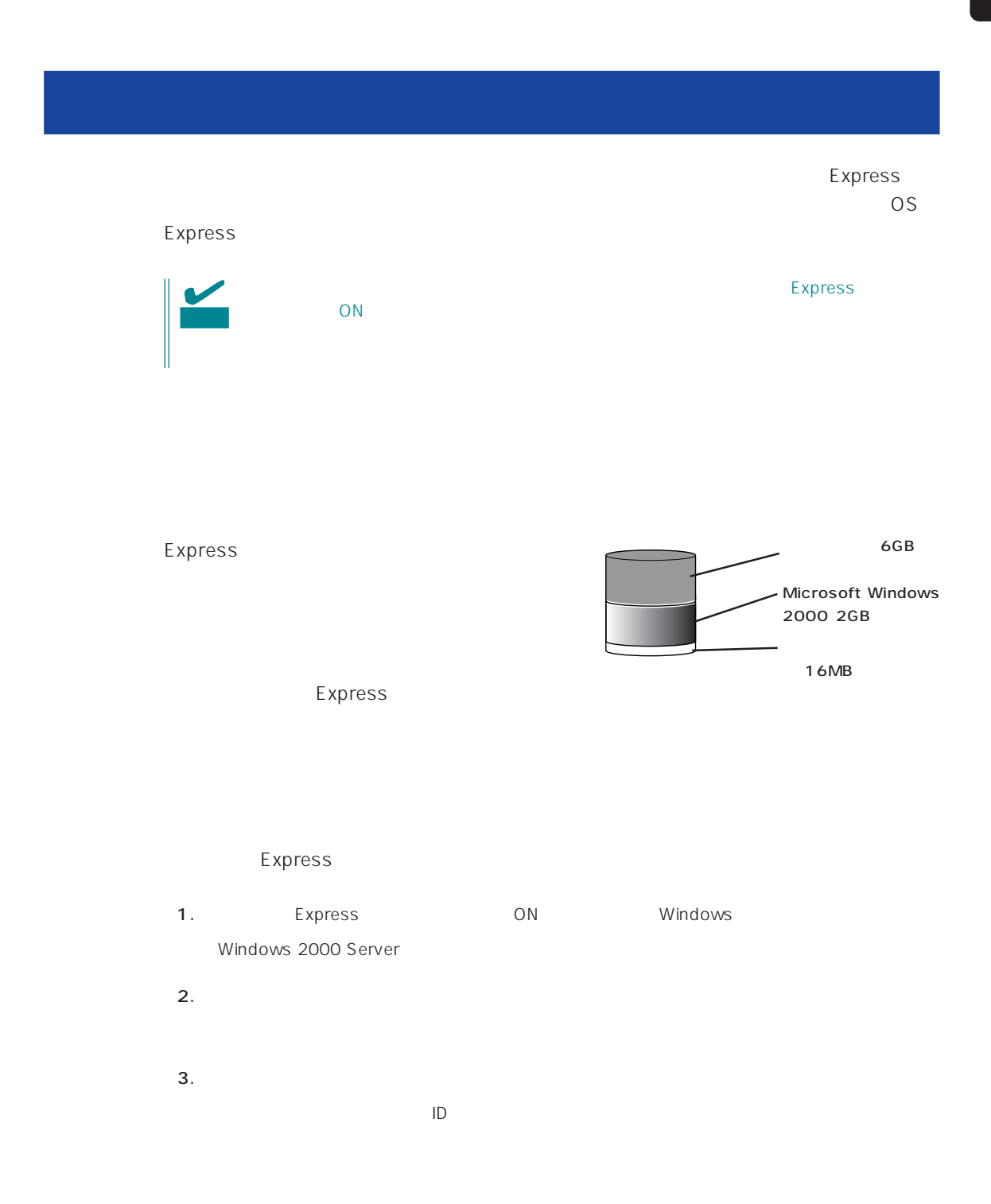

 $4.$ 

 $5.$ 

Express

 $6.$ 

- ESMPRO/ServerAgent
- $\bullet$
- ⓦ Global Array Manager Server\*
- ⓦ Global Array Manager Client\*

 $\star$ 

- $\bullet$
- ⓦ Array RecoveryTool
- ESMPRO/UPSController

Express

7. 28

### <span id="page-16-0"></span>EXPRESSBUILDER Express

OS Windows 2000 Windows NT 4.0 Windows NT 4.0 EE CD-ROM EXPRESSBUILDER Express5800

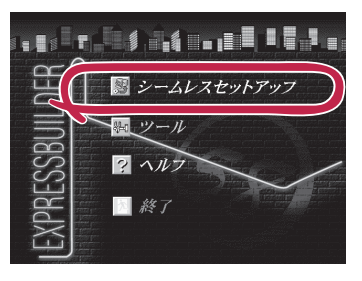

 $\overline{\text{OS}}$ 

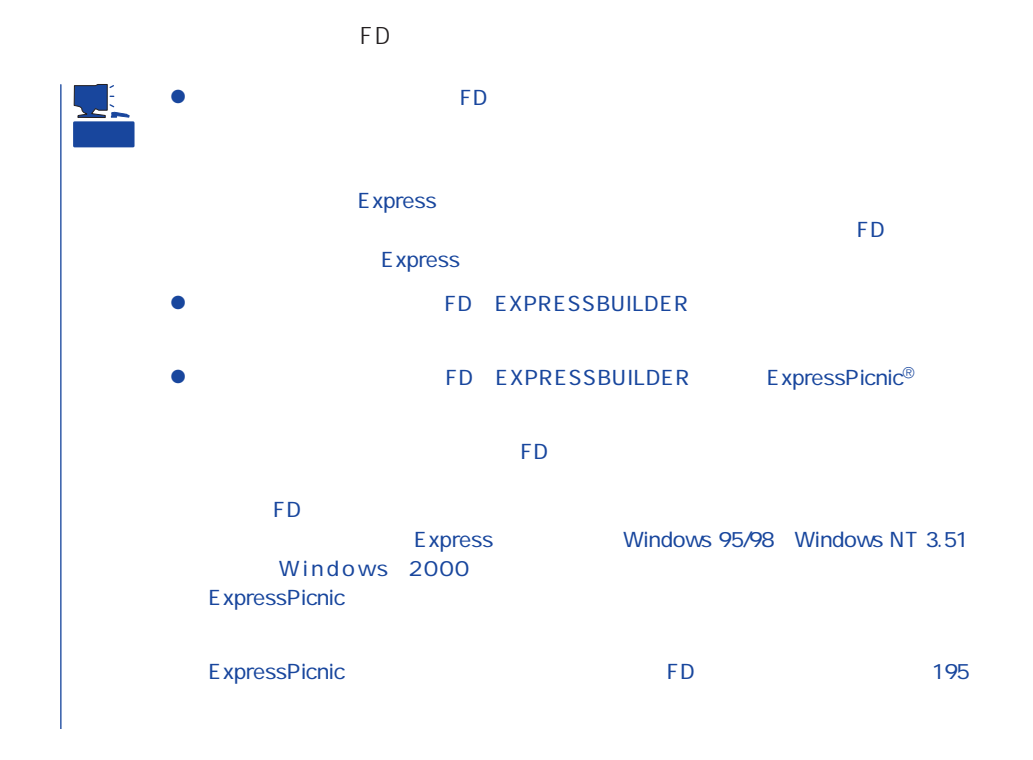

### OS

OS contracts in the set of the set of the set of the set of the set of the set of the set of the set of the set of the set of the set of the set of the set of the set of the set of the set of the set of the set of the set

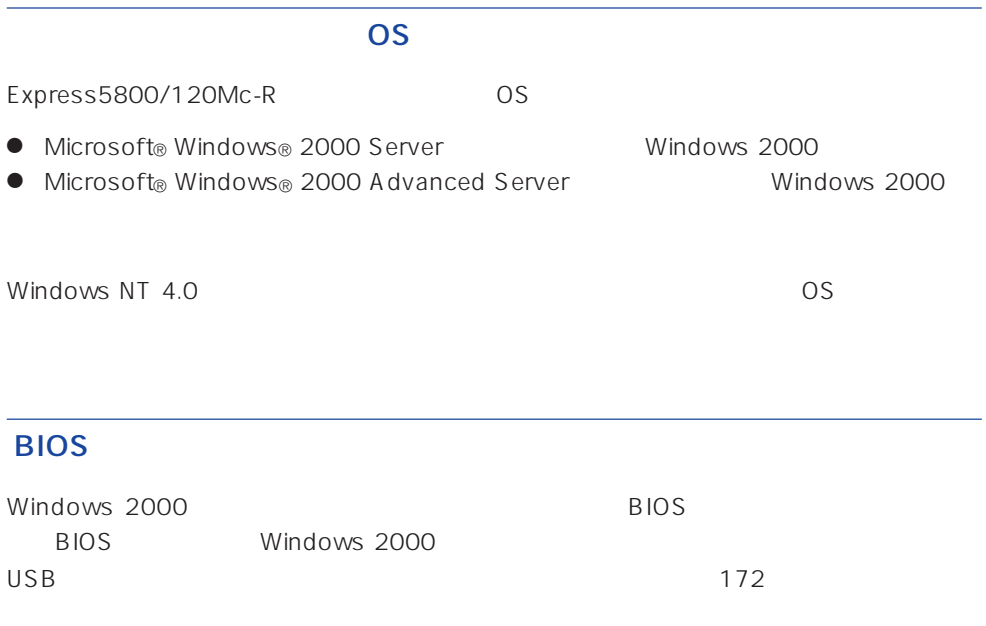

### Windows 2000

Windows 2000

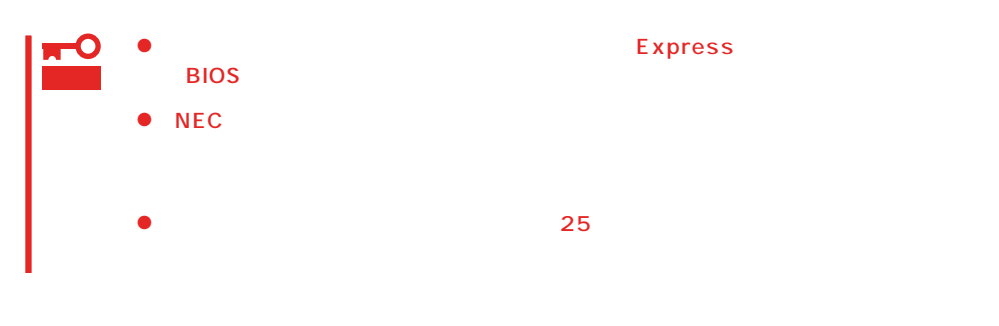

### MAINTE\_P

MAINTE\_P

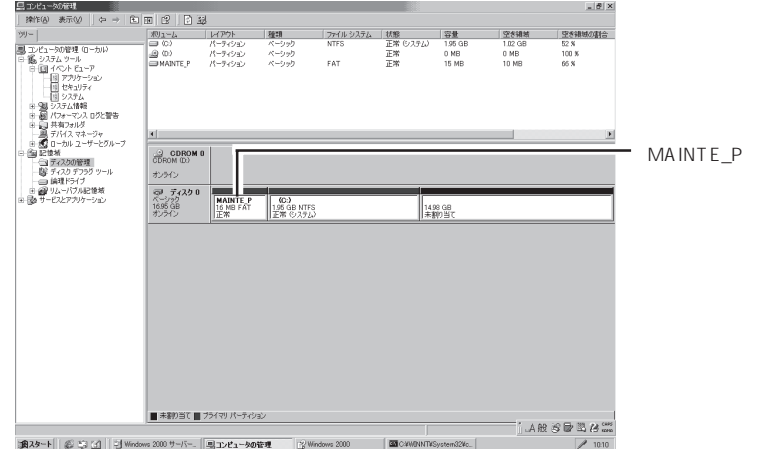

### ミラー化されているボリュームへのインストールについて  $[$   $[$   $]$   $[$   $]$   $[$   $]$   $[$   $]$   $[$   $]$   $[$   $]$   $[$   $]$   $[$   $]$   $[$   $]$   $[$   $]$   $[$   $]$   $[$   $]$   $[$   $]$   $[$   $]$   $[$   $]$   $[$   $]$   $[$   $]$   $[$   $]$   $[$   $]$   $[$   $]$   $[$   $]$   $[$   $]$   $[$   $]$   $[$   $]$   $[$   $]$   $[$   $]$   $[$   $]$

作成するパーティションサイズについて

 $\mathbb{I}$  $\begin{bmatrix} \phantom{-} & \phantom{-} & \phantom{-} \\ \phantom{-} & \phantom{-} & \phantom{-} \\ \phantom{-} & \phantom{-} & \phantom{-} \\ \phantom{-} & \phantom{-} \\ \phantom{-} & \phantom{-} \\ \phantom{-} & \phantom{-} \\ \phantom{-} & \phantom{-} \\ \phantom{-} & \phantom{-} \\ \phantom{-} & \phantom{-} \\ \phantom{-} & \phantom{-} \\ \phantom{-} & \phantom{-} \\ \phantom{-} & \phantom{-} \\ \phantom{-} & \phantom{-} \\ \phantom{-} & \phantom{-} \\ \phantom{-} & \phantom{-} \\ \phantom{-} & \phantom{-} \\ \phantom{-$ 

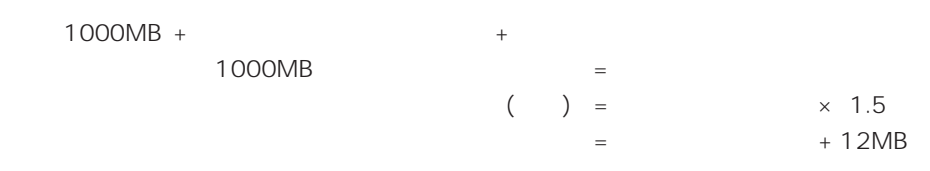

 $512MB$ 

 $1000MB + (512MB \times 1.5) + (512MB + 12MB) = 2292MB$ 

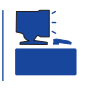

重要

 $\sim$  2000MB

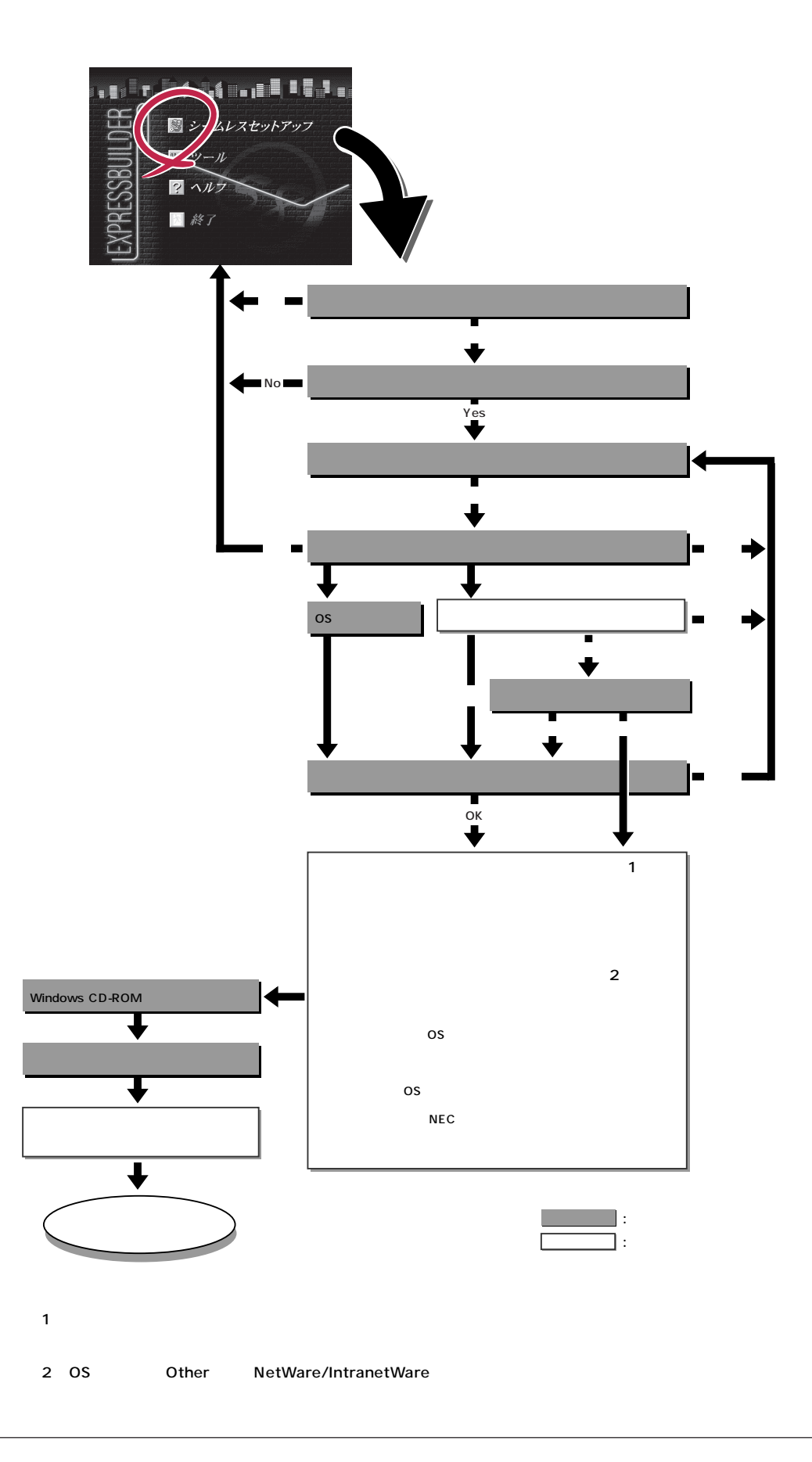

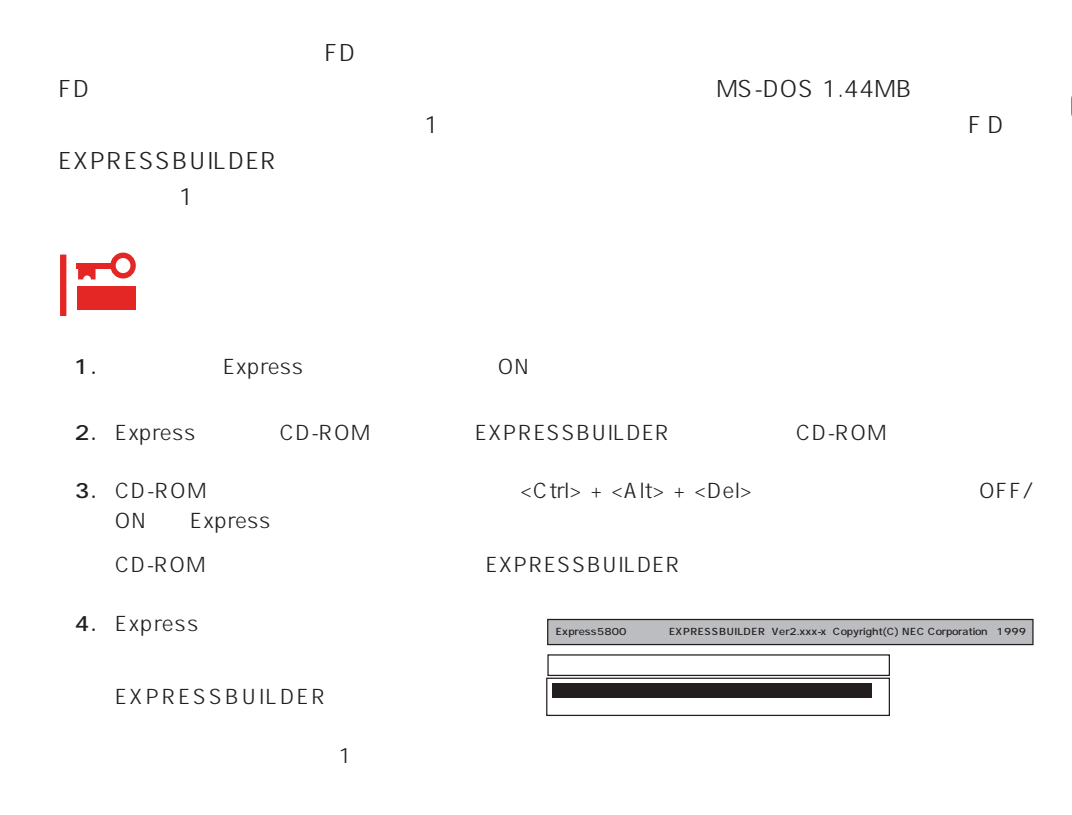

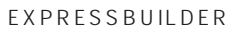

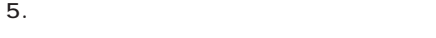

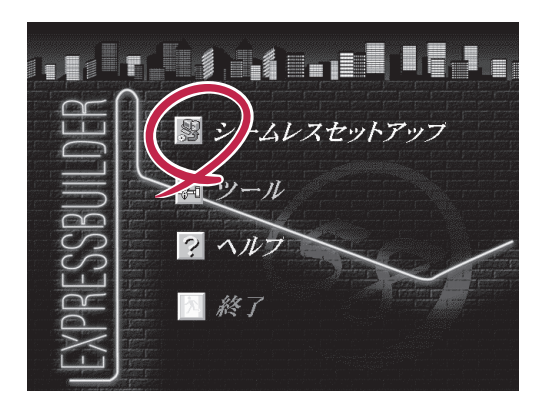

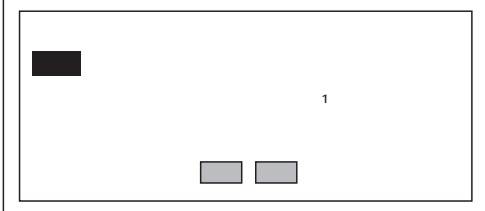

 $6.$ 

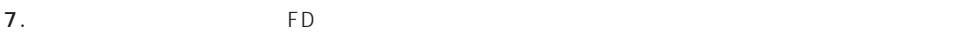

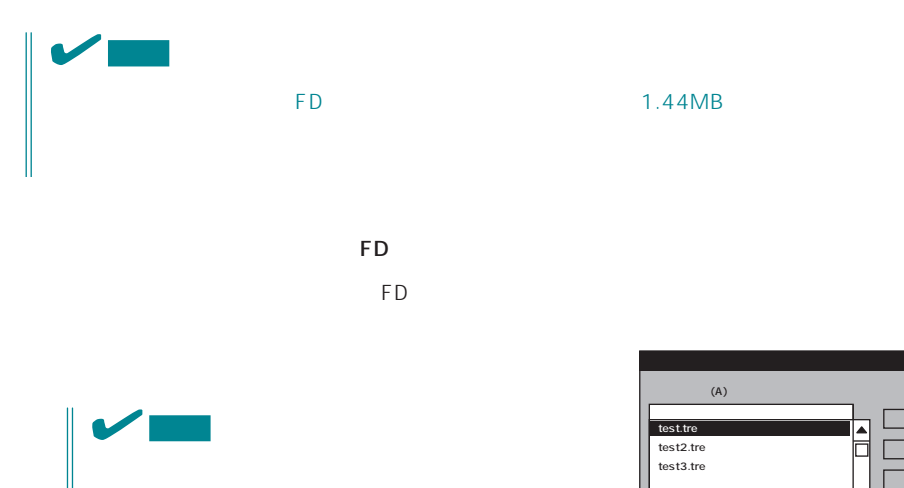

ExpressPicnic Ver.3 Picnic-FD  $\blacksquare$ プパラメータFD」のセットを要求するメッセージが

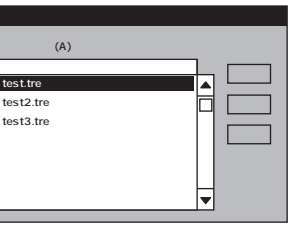

 $\overline{\phantom{a}}$ 

 $\overline{9}$ 

 $<\!A>$ 

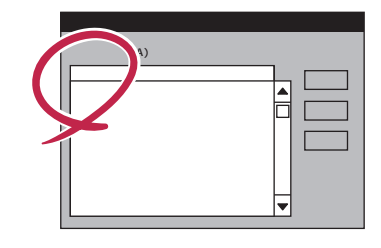

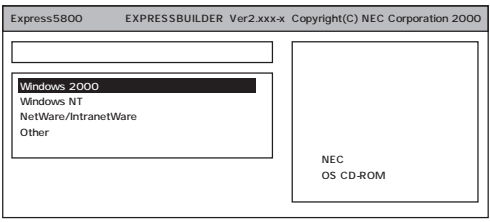

OS

Windows 2000

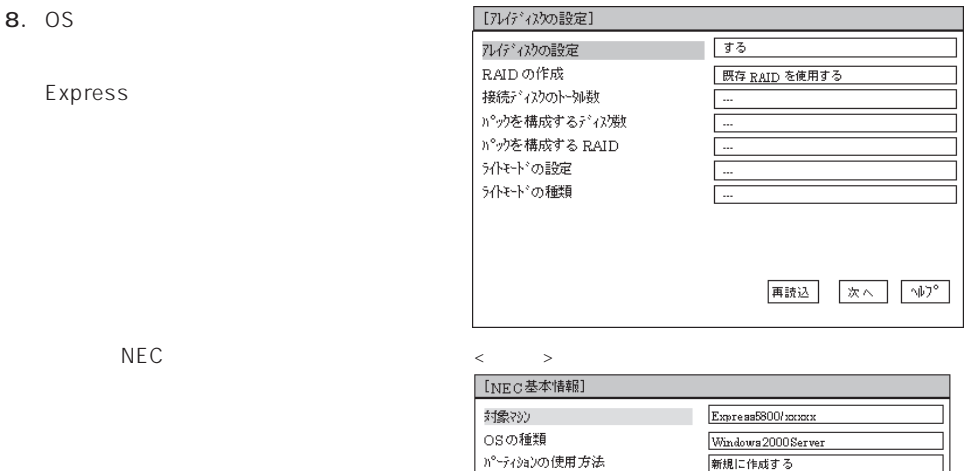

n°~ティションサイス\*

アイルメデムの NTFSへのコンパート サービスパックの適用 ለኢት-አማ

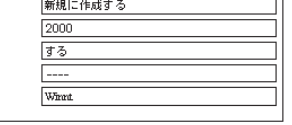

再読込 | 次へ | 小プ |

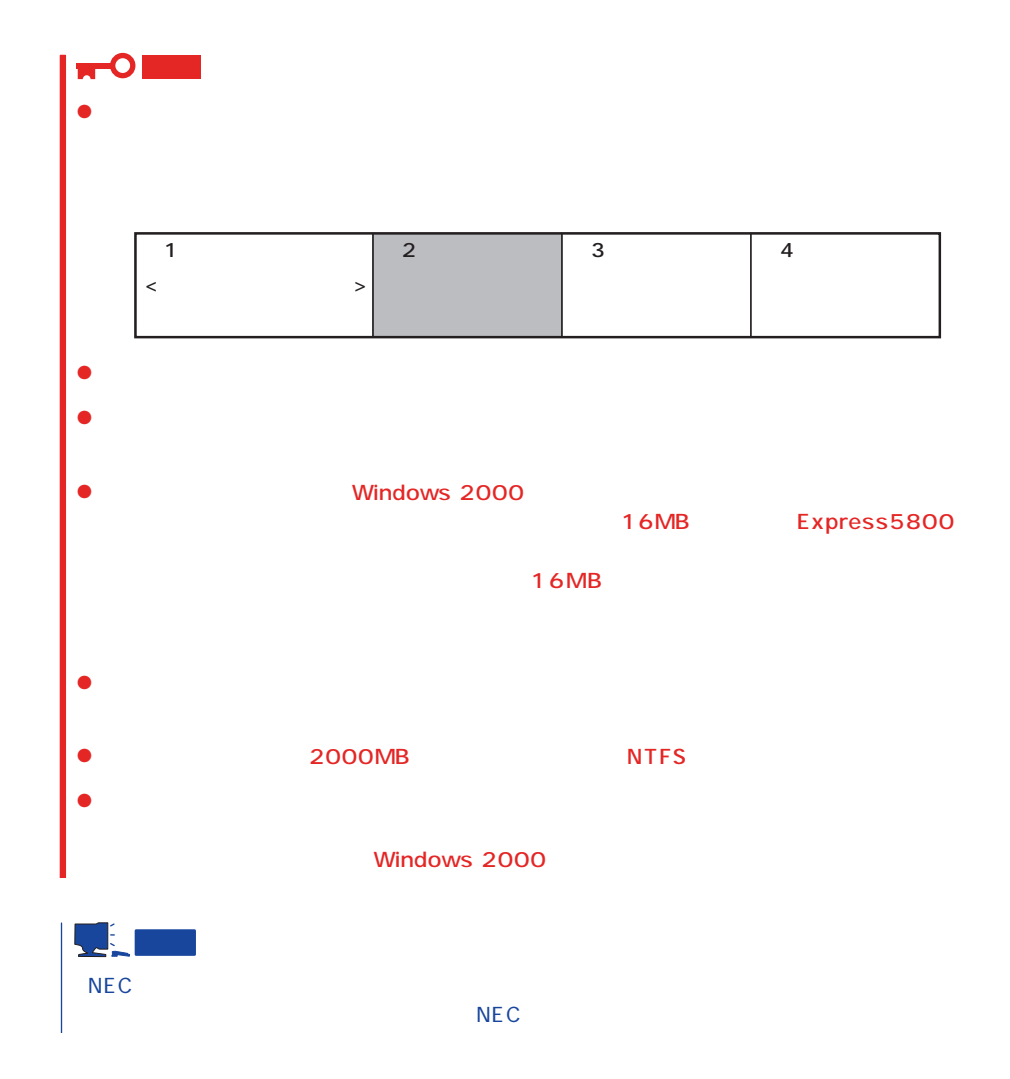

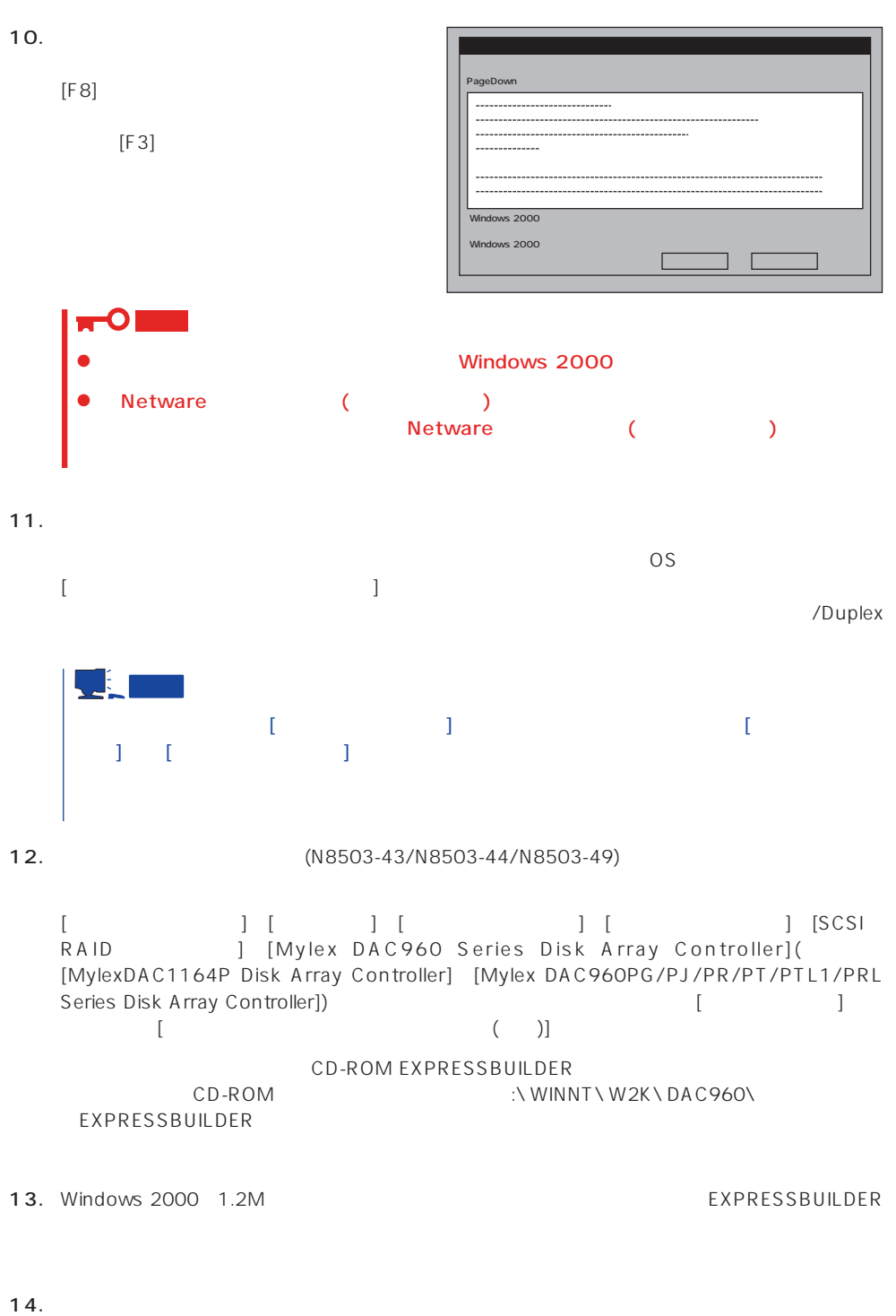

15. 28

### <span id="page-24-0"></span>Express

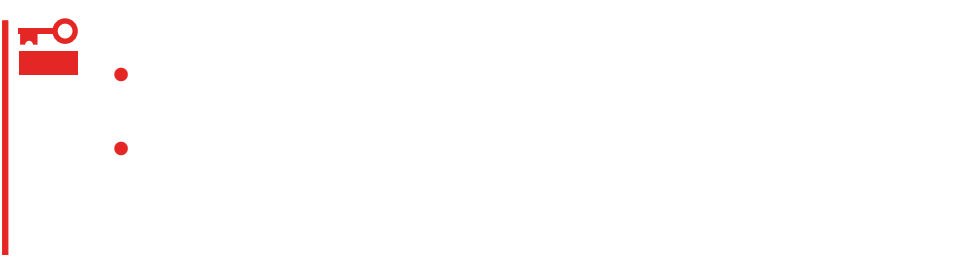

## 1.  $\blacksquare$

- $2.$
- $3.$
- 4.  $/$

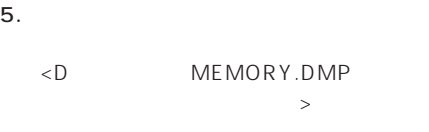

### D:\ MEMORY.DMP

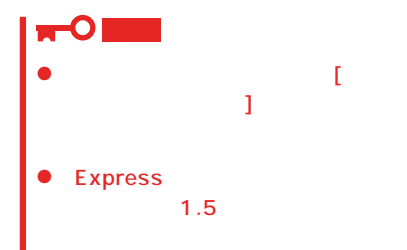

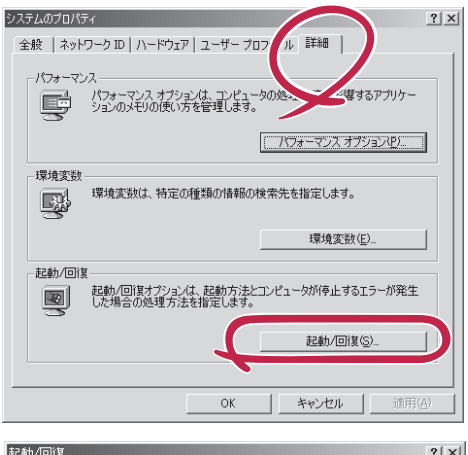

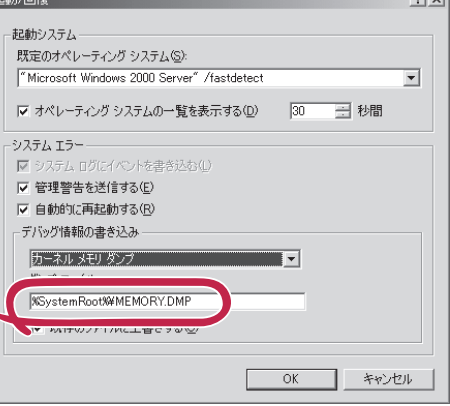

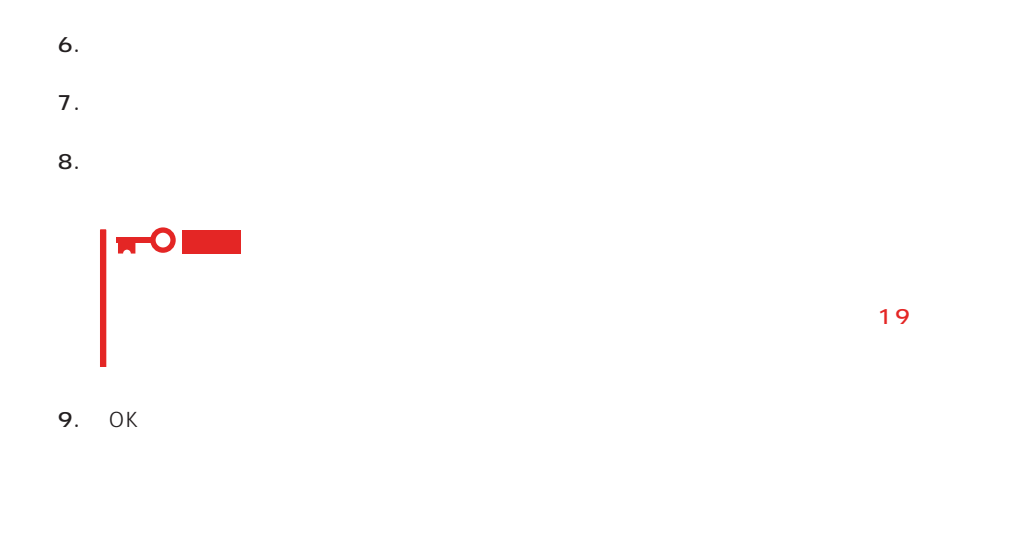

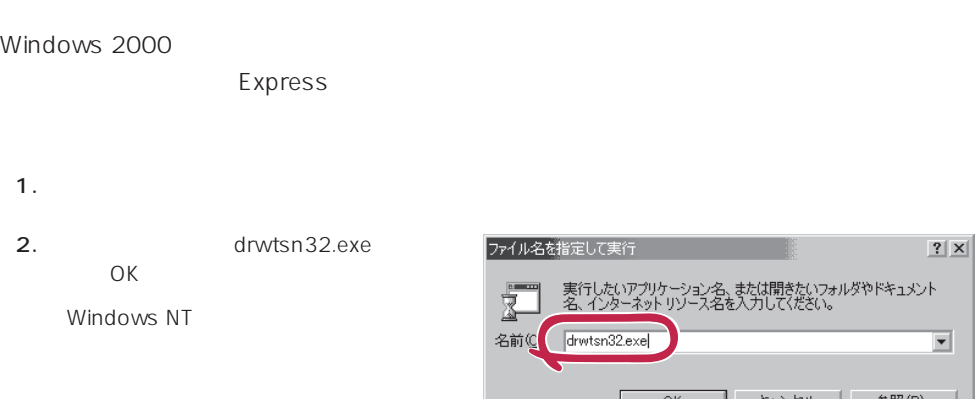

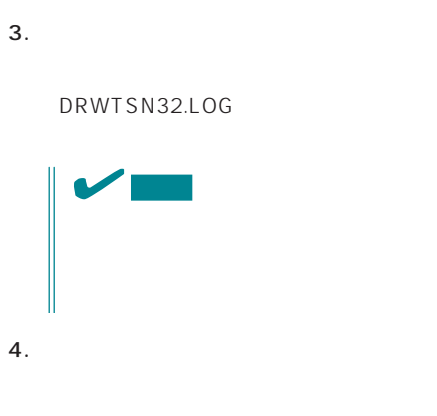

Windows Debugger

k 1

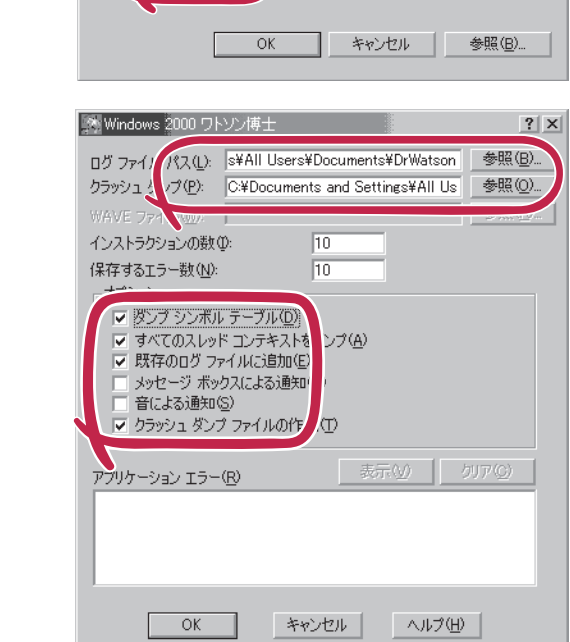

 $2|X|$ 

 $\overline{\phantom{0}}$ 

### $5.$

6. OK

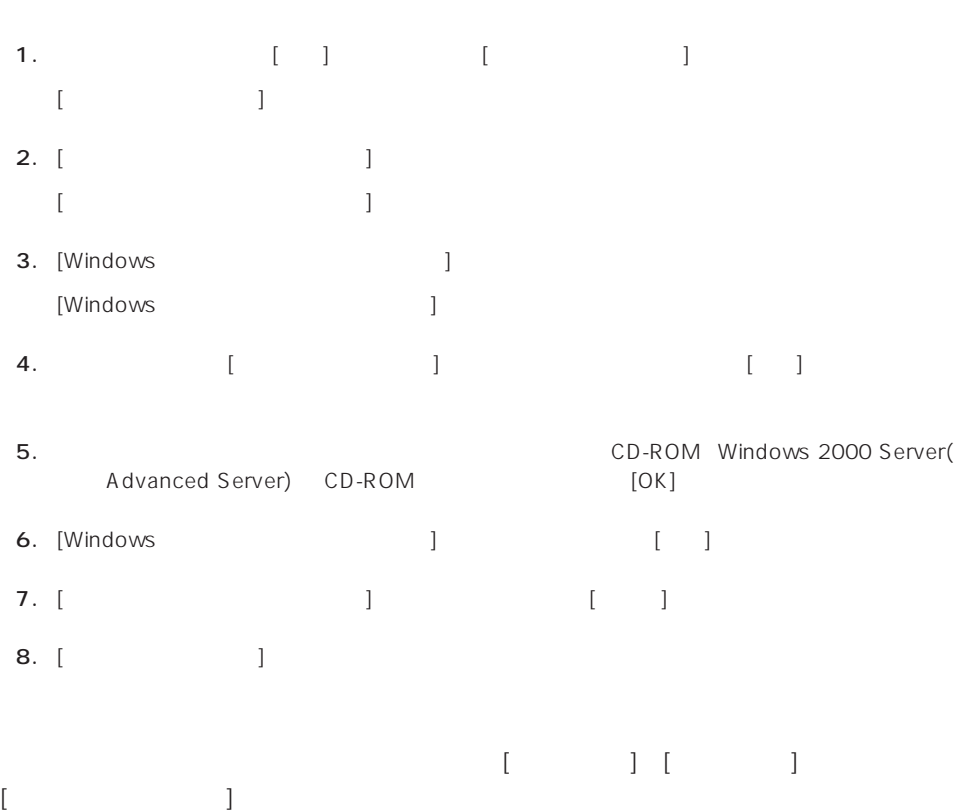

<span id="page-27-0"></span>CD-ROM EXPRESSBUILDER Express5800/120Mc-R ESMPRO/ServerAgent Express 「ESMPRO/ServerManager」などが収録されています。ESMPRO/ServerAgentは、シー

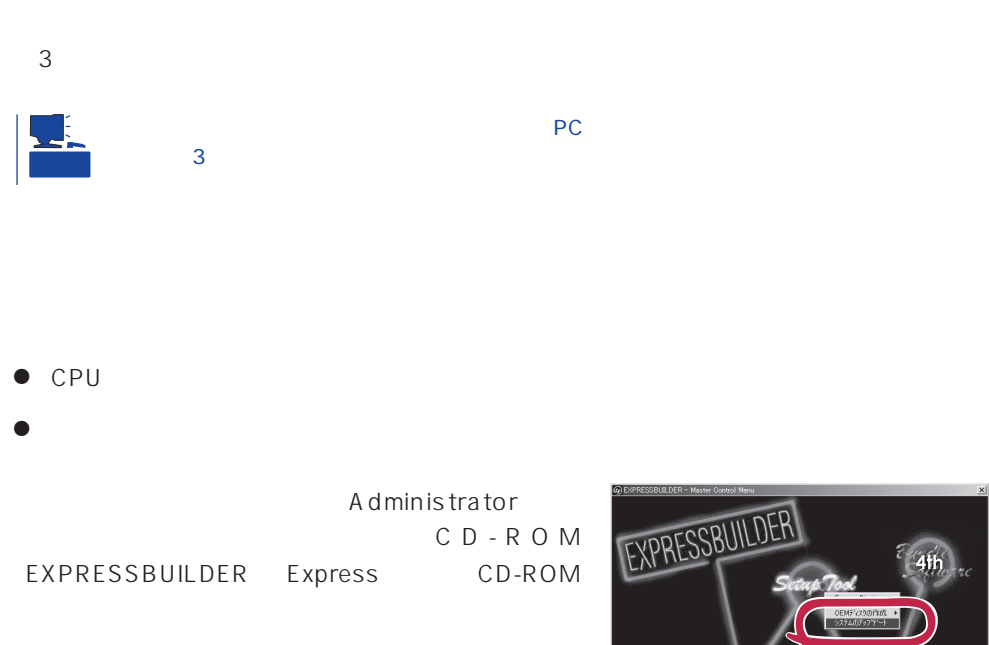

2nd Setup Tool

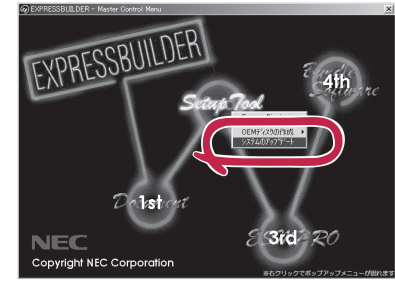

- $1.35$
- 2. CD-ROM EXPRESSBUILDER Express CD-ROM EXPRESSBUILDERから起動して「EXPRESSBUILDERトップメニュー」が表示されます。
- $3.$
- $4.$

# <span id="page-28-0"></span>**Windows NT 4.0**

Windows NT 4.0

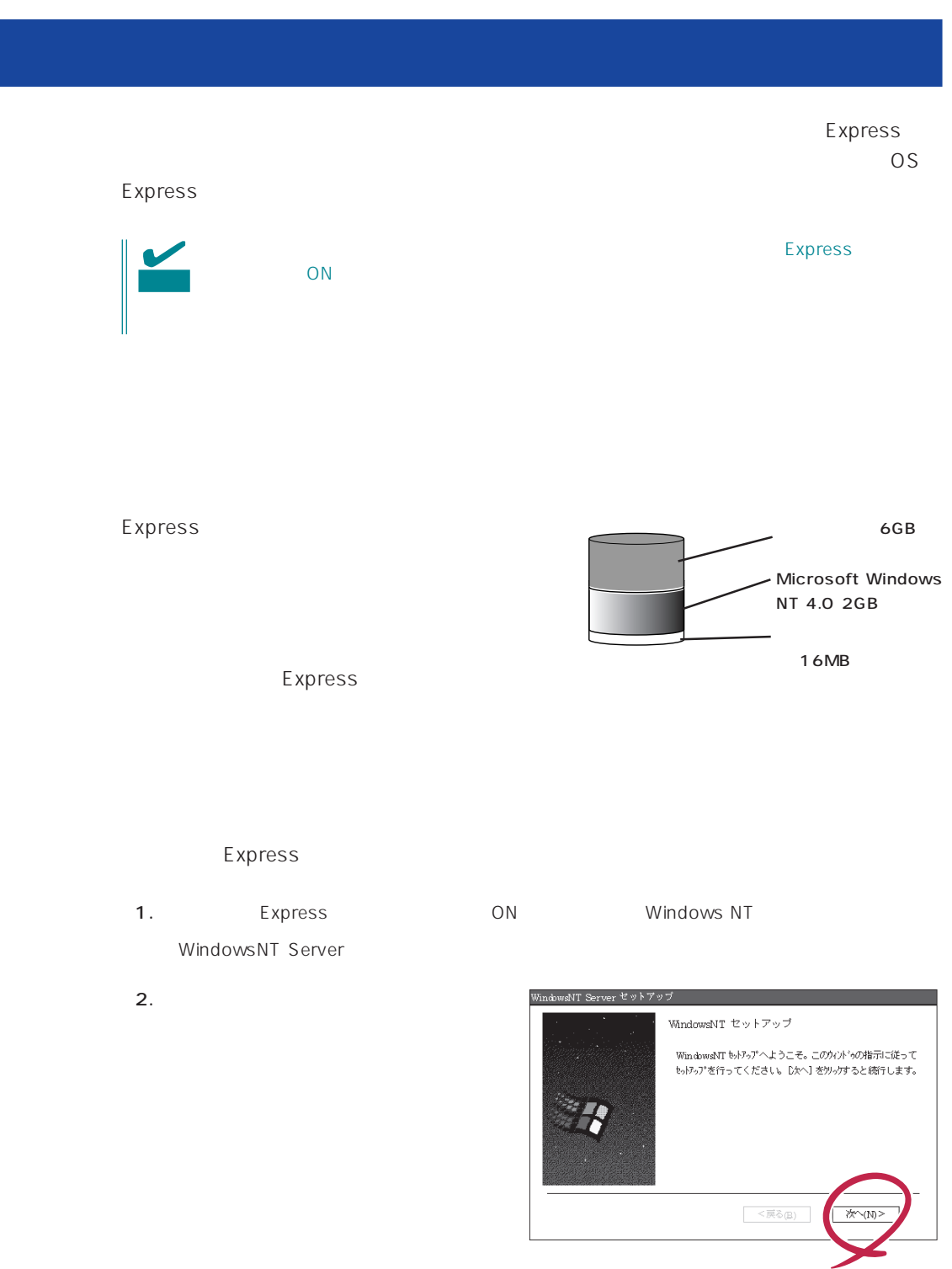

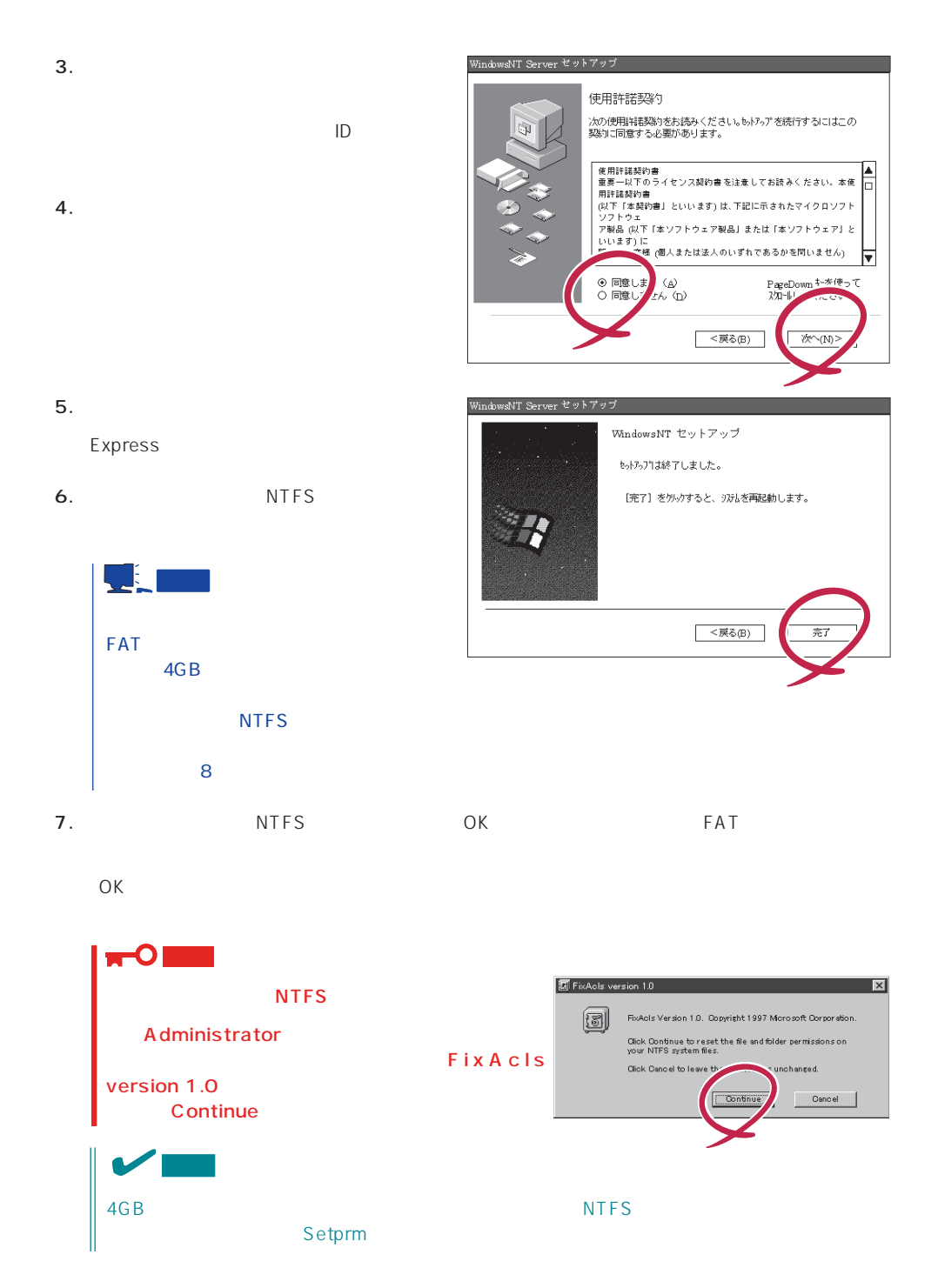

8. Setprm OK

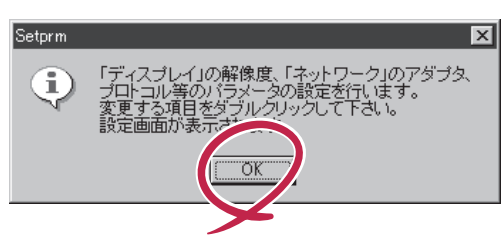

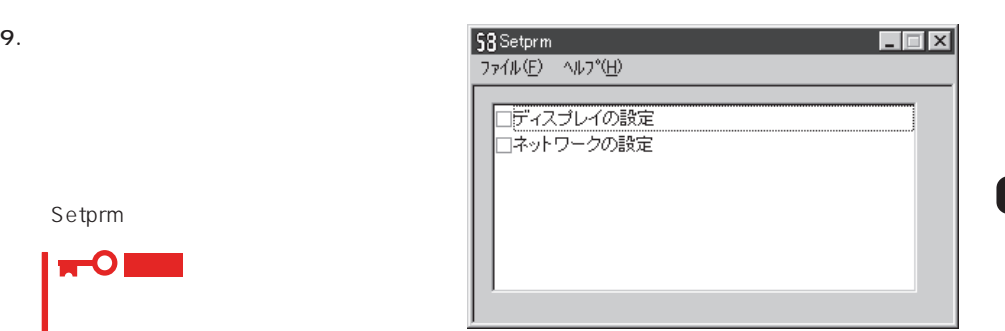

 $\star$ 

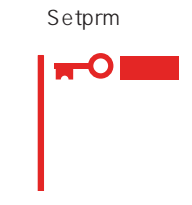

### 10. 42

11. Express

 $12.$ 

- ⓦ ESMPRO/ServerAgent
- $\bullet$
- ⓦ Global Array Manager Server\*
- ⓦ Global Array Manager Client\*
- $\bullet$
- ⓦ Array RecoveryTool
- ESMPRO/UPSController
- PowerChutePlus

 $\blacksquare$  is the contract of the contract of the contract of the contract of the contract of the contract of the contract of the contract of the contract of the contract of the contract of the contract of the contract of the

14. 28

<span id="page-31-0"></span>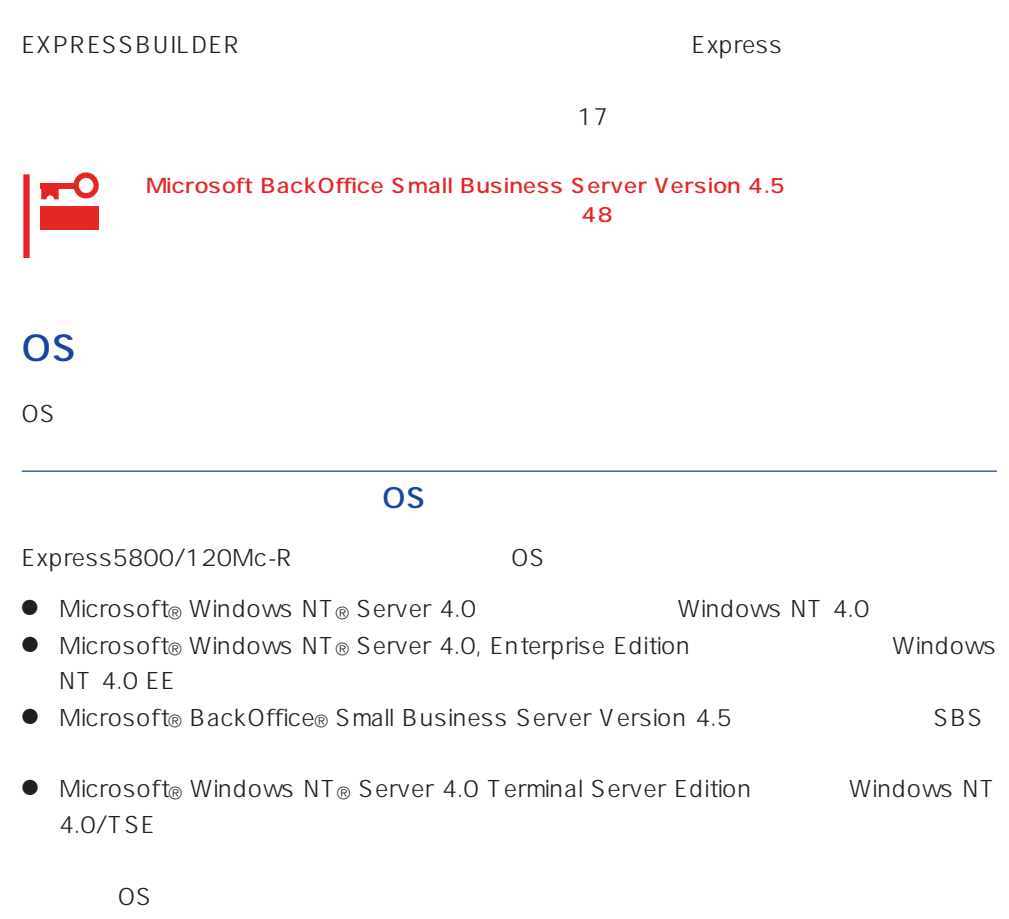

### Windows NT 4.0 Windows NT 4.0 EE

Windows NT Server 4.0 Windows NT 4.0 Windows NT Server 4.0, Enterprise Edition Windows NT 4.0 EE

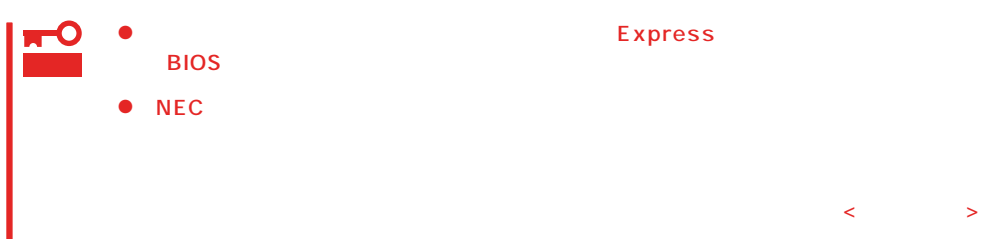

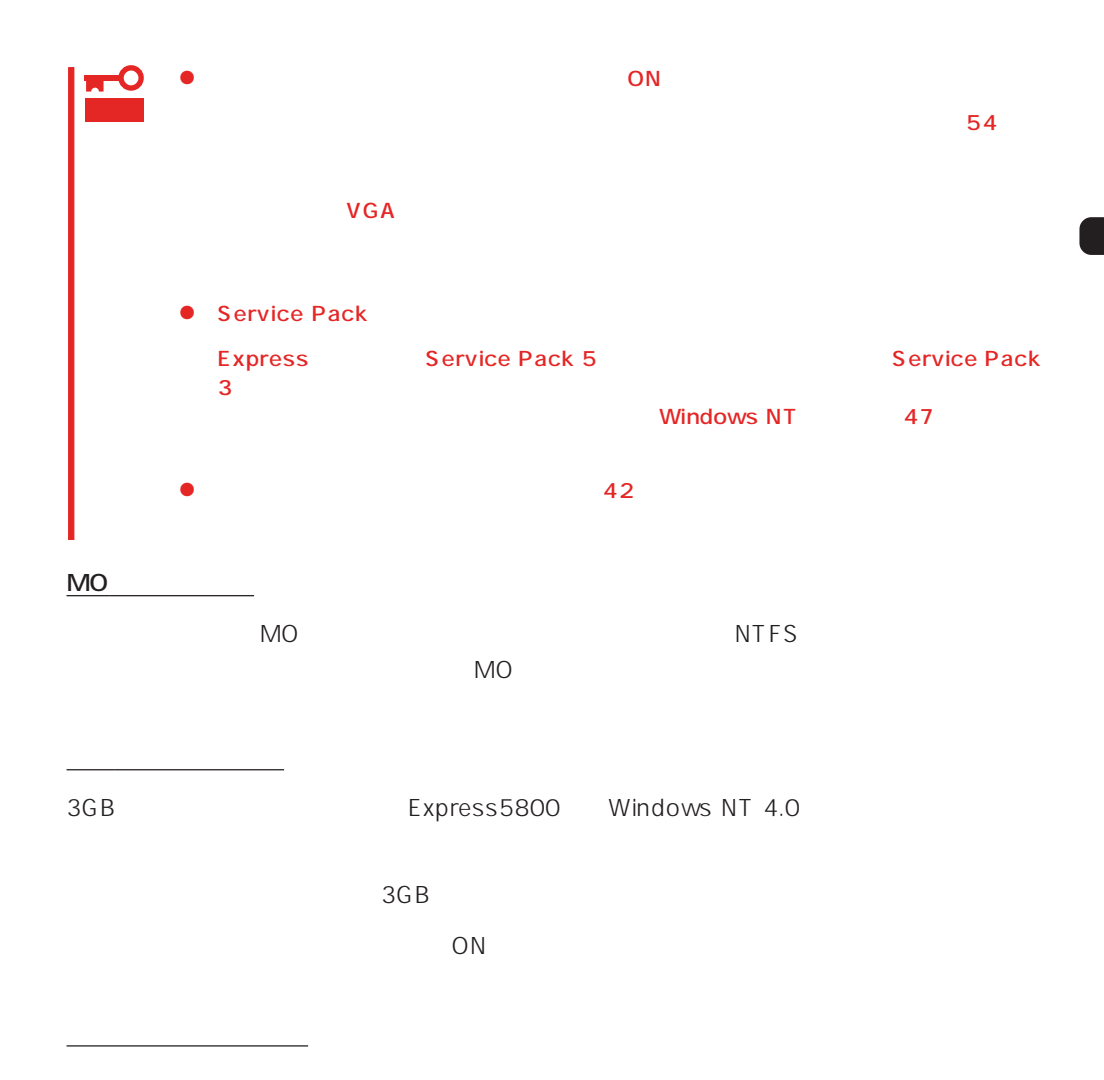

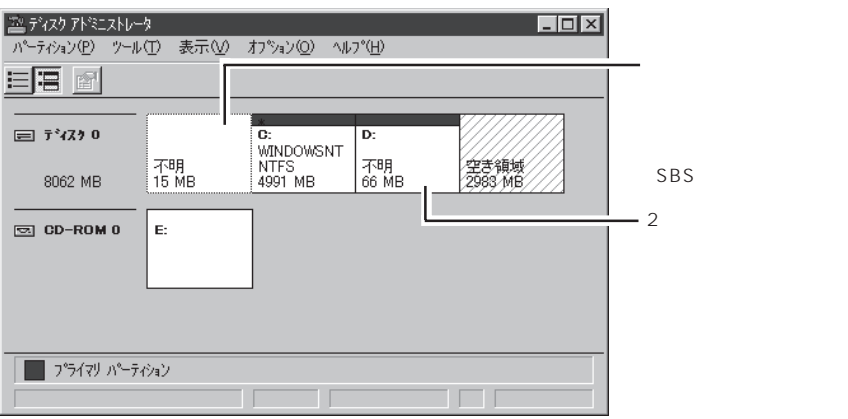

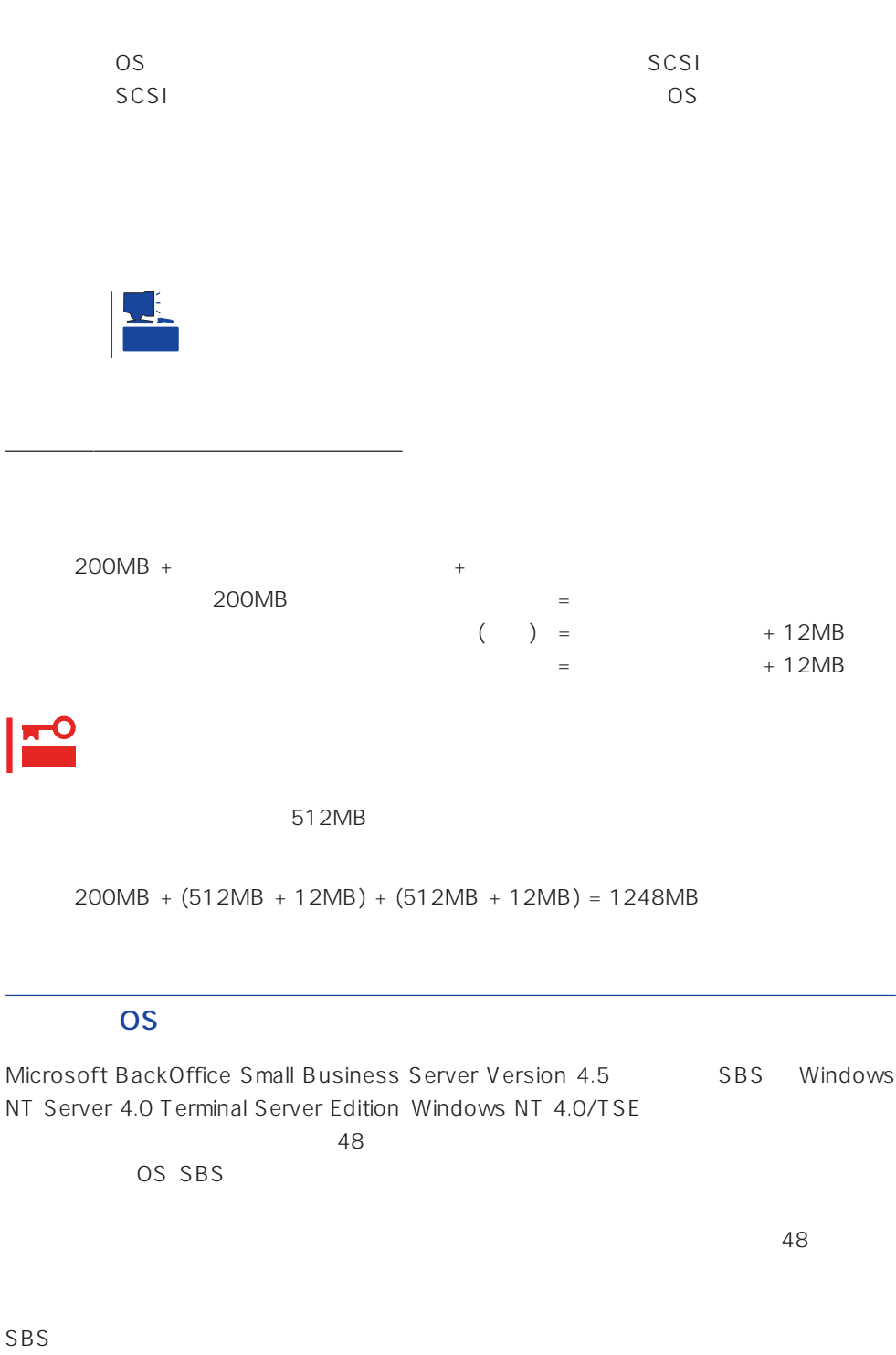

 $SBS$  56

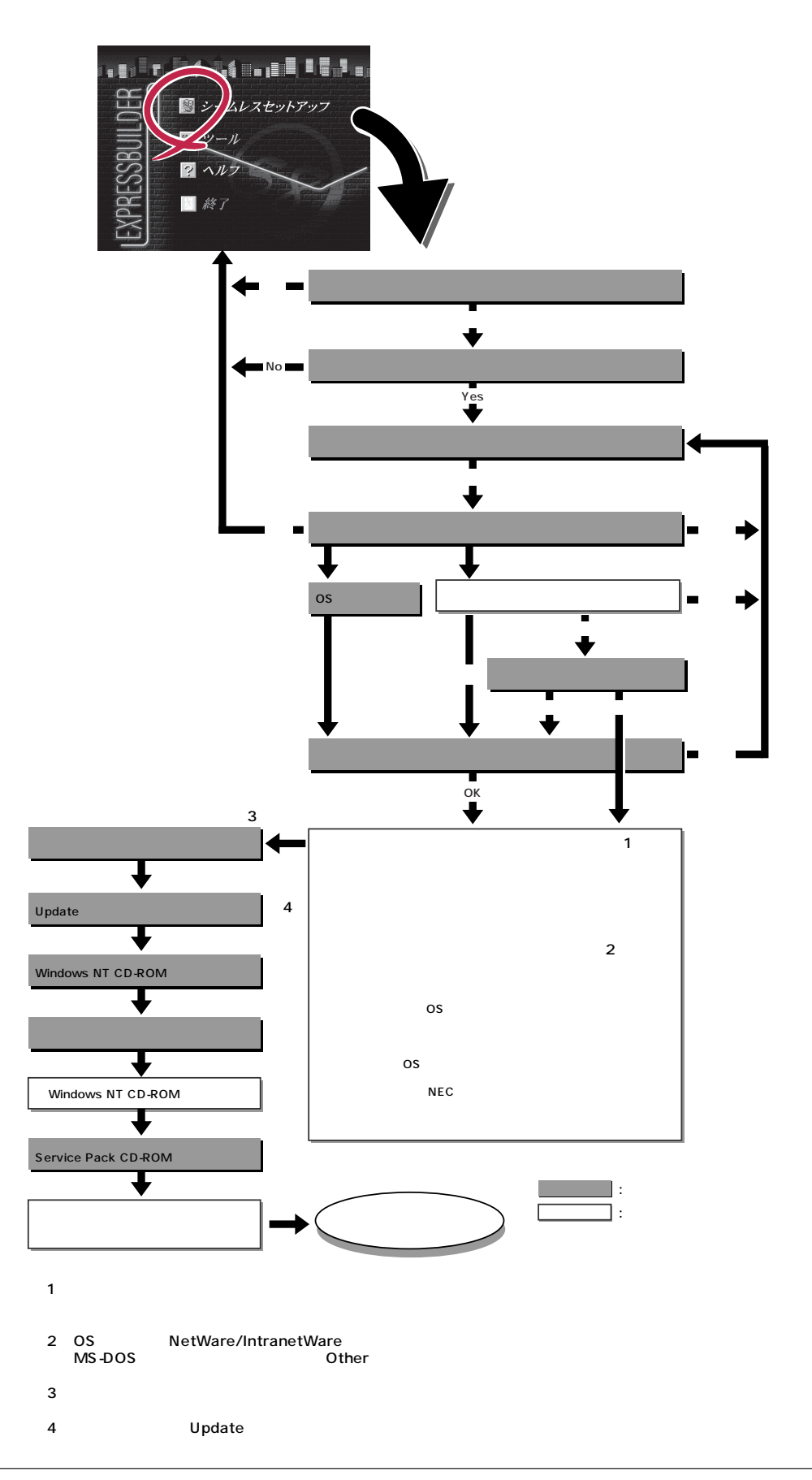

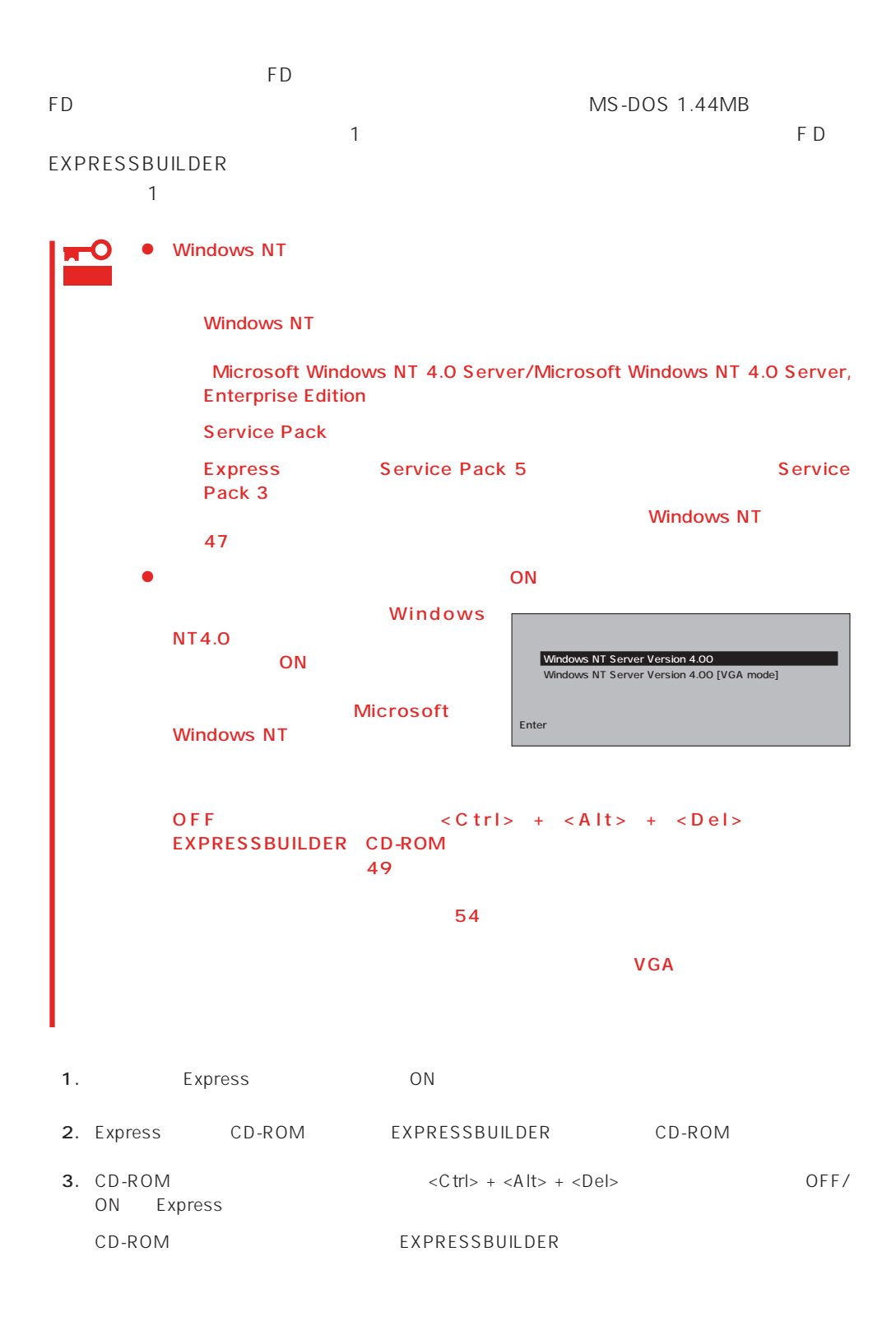
4. Express

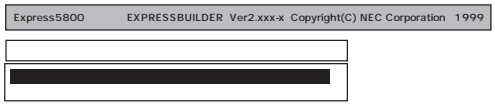

EXPRESSBUILDER

 $\overline{1}$ 

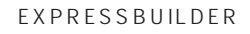

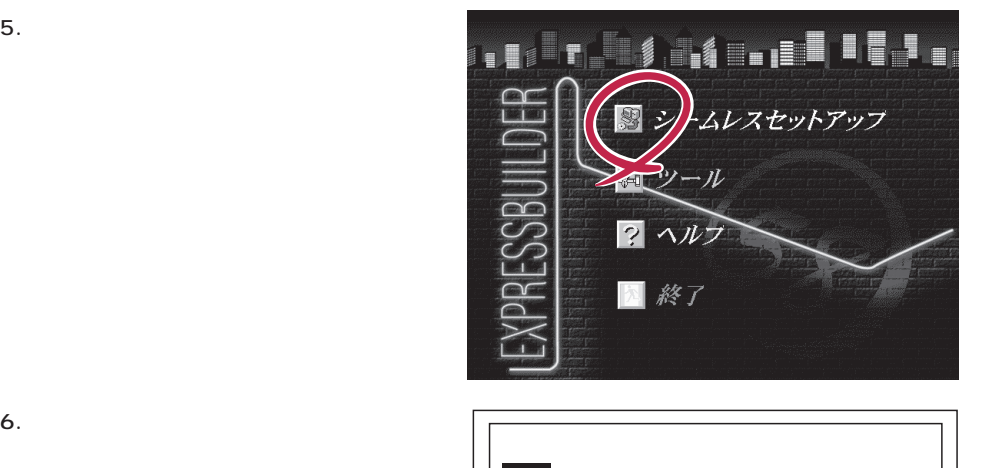

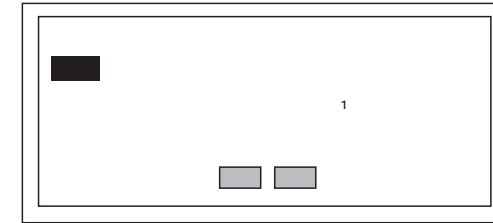

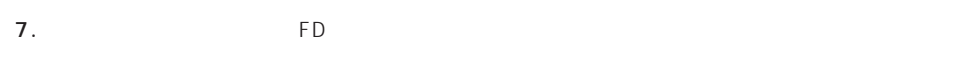

The Property of FD states and the Property of Tensors and Tensors are the Property of Tensors and Tensors and Tensors and Tensors and Tensors and Tensors and Tensors and Tensors and Tensors and Tensors and Tensors and Tens

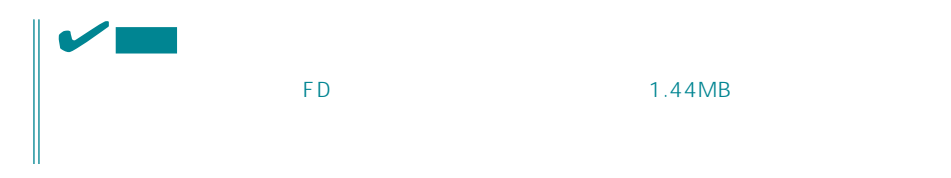

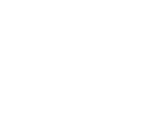

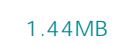

 $\overline{CD}$   $\overline{FD}$  $FD$ 

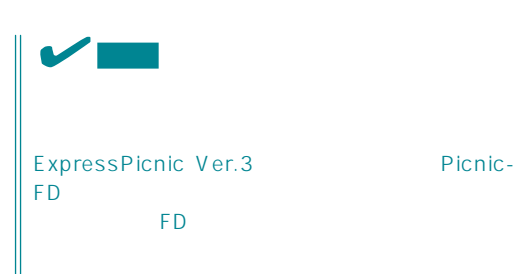

 $(A)$ test.tre<br>test2.tre test3.tre 再読込� ►

 $<\!A>$ 

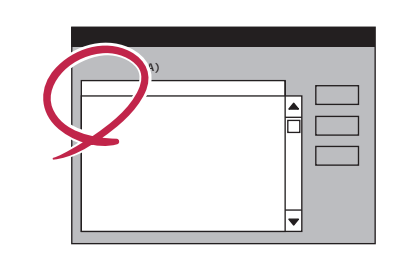

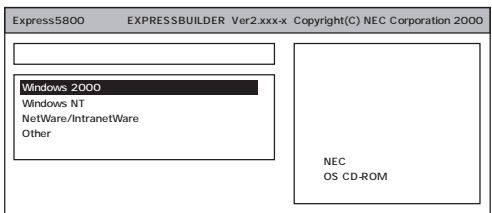

Windows NT 4.0 Windows NT 4.0 EE WindowsNT Windows NT 4.0/TSE Ohter  $SBS$  $48$ 

OS

8. OS

Express

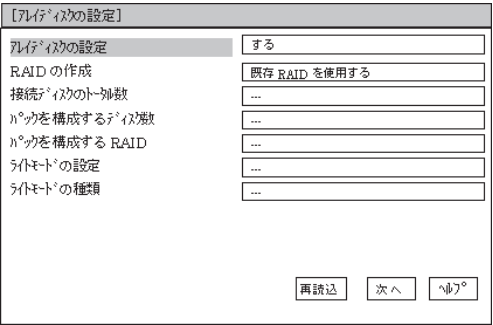

[NEC基本情報]  $\boxed{\text{Expre}}$ aa5800/120Mc [xxx,xxx,xxx"""] 対象マシリ ٦ OSの種類  $\label{thm:1}$  WindowsNT40 Server.<br>Server E.E パーティションの使用方法 **新規に作成する**  $\mathfrak{h}^{\circ}\text{-}\hat{\tau} \text{-}\hat{\nu} \mathfrak{a} \mathcal{I} \mathfrak{h} \text{-}\hat{\tau} \text{-}\hat{\nu}$  $\_$  1024  $\_$  $\begin{tabular}{|c|c|} \hline \rule{0pt}{2.5ex} \hline \rule{0pt}{2ex} \rule{0pt}{2.5ex} \rule{0pt}{2.5ex} \rule{0pt}{2.5ex} \rule{0pt}{2.5ex} \rule{0pt}{2.5ex} \rule{0pt}{2.5ex} \rule{0pt}{2.5ex} \rule{0pt}{2.5ex} \rule{0pt}{2.5ex} \rule{0pt}{2.5ex} \rule{0pt}{2.5ex} \rule{0pt}{2.5ex} \rule{0pt}{2.5ex} \rule{0pt}{2.5ex} \rule{0pt}{2.5ex} \rule{0pt}{2.5ex} \rule{0pt}{$  $77$  (砂みるの NTFS へのコンバート サービスパックの適用 ለንአት-ውንን

再読込 | 次へ | ^|| ^||

NEC

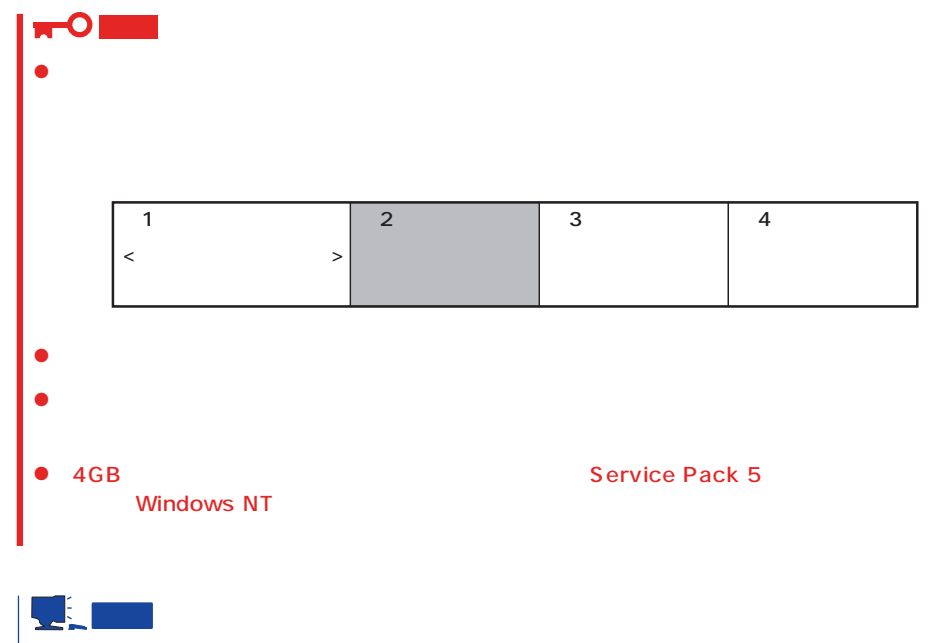

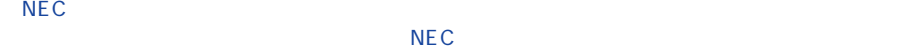

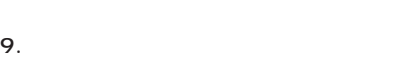

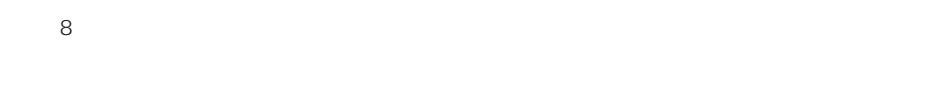

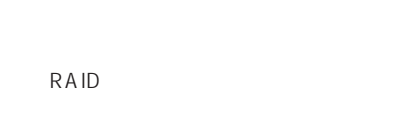

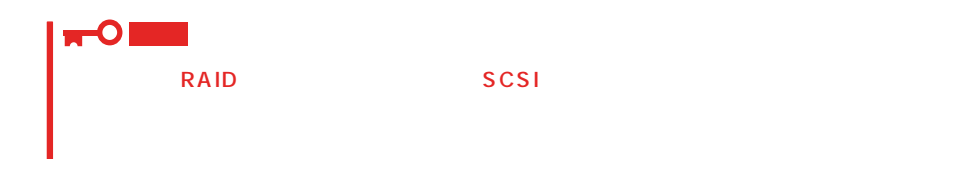

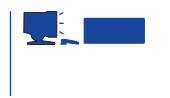

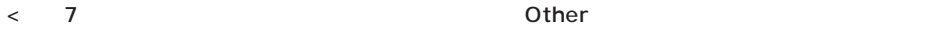

 $48$ WindowsNT NetWare/IntranetWare estate that the NetWare that the SNetWare that the SNet of the SNet of the SNet of the SNET of the SNET of the SNET of the SNET of the SNET of the SNET of the SNET of the SNET of the SNET of the SNET of the SNET of the SNE

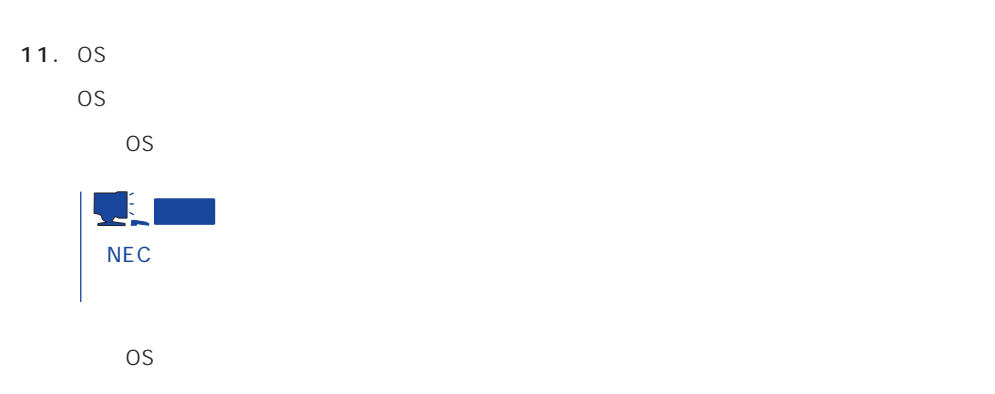

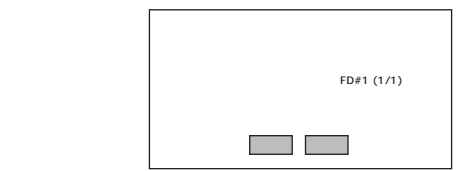

CD-ROM

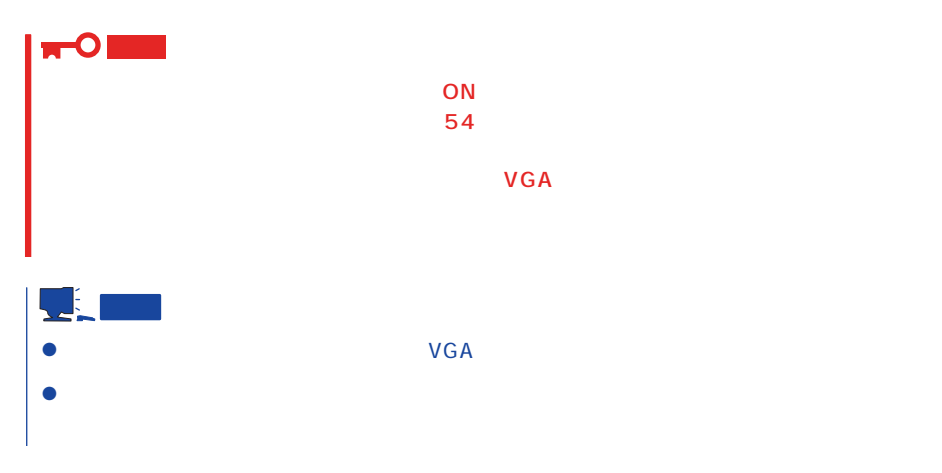

CD-ROM

13. Update

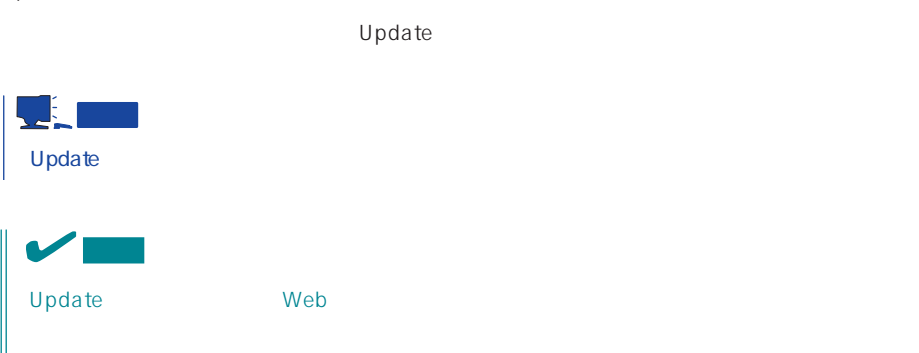

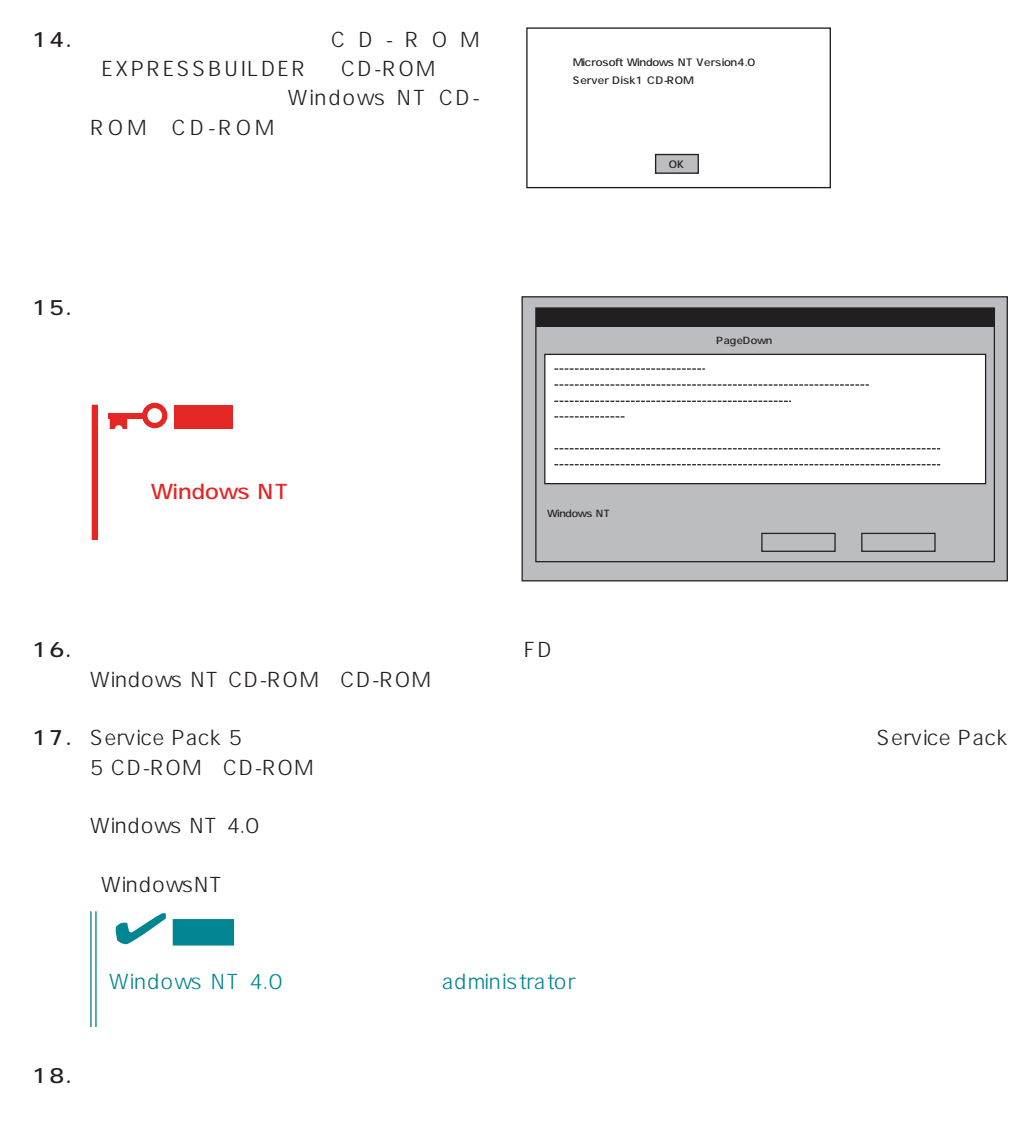

#### Express

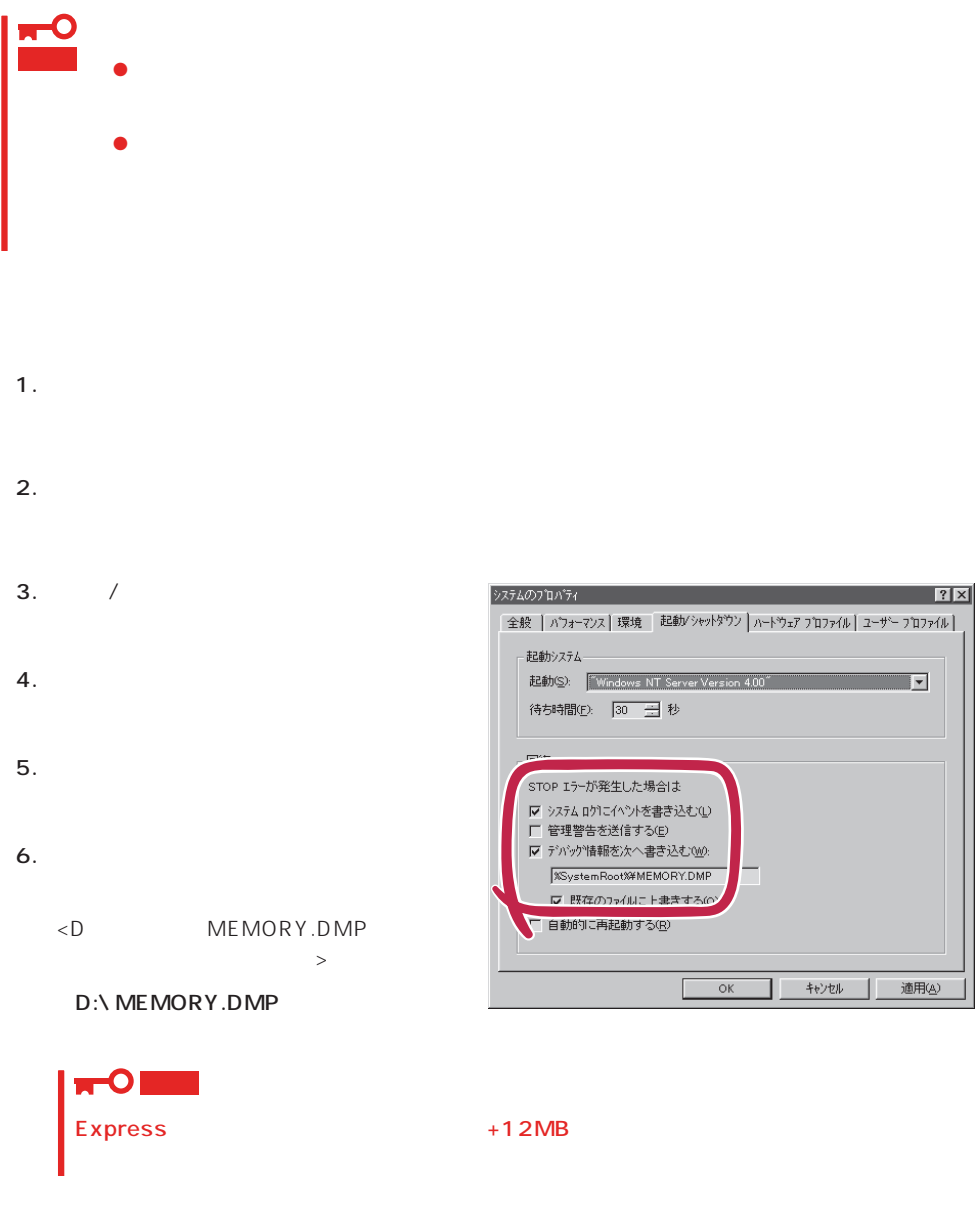

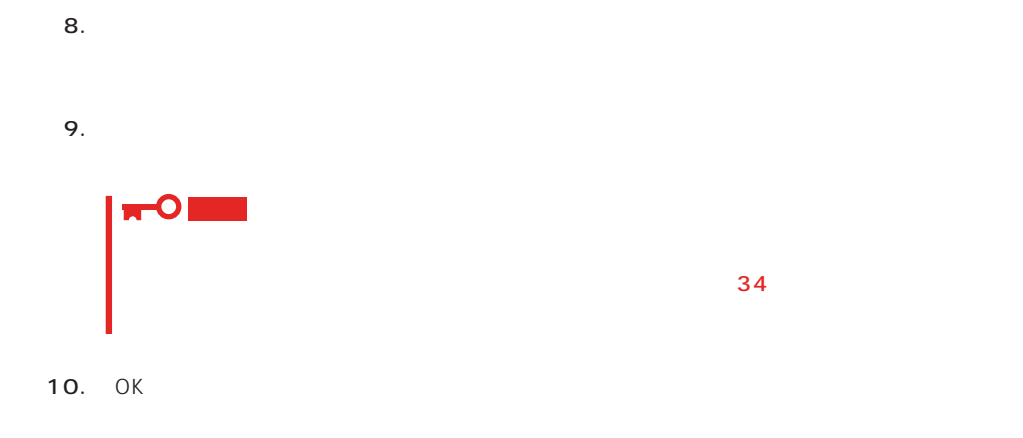

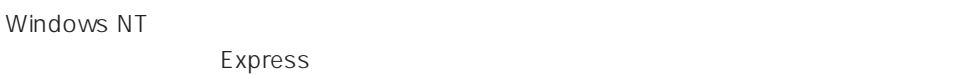

1.  $\sim$ 

2. **drwtsn32.exe**  $OK$ 

Windows NT

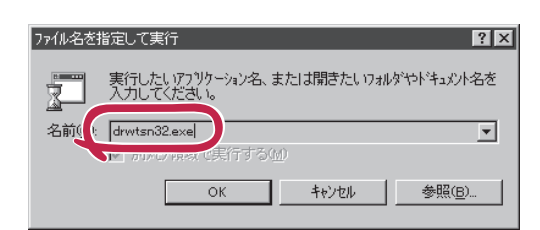

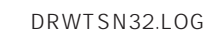

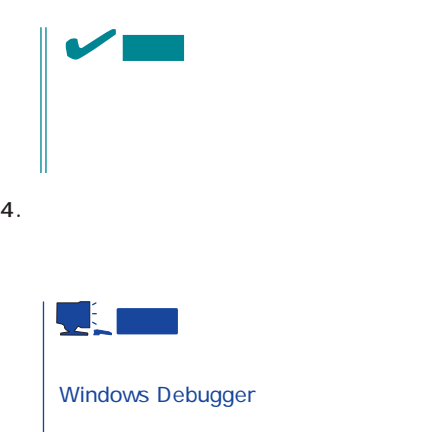

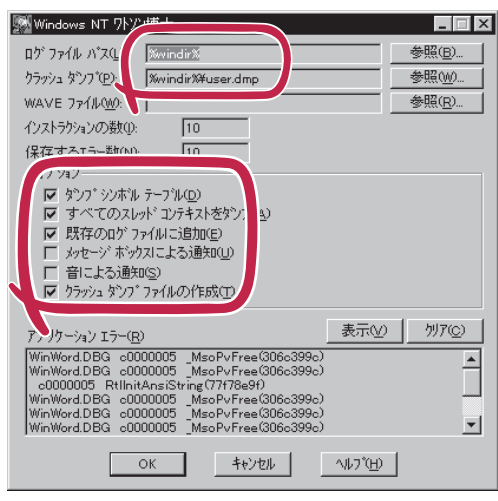

6. OK

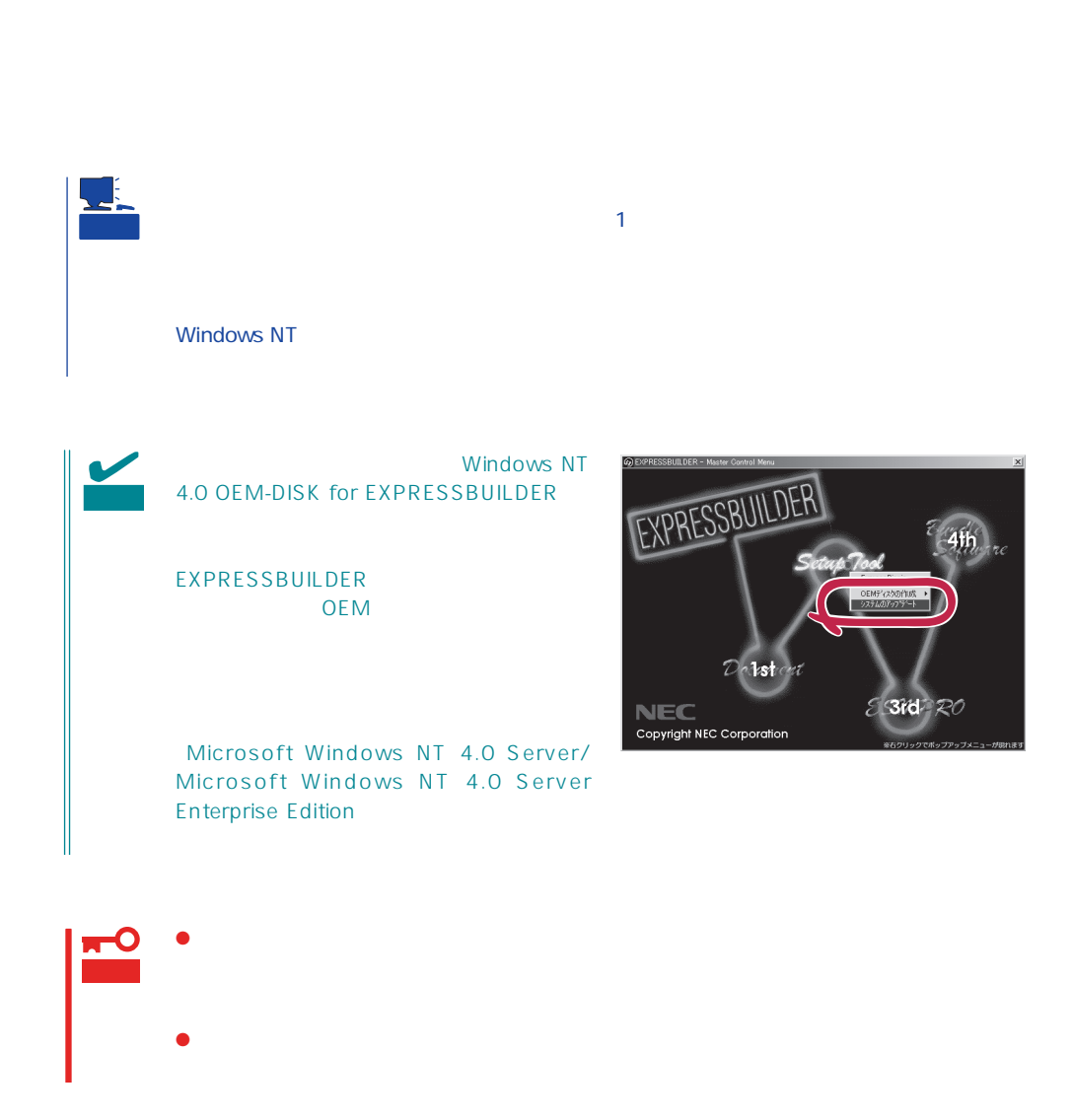

1.  $\sim$ 

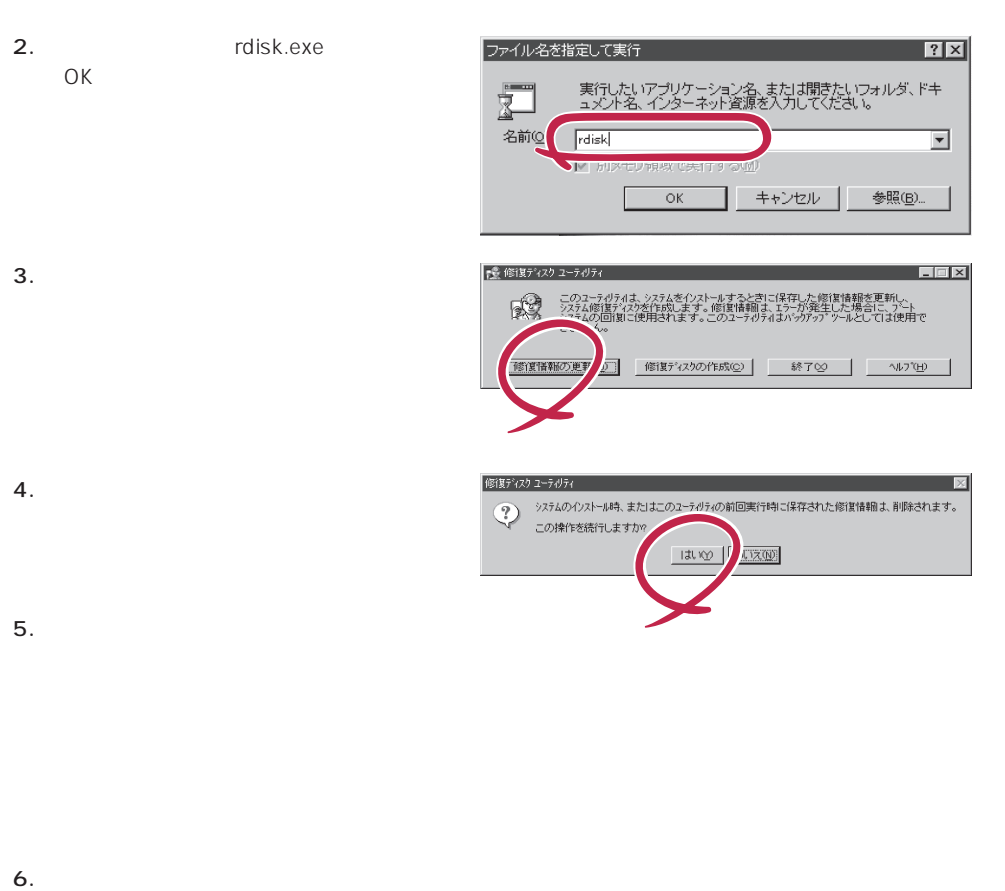

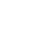

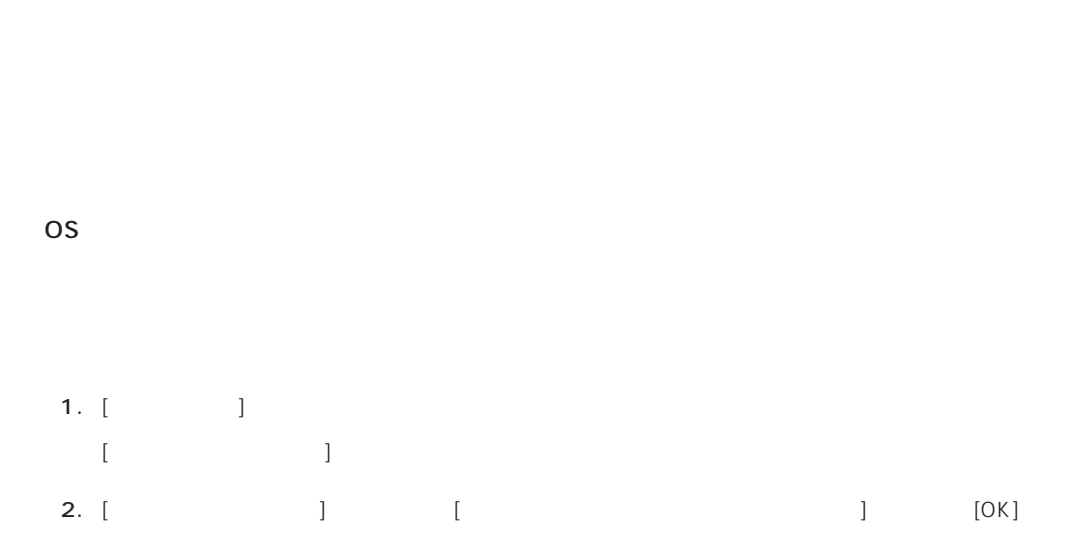

 $\overline{\text{OS}}$ 

1.  $[$   $]$   $[$   $]$   $[$   $]$ [コントロールパネル]ダイアログボックスが表示されます。 2. [ 3  $[3.88\times10^{-3}$ 3. [ ] [ ] [ネットワークサービスの選択]ダイアログボックスが表示されます。 4. [ネットワークサービス]の一覧から、[ネットワークモニタツールとエージェント]を選択し、[OK] [WindowsNT ] 5. Windows NT CD-ROM CD-ROM (OK] たい。CD-ROMドライブのドライブを指定されていない。<br>ドライブスク ドライブ  $[$   $]$ 6. [ ]  $\begin{bmatrix} \bullet & \bullet & \bullet \\ \bullet & \bullet & \bullet \end{bmatrix} \quad \begin{bmatrix} \bullet & \bullet & \bullet \\ \bullet & \bullet & \bullet \end{bmatrix} \quad \begin{bmatrix} \bullet & \bullet & \bullet \\ \bullet & \bullet & \bullet \end{bmatrix}$ 

OS インストール たいしゃ しゅうしょく しゅうしょく しゅうしゅうしょく

 $[$   $]$ 

CD-ROM EXPRESSBUILDER 120Mc-R ESMPRO/ ServerAgent Express ESMPRO/ ServerManager 
and ESMPRO/ServerAgent

 $\sim$  3  $P$ C $\sim$  $\overline{3}$ 

## **Service Pack**

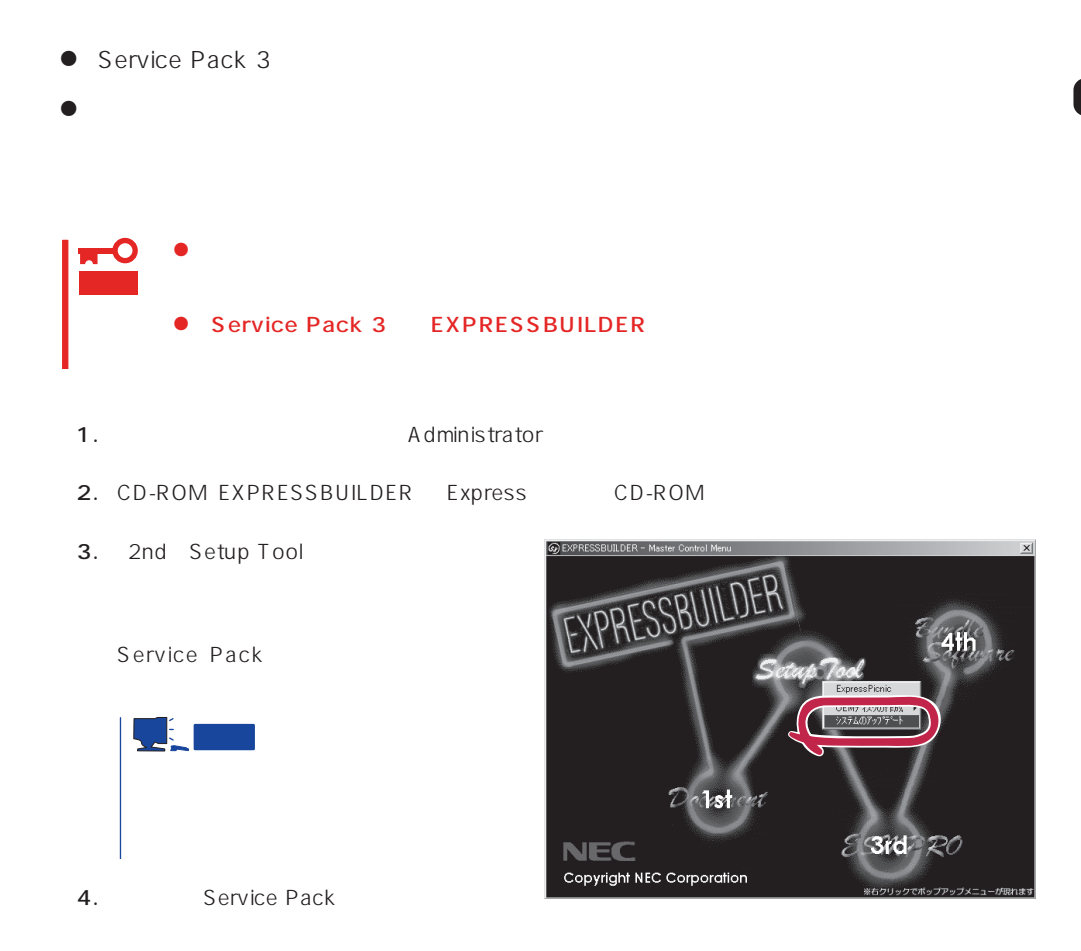

 $28$ 

 $\overline{OS}$ 

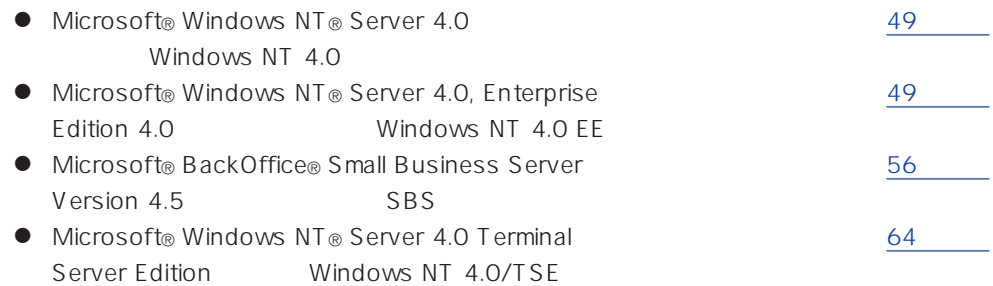

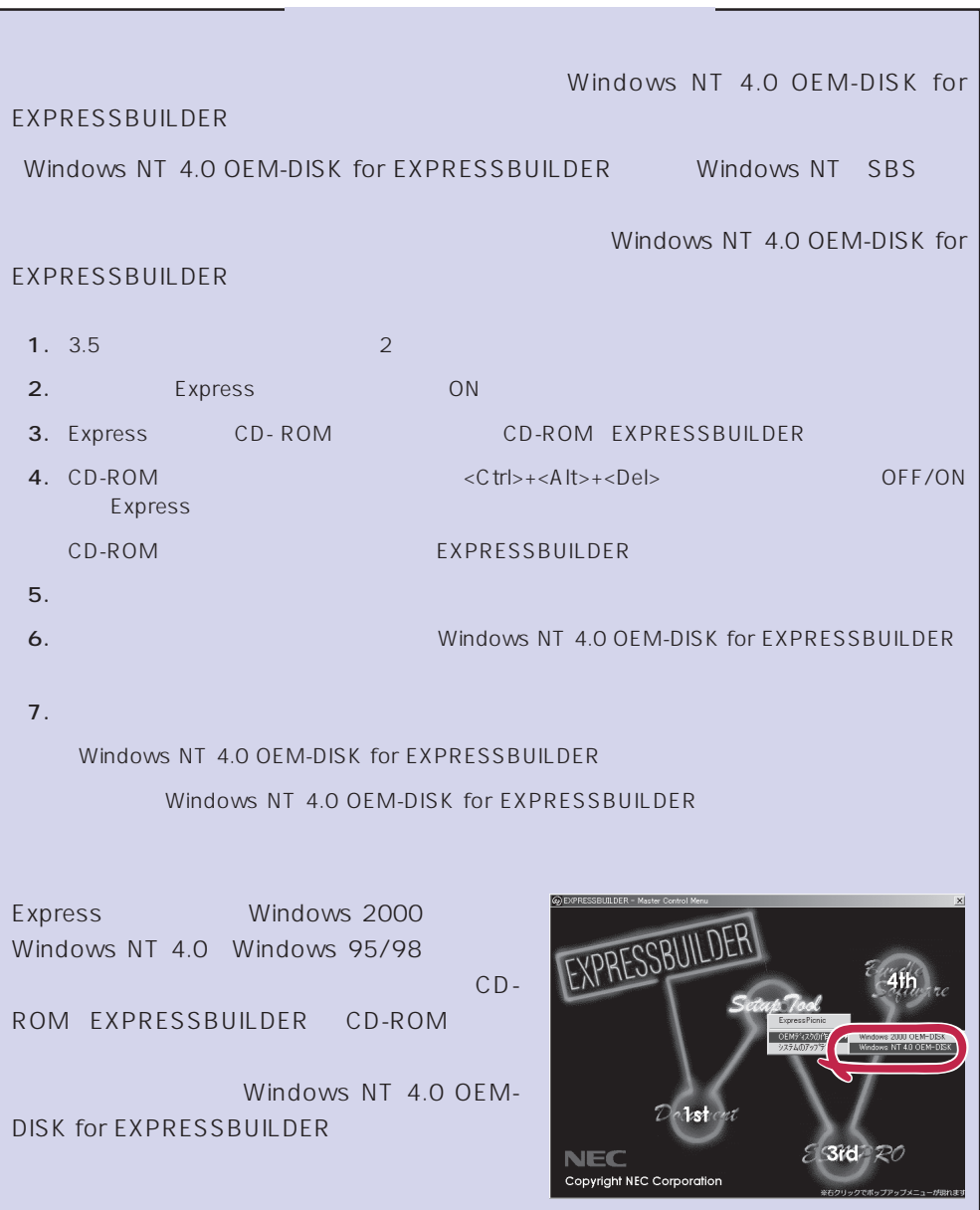

## <span id="page-48-0"></span>Windows NT 4.0 Windows NT 4.0 EE

Microsoft® Windows NT® Server 4.0 1999 Microsoft® Windows NT® Server 4.0, Enterprise Edition

 $32$ 

Windows NT 4.0

Microsoft Windows NT 4.0 Server/Microsoft Windows NT 4.0 Server Enterprise Edition

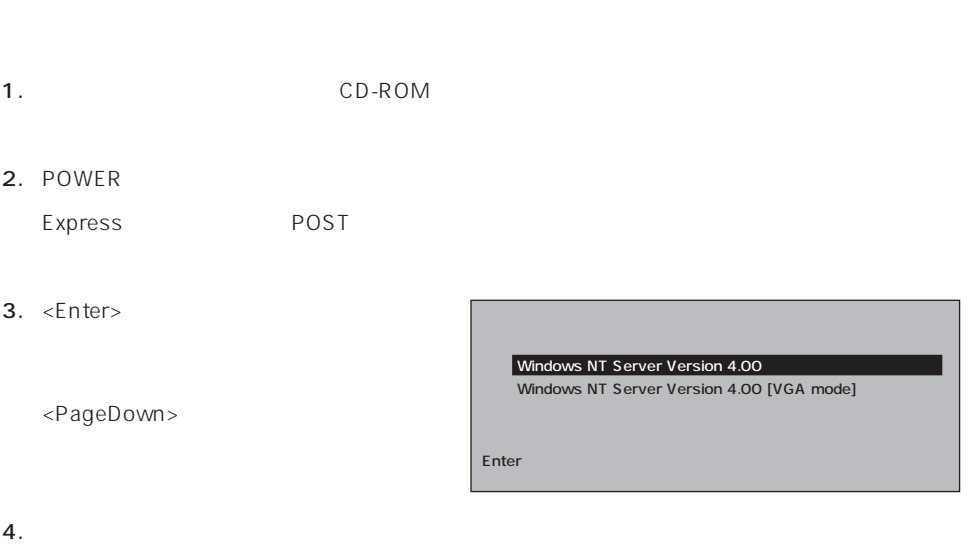

Windows NT

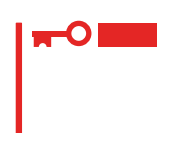

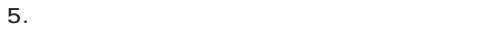

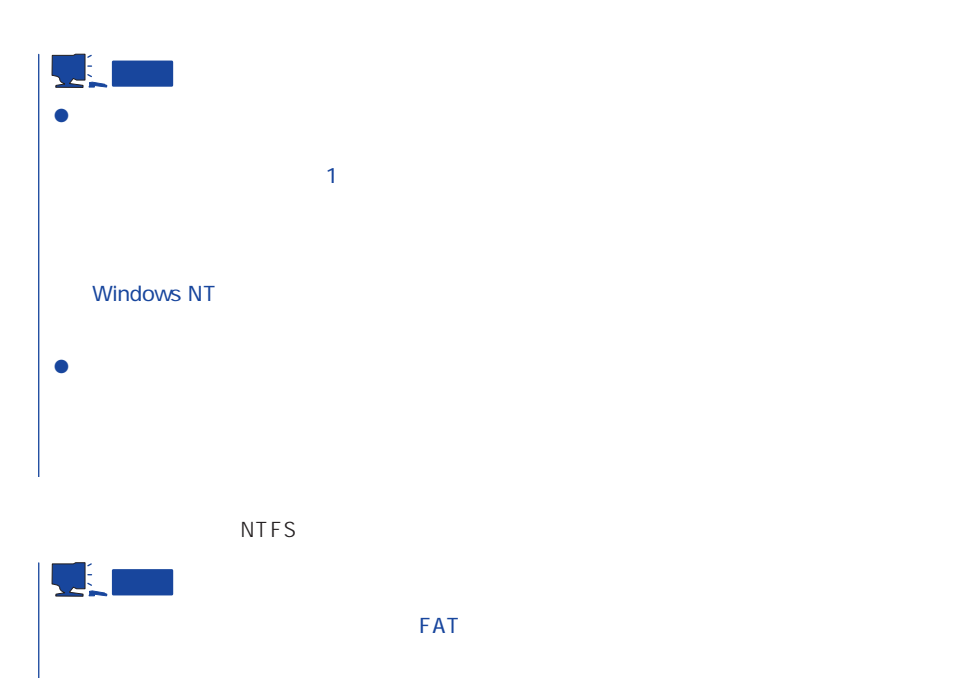

6. NTFS OK  $FAT$ 

 $7.$ 

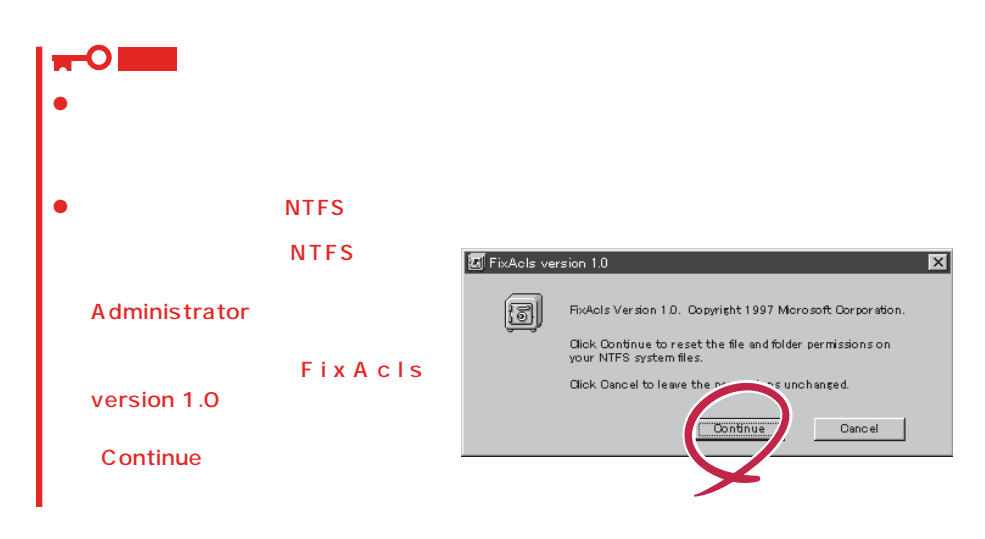

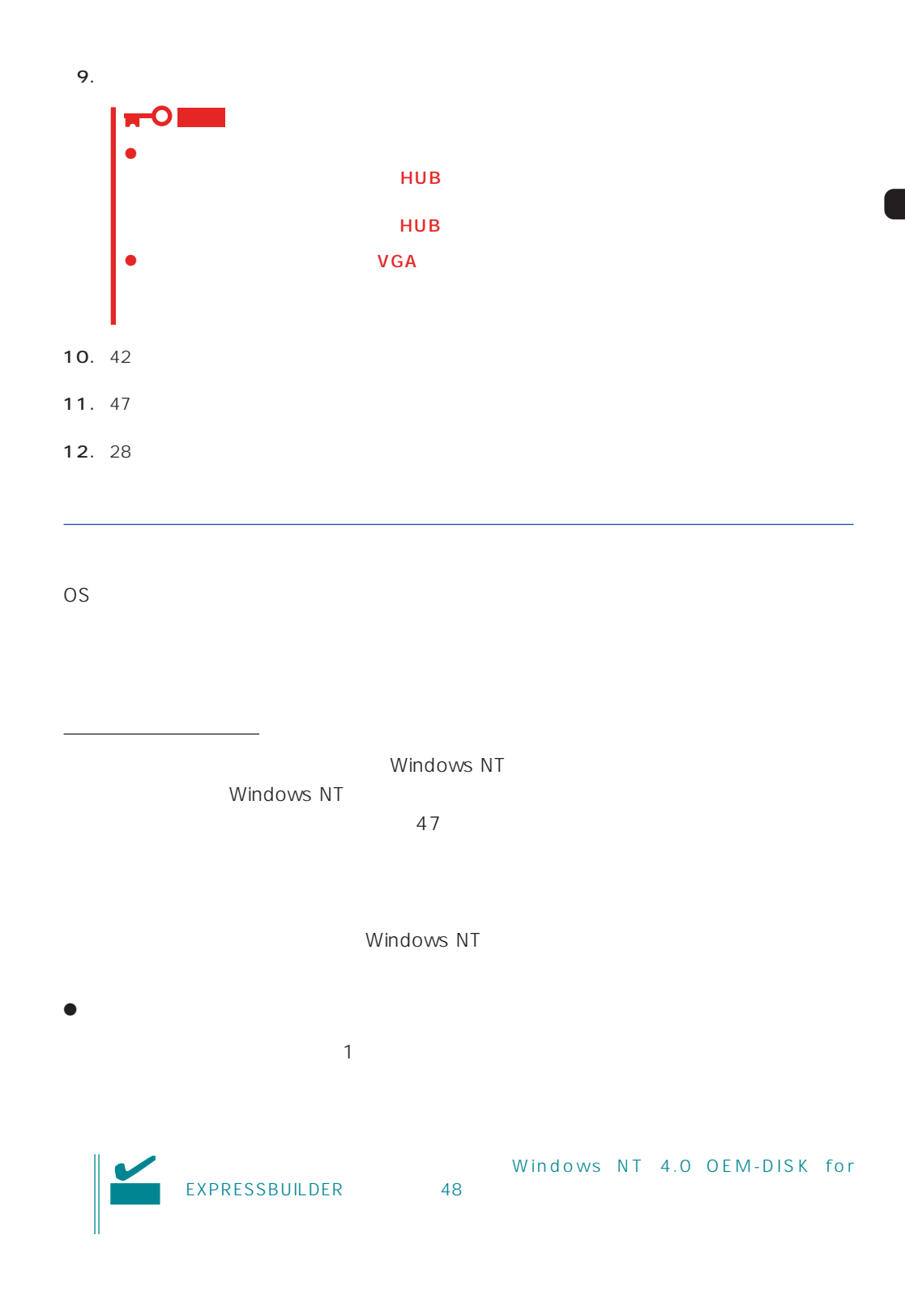

51

 $\langle OS \rangle$ Windows NT

- 1.  $\blacksquare$
- $2.$
- 3. Windows NT 4.0 OEM-DISK for EXPRESSBUILDER #2

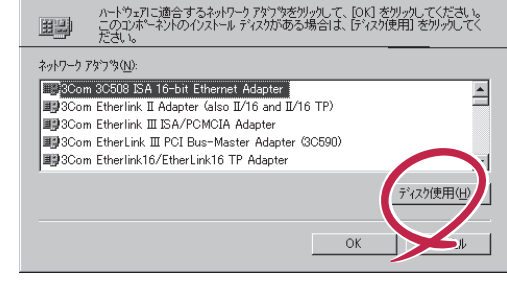

 $|?| \times$ 

4. A:\1559 OK フロッピーディスクの挿 |まハ<mark>ート</mark>ウェアの製造元から提供された ソフトウェア<br>してくださいこのディスクのファイルが「まかのトライブや<br>にある場合は、そのバスを以下に入力してください。  $\overline{OK}$ ₽ クトリアイズ<br>ディスプ<br>ディスプ キャンセル [OEMオプションの選択]ダイアログボッ  $A559$ 

ネットワークアタウツの選択

5. Intel(R) PRO Adapter  $OK$ 

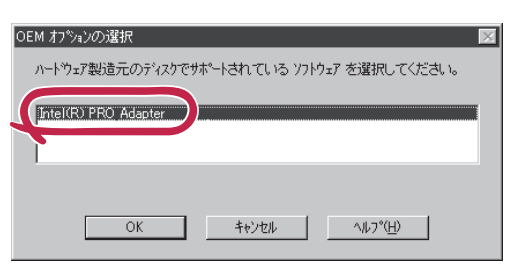

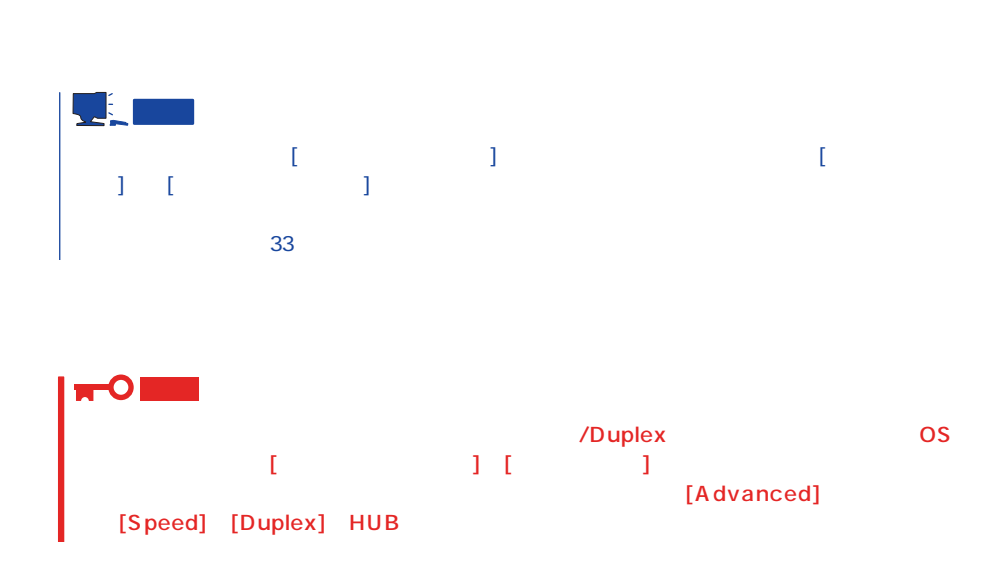

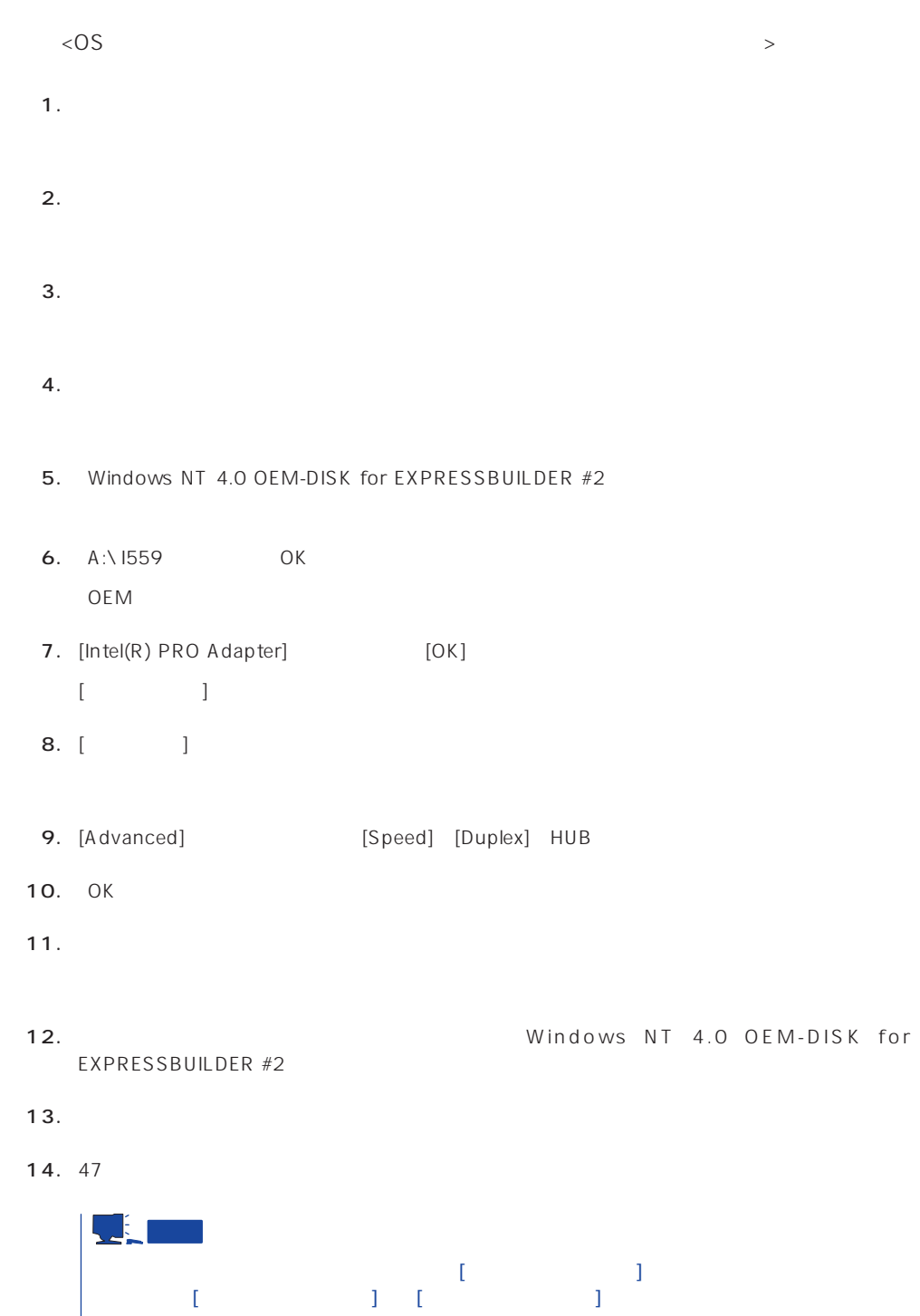

 $45$ 

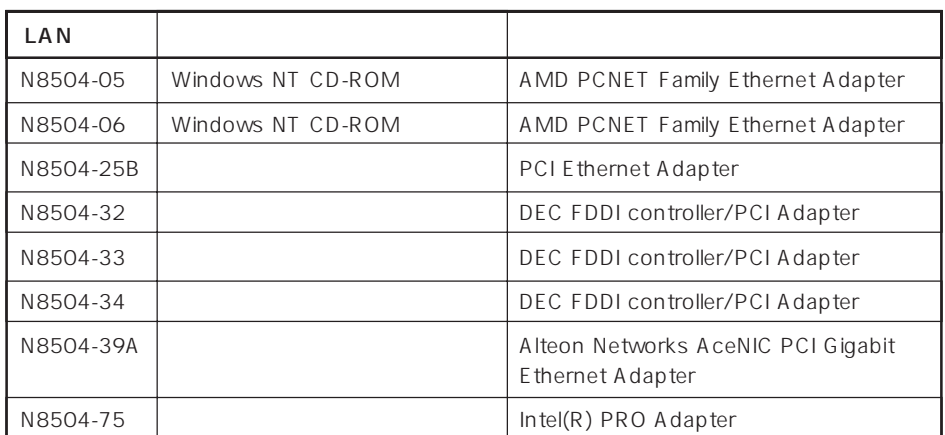

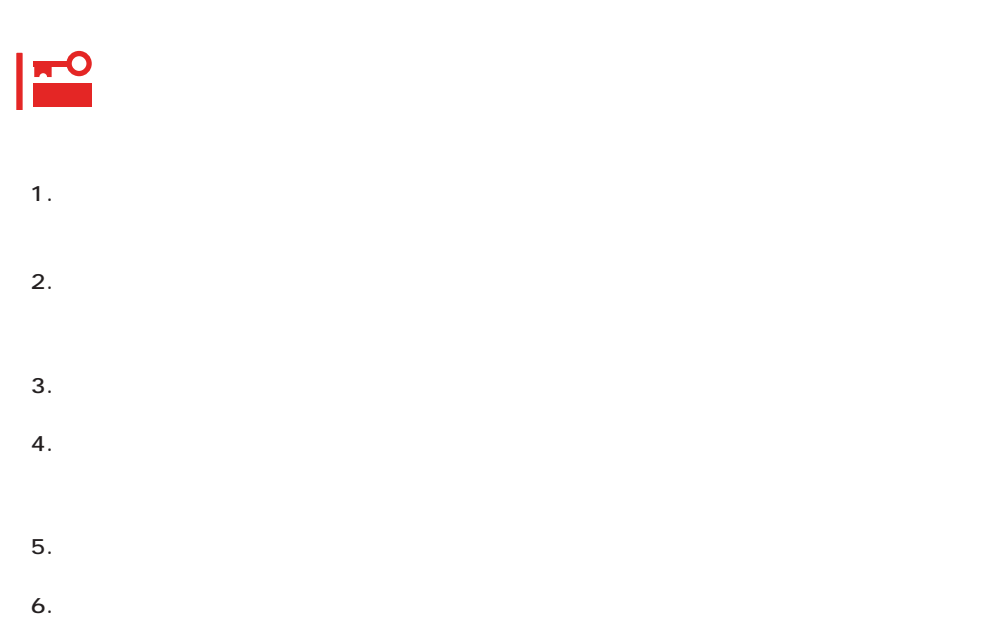

 $\bullet$ 

グラフィックスアクセラレータドライバ

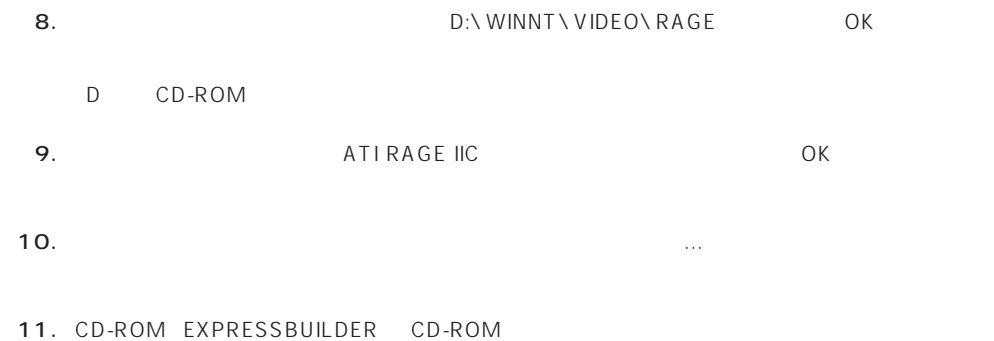

# <span id="page-55-0"></span>SBS

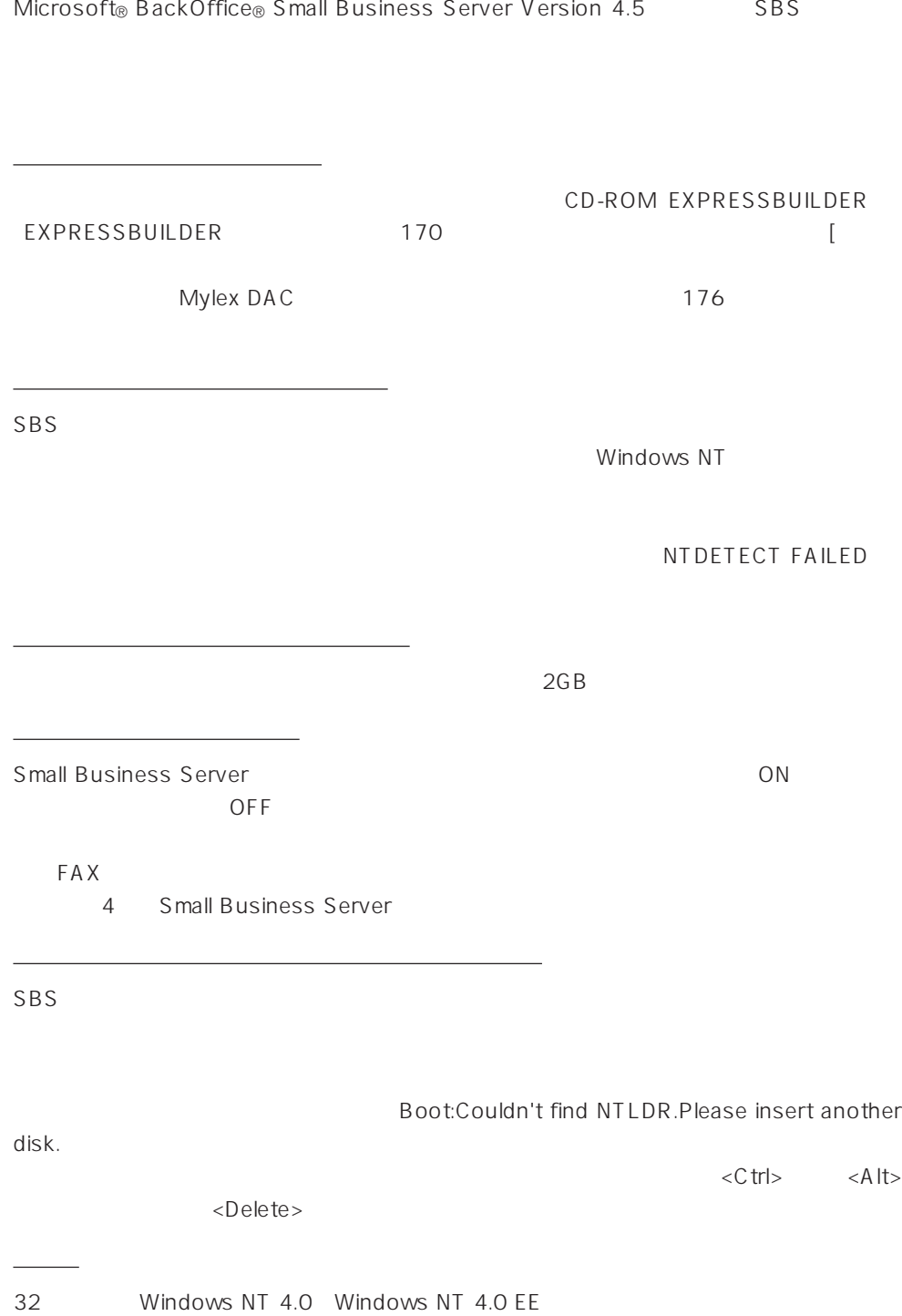

#### SBS インストールするために次のディスクと説明書を用意しています。

EXPRESSBUILDER CD-ROM Microsoft BackOffice Small Business Server Version 4.5 CD-ROM

Windows NT 4.0 OEM-DISK for EXPRESSBUILDER 48

 $($ 

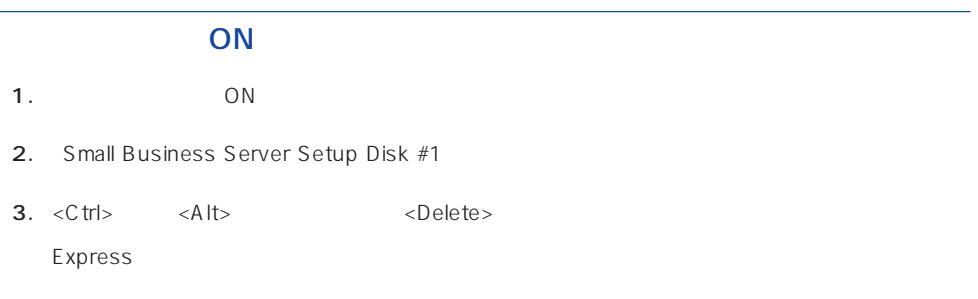

## Windows NT HAL

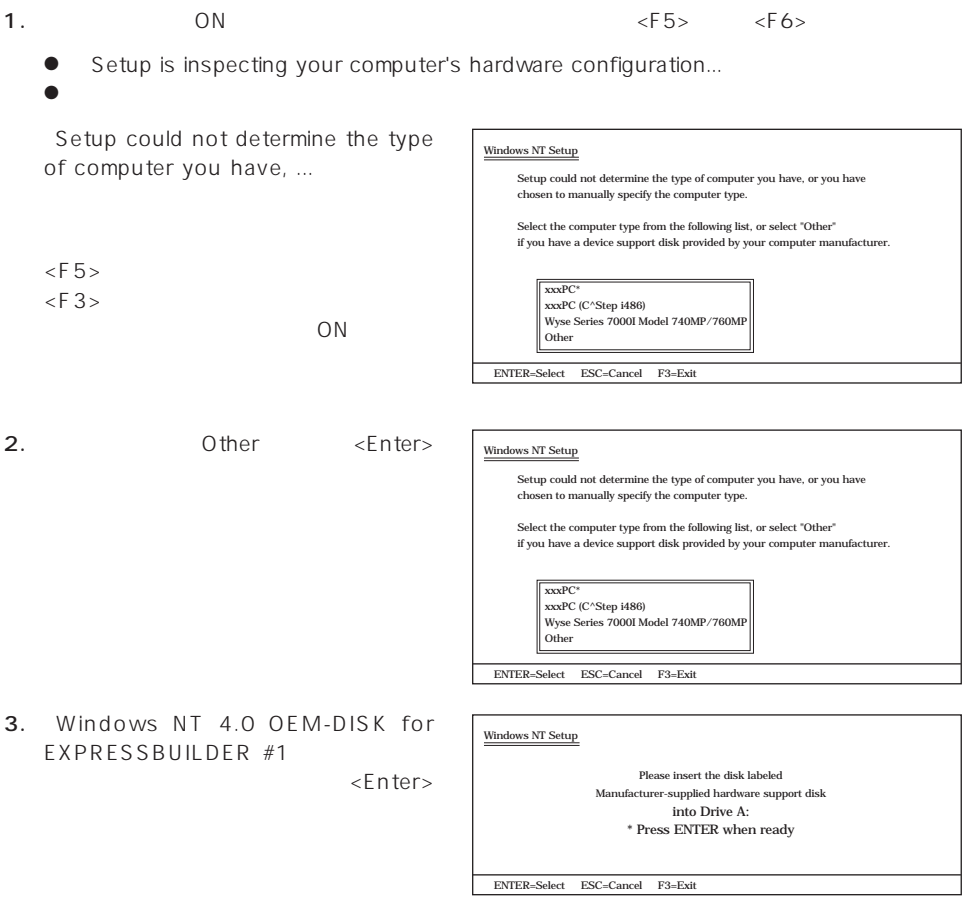

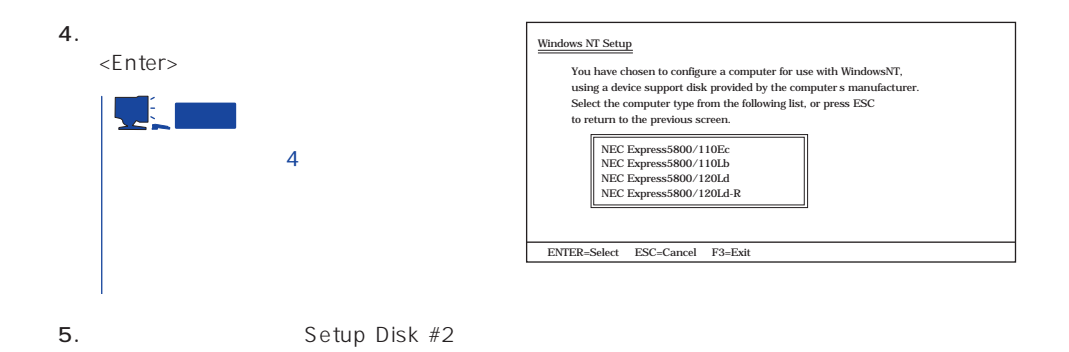

1. Setup could not determine the type Windows NT Setup  $of$  .... Setup could not determine the type of one or more mass storage devices  $<$ S  $>$ installed in your system or you have chosen to manually specify an adapter. Currently, Setup will load support for the following mass storage devices(s):  $<$ none $>$ To specify additional SCSI adapters, CD-ROM drives, or special disk controllers for use with Windows NT, including those for which \*  $\leq$ F6> you have a device support disk from a mass storage device manufacturer, press S.  $\langle$ F3> \* If you do not have any device support disks from a mass storage device manufacturer, or do not want to specify additional mass storage devices for use with Windows NT, press ENTER.  $\overline{ON}$  $\begin{aligned} \text{S = Specify Additional Device} \quad & \text{ENTER} = \text{Continue} \quad \text{F3} = \text{Exit} \end{aligned}$  $2.$ Windows NT Setup 「IDE CD-ROM(ATAPI 1.2)/PCI IDE Select the SCSI Adapter you want from the following list, or select "Other" if you have a device support disk provided by an adapter manufacturer. Controller <Enter> Olivetti ESC-1/ESC-2 SCSI Host Adapter QLogic PIC SCSI HOST Adapter **MKEPanasonic CD-ROM Controller** Sony Proprietary CD-ROM Controller  $1$ UltraStor 14F/14FB/34F/34FA/34FB SCSI Host Adapter UltraStor 24F/24FA SCSI Host Adapter Other  $\text{ENTER} = \text{Select} \quad \text{ESC} = \text{Cancel} \quad \text{F3} = \text{Exit}$ 3.  $< S >$  $2$ 4. Other <Enter> 5. Windows NT 4.0 OEM-DISK for EXPRESSBUILDER #1 <Enter> SCSI

6. Adaptec Ultra160/m Family PCI SCSI Controller <Enter>  $1$ **7.**  $3-5$ SCSI Mylex DAC960 RAID Controller <Enter>  $-1$ 8. <Enter> 9. Setup Disk #2 Setup Disk #3

10.  $\langle$  Enter>

IDE CD-ROM(ATAPI 1.2)/...」

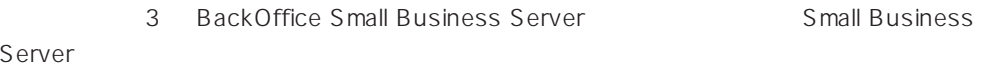

 $SBS$ 

Windows NT

NTDETECT FAILED

Windows NT

 $\sim$  2 Microsoft BackOffice Small Business Server 4.5

● SBS OK

 $RAS$ 

● Microsoft BackOffice Small Business Server 4.5

Microsoft FAX Server

Microsoft BackOffice Small Business Server 4.5 セットアップにおいて、[電話のプロパティ]画面はスキップされます。

# 重要

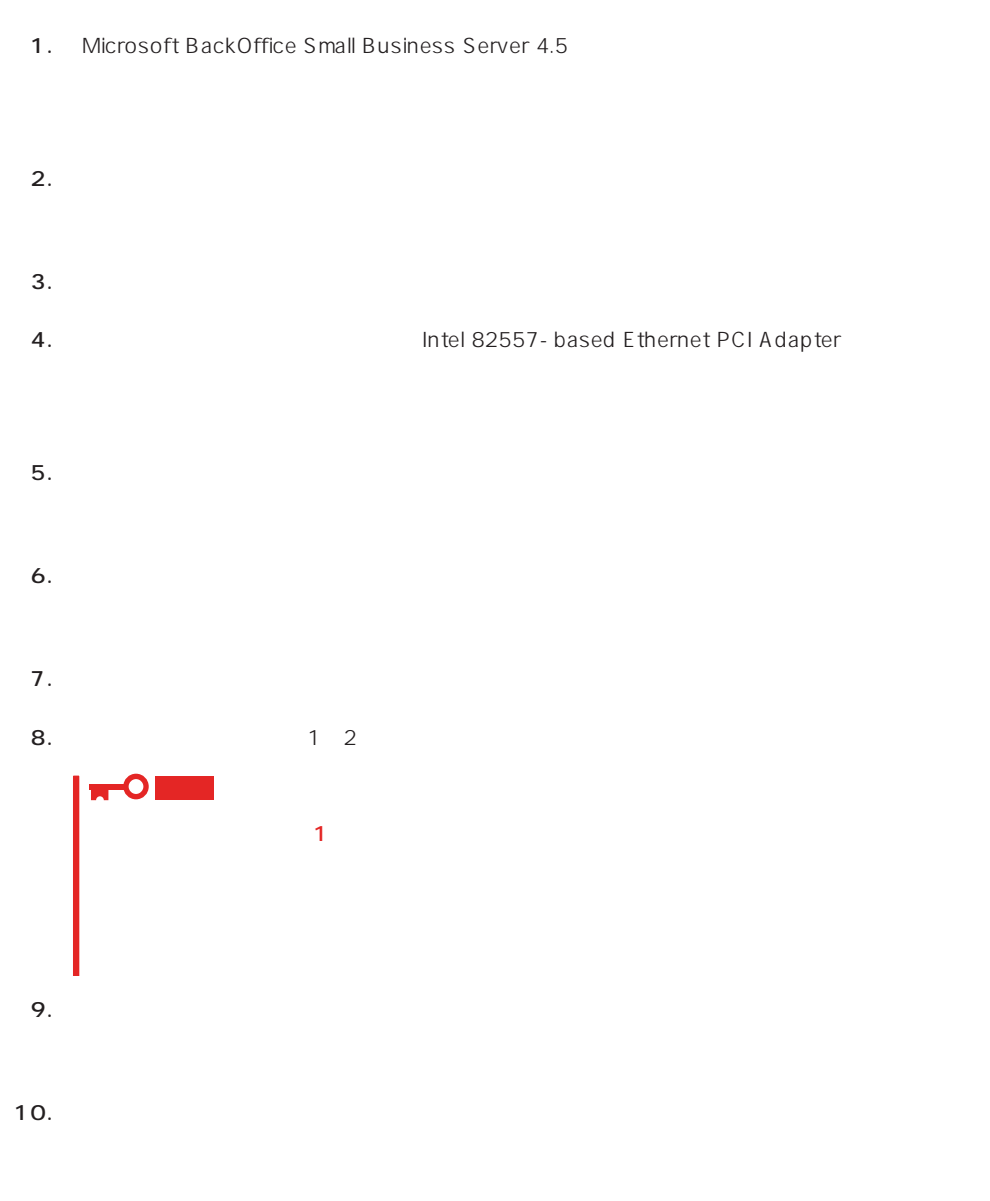

#### 11. Windows NT 4.0 OEM- DISK for EXPRESSBUILDER #2

OS 000 to the three states and the three states in the three states in the three states in the three states in the three states in the three states in the three states in the three states in the three states in the three s

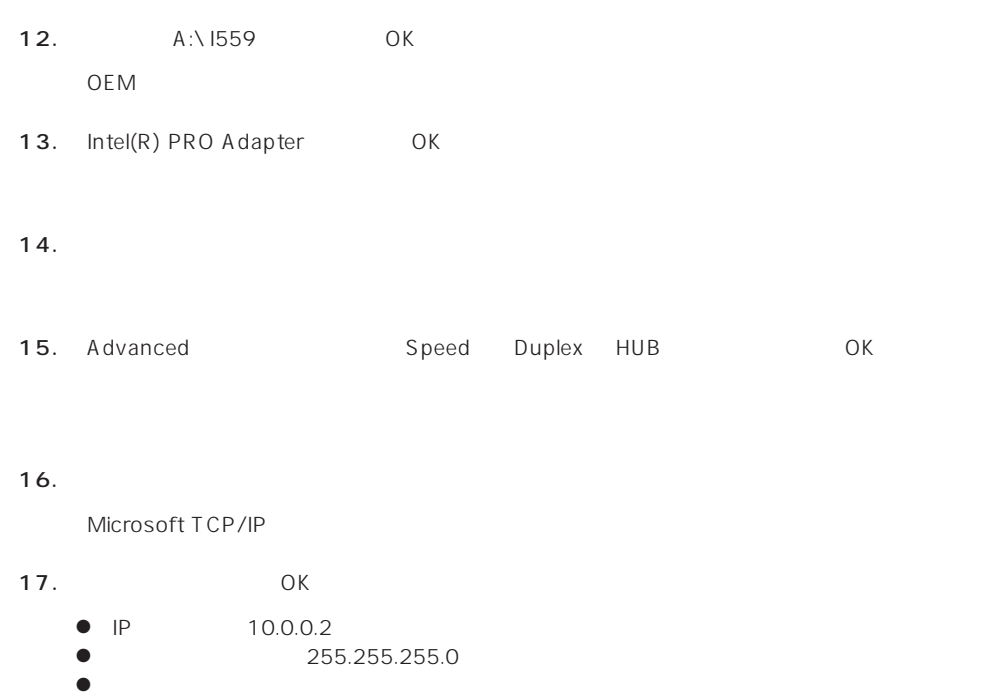

```
18. \blacksquare
```
Windows NT 4.0 OEM- DISK for

EXPRESSBUILDER

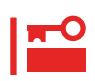

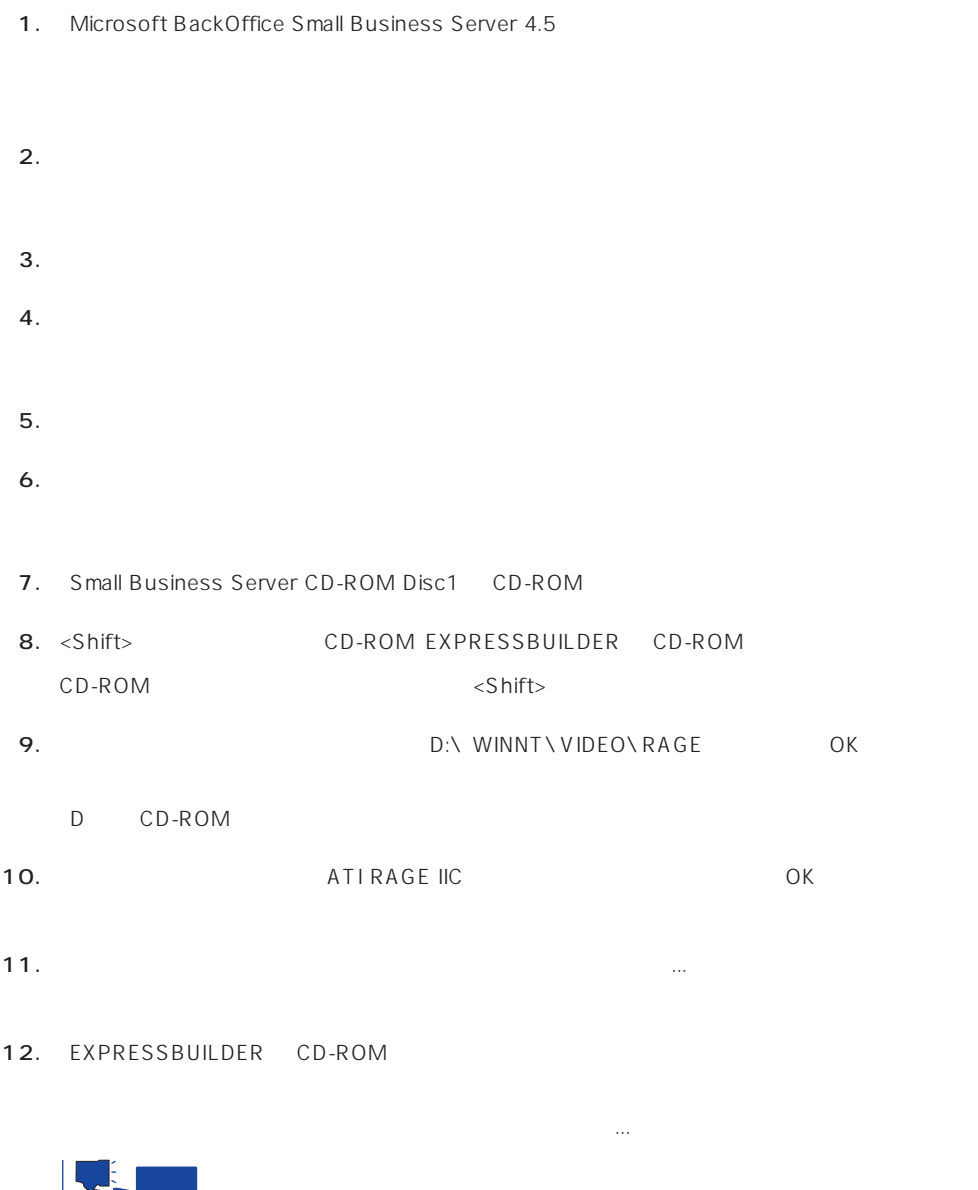

 $(1)$ 

 $(2)$ 

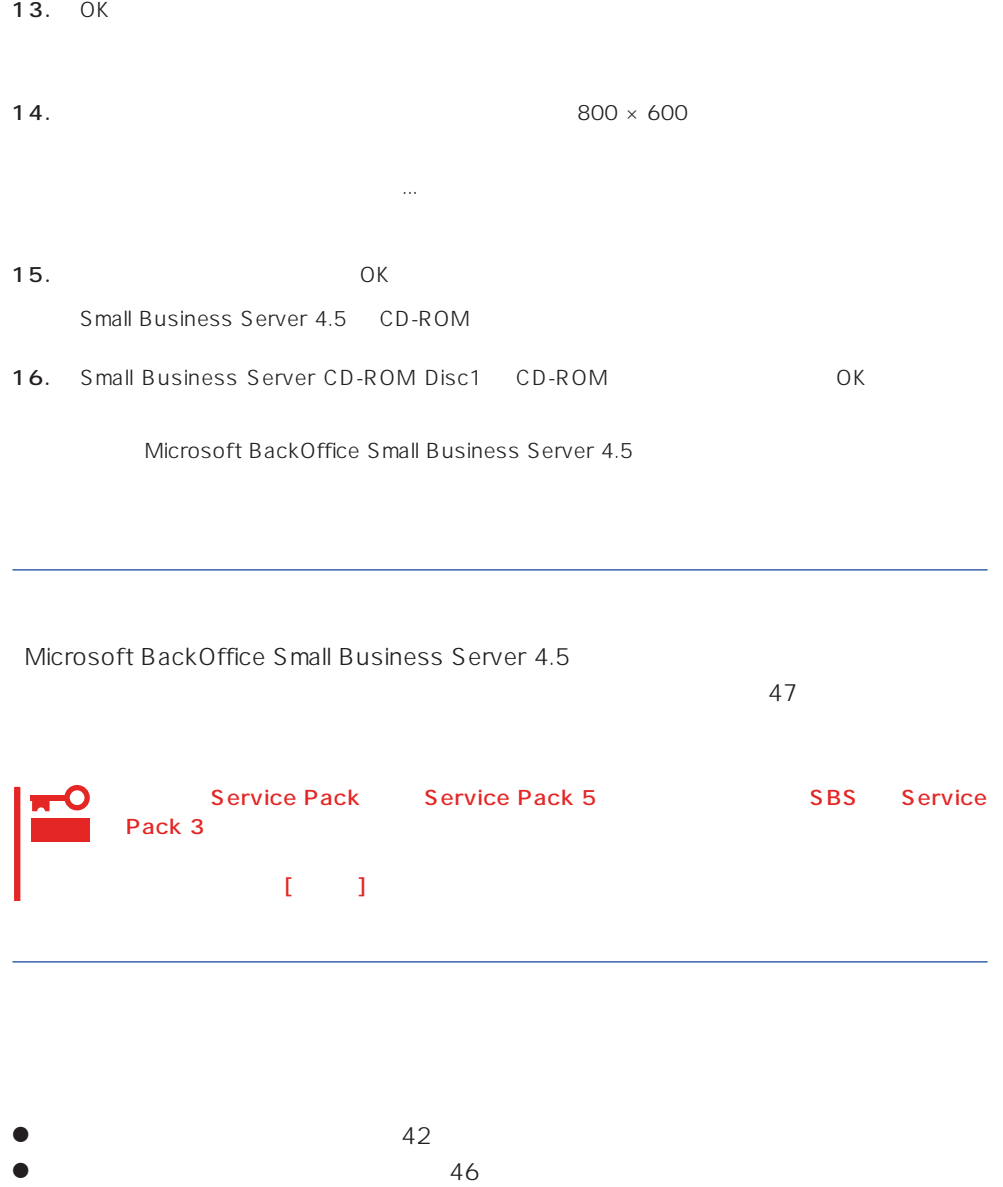

 $\bullet$  28

## <span id="page-63-0"></span>Windows NT 4.0/TSE

ディスクアレイの設定や保守用パーティションの作成について

Microsoft® Windows NT® Server 4.0 Terminal Server Edition Mindows NT 4.0/ TSE しゅうしょう しゅうしょく しゅうしょく しゅうしょく

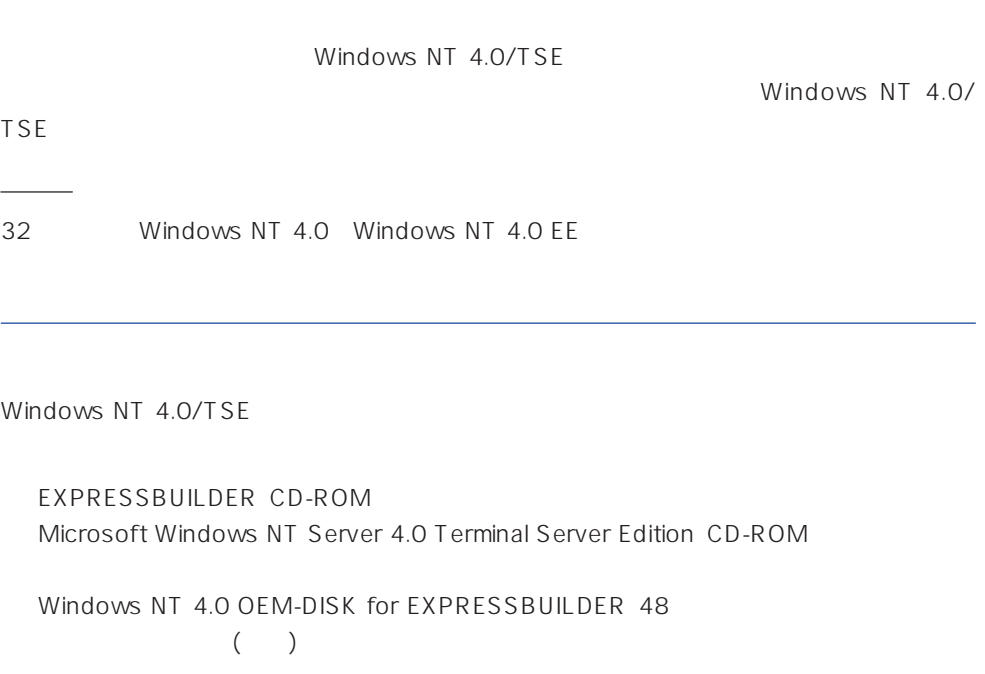

システムの電源ON

ON Windows NT 4.0/TSE CD-ROM CD-ROM

## Windows NT 4.0/TSE HAL

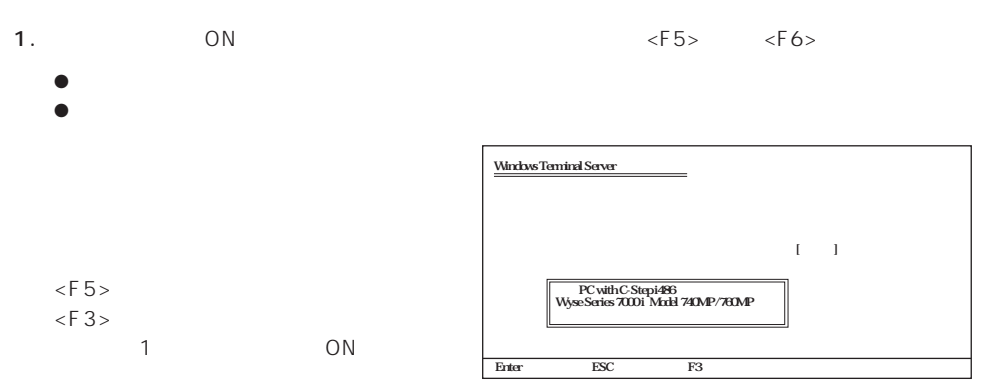

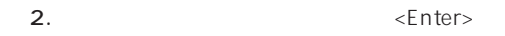

3. Windows NT 4.0 OEM-DISK for EXPRESSBUILDER #1

<Enter>

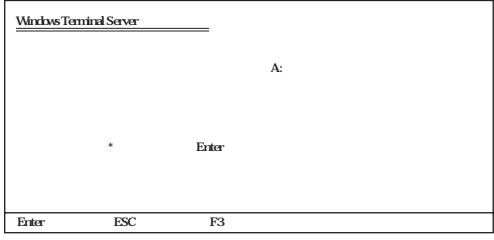

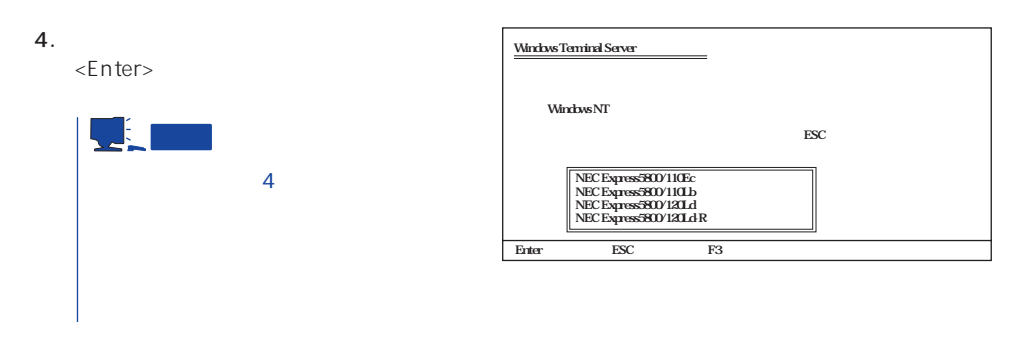

Windows NT 4.0/TSE HAL

 $\leq$ F6>  $\leq$ F3>

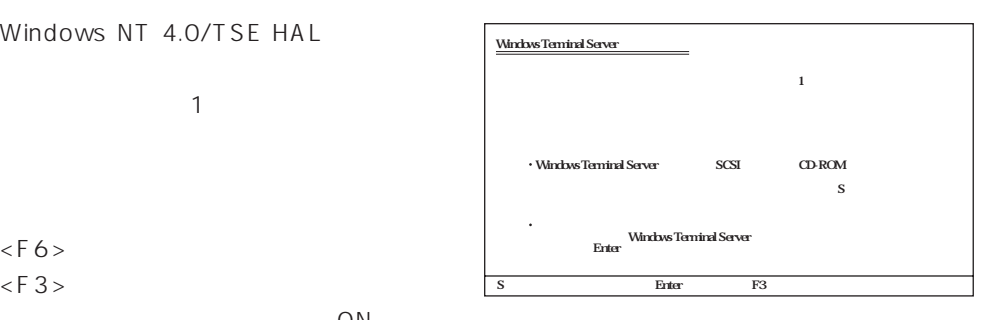

1.  $< S >$ 2.  $\langle$  Enter> 3. Windows NT 4.0 OEM-DISK for EXPRESSBUILDER #1 <Enter> SCSI 4. Adaptec Ultra160/m Family PCI SCSI Controller <Enter>  $1$  $SCSI$ Olivetti ESC-1/ESC-2 SCSI Host Adapter<br>QLogic PIC SCSI HOST Adapter<br>MKEPanasonic CD-ROM Controller | Sany Proprietary CD-ROM Controller<br>| UltraStor 14F/14FB/34F/34FA/34FB SCSI Host Adapter<br>| UltraStor 24F/24FA SCSI Host Adapter その他� Enter=選択 ESC=キャンセル F3=終了� Windows Terminal Server  $\mathbf{L}$ ・Windows Terminal Server SCSI CD-ROM  $\Delta$  $S$ ・<br>Nindows Terminal Server<br>デバイスサポート September 5 = Enter = F3 Windows Terminal Server 5.  $\frac{1}{3}$  SCSI Mylex DAC960 RAID Controller <Enter>

Windows NT 4.0/TSE

 $\leq$  Enter  $>$ 

Windows NT 4.0/TSE

Windows NT 4.0/TSE

1. ファイルのコピーを終了しています。 コピーディスク CD-ROM

- 2. Windows NT 4.0/TSE CD-ROM CD-ROM
- 3. CD-ROM OK

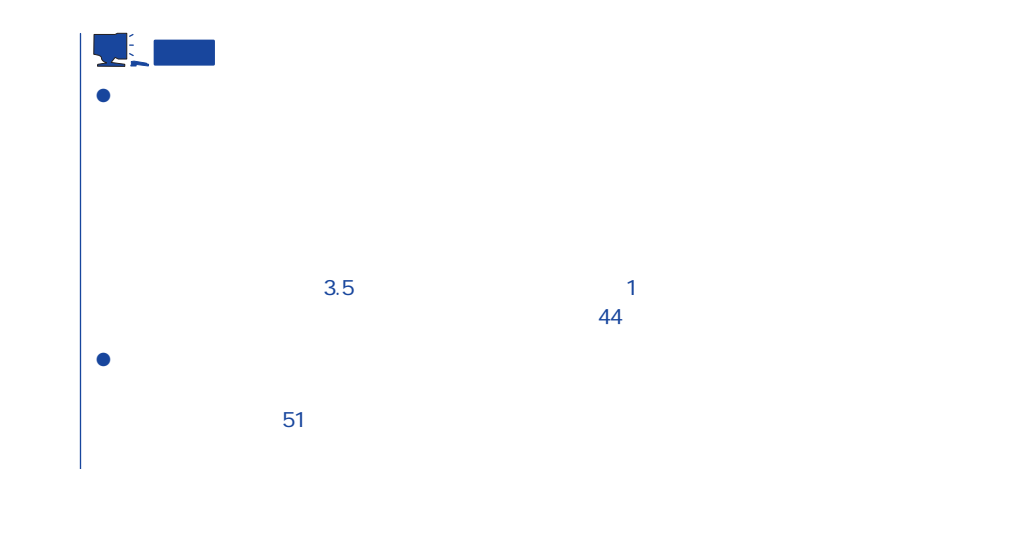

Windows NT 4.0/TSE Service Pack4 47

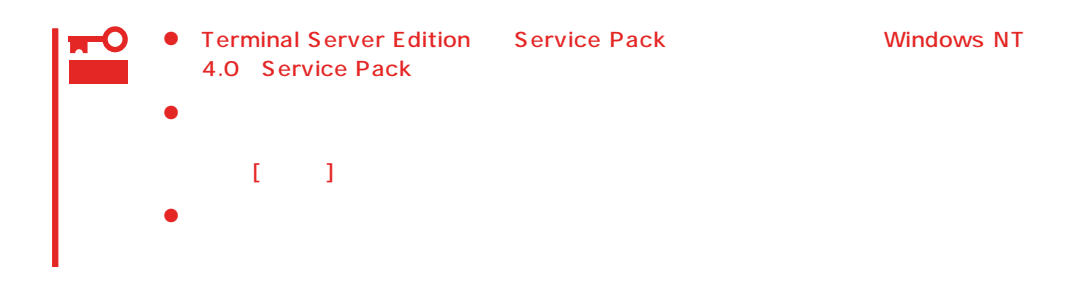

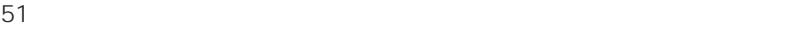

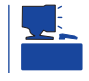

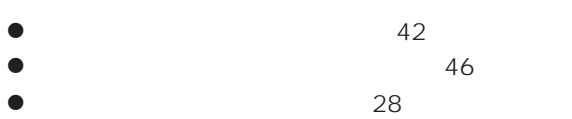

# **NetWare**

#### $N$ etWare

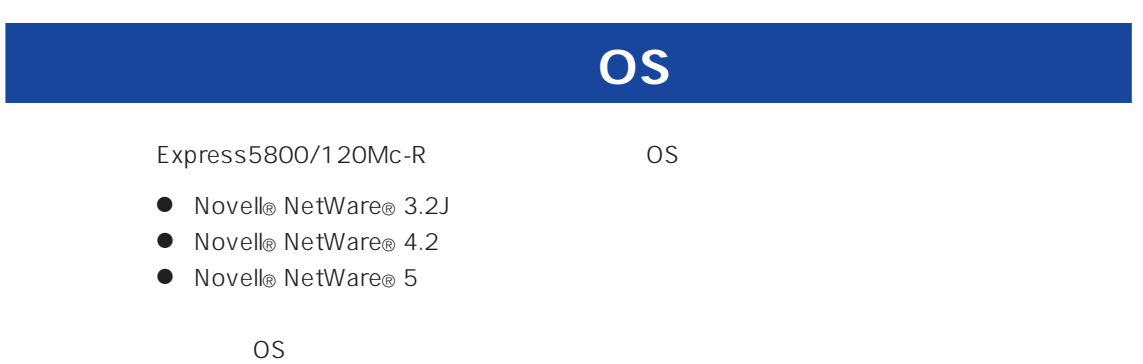

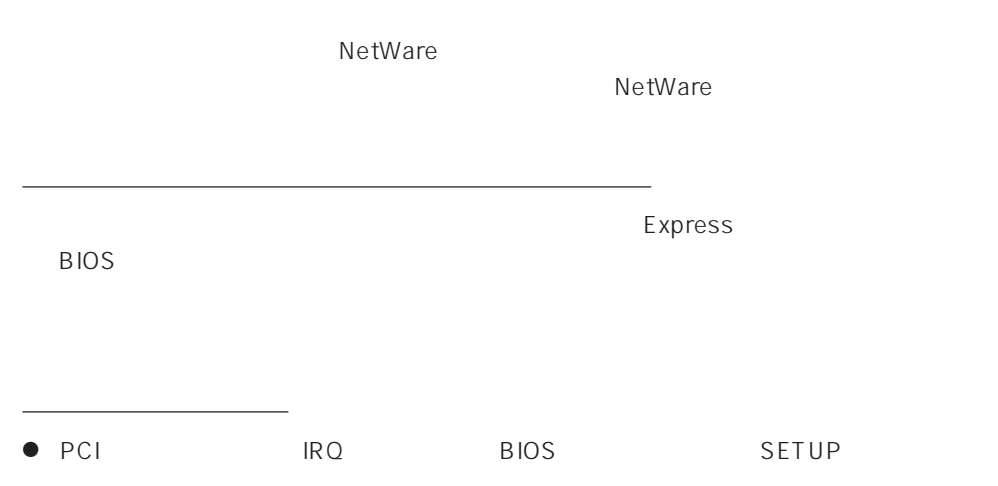

ディスクアレイの設定や保守用パーティションの作成について

Interrupt ReQuest IRQ  $IRQ$ BIOS 131 IRQ IRQ IRQ 7 13 14 IDE 15 LAN 100BASE-TX  $SCSI$  $MSL$   $FDDI$ SFT MSL IRQ 9 LAN  $MSL$  $[$ 0\*→1\*→2/9→10→11→12→13→14→15→3→4→5→6→7→8  $*$  0 1  $[$ MSL N8504-34 : IRQ 9 LAN 100BASE-TX : IRQ 10 SCSI Symbios/AdaptecSCSI/DAC960 : IRQ 11 5 IRQ 10/IRQ 11/IRQ 5 SCSI LAN BIOS 131 BIOS SETUP ディスクアレイについて Write Policy WRITE THRU WRITE BACK NetWare トダウン後、DISKアクセスランプが完全に消灯するまでは本体の電源をOFFにしないでく Write Policy Mylex DAC New Configuration View/Update Configuration Define System

Drive Toggle Write Policy

デバイスドライバのバージョンについて

Mylex DAC

EXPRESSBUILDER  $N$ etWare  $\sim$  LAN SALAMAN SALAMAN SALAMAN SALAMAN SALAMAN SALAMAN SALAMAN SALAMAN SALAMAN SALAMAN SALAMAN SALAMAN SALAMAN SA

### EXPRESSBUILDER

#### $N$ etWare  $\sim$

● N8504-05/06 EXPB4680.LAN  $\bullet$  N8504-25B DC21X4.LAN <u>B4680 T T</u> ODI  $\bullet$  V3.20 ODI : DXODI.LAN  $\bullet$  V3.3x ODI : DC21X4.LAN NetWare SFT NetWare SFT ⓦ SFTⅢのインストールの前にボードの割り込みを確認してください。詳細については前 ●
 IDE
 CD-ROM
NetWare SFT STARTUP.NCF IDE Primary  $\langle \cdot | \cdot \rangle$  =  $\langle \cdot | \cdot \rangle$  =  $\langle \cdot | \cdot \rangle$ load c:exideata int=e port=1f0 → load c:exidecd load c:exidecd2 Secondary CD-ROM Secondary <修正前> <修正後> load c:exideata int=f port=170 → load c:exidecd /s load c:exidecd2  $\bullet$  2 DOS<br>73 (73%) NetWare 4.2 82 ● SFT MS-DOS 重要 SFT MS-DOS ● CD-ROM NetWare CD-ROM  $MS-DOS$ 

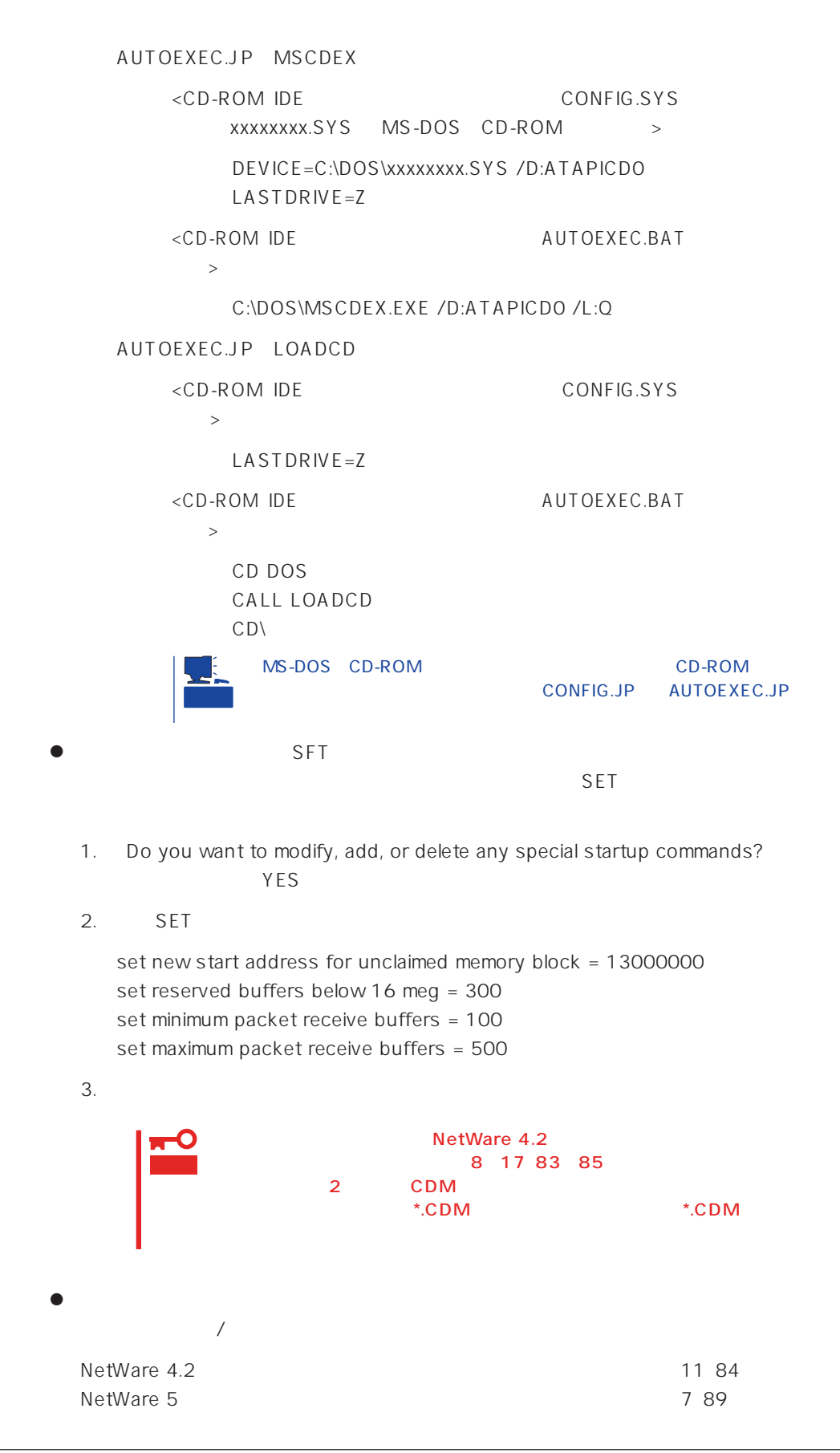

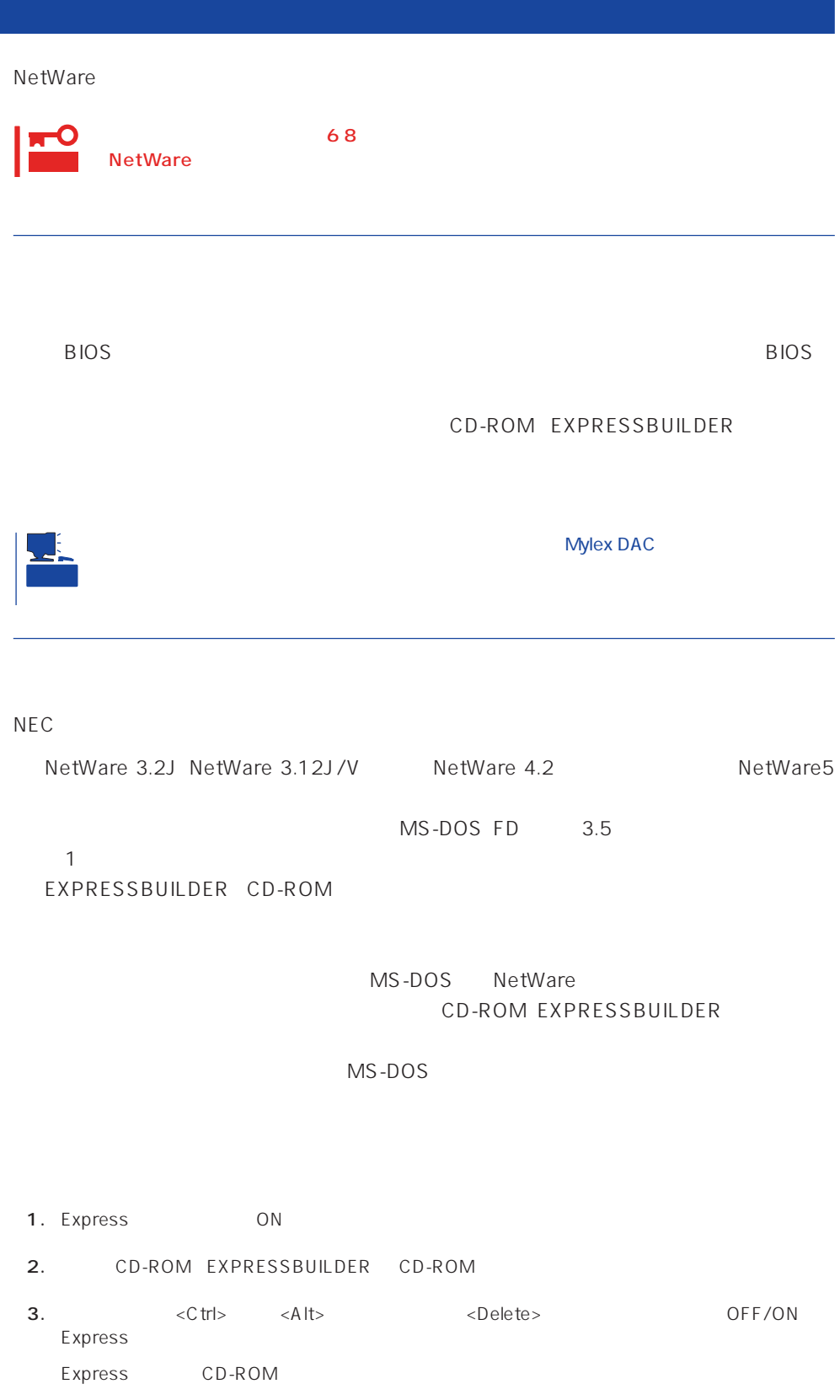
- 4. EXPRESSBUILDER  $5.$ 6.  $\blacksquare$ **7.**  $3.5$ <Enter>キーを押す。
	- MS-DOS

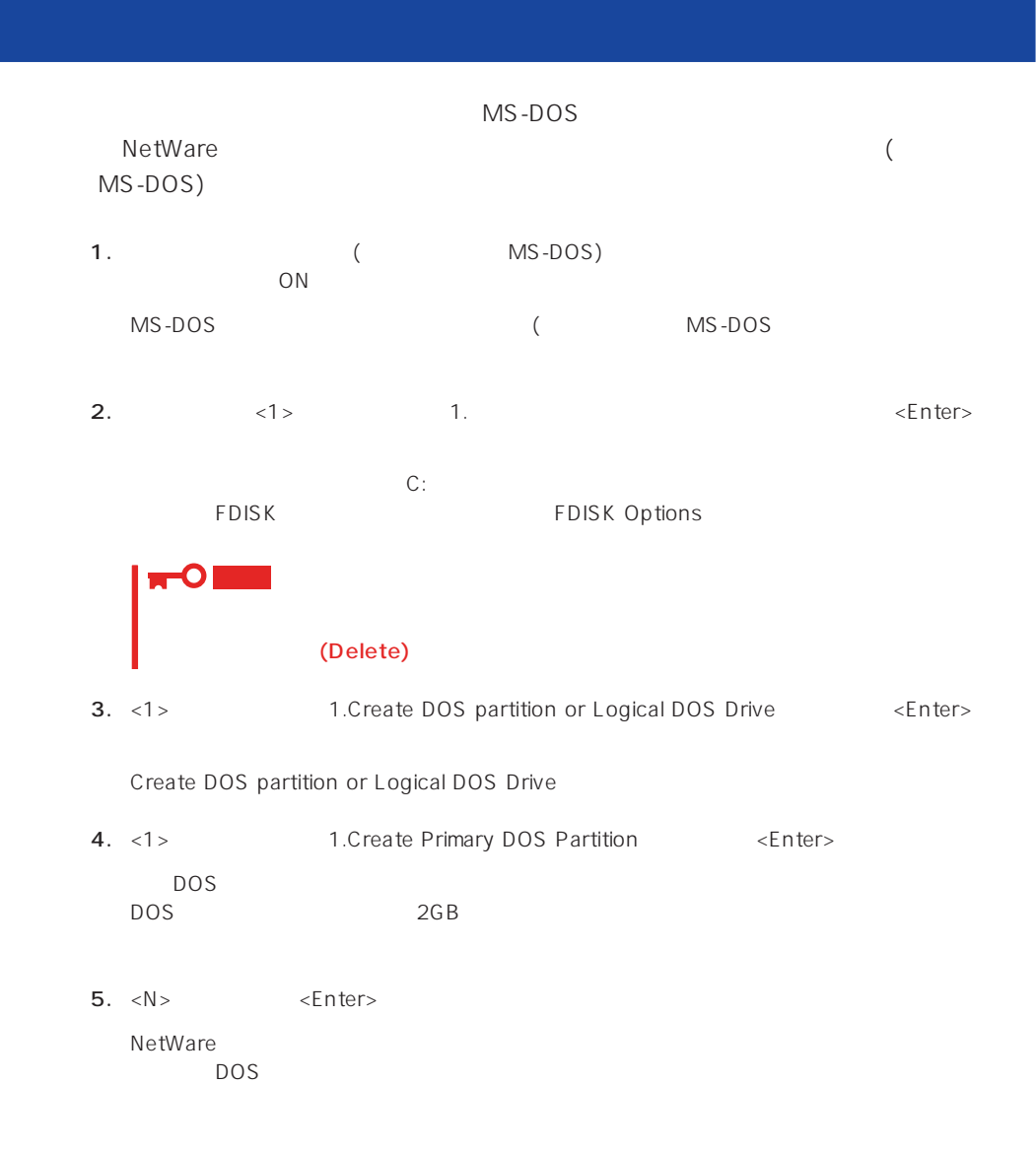

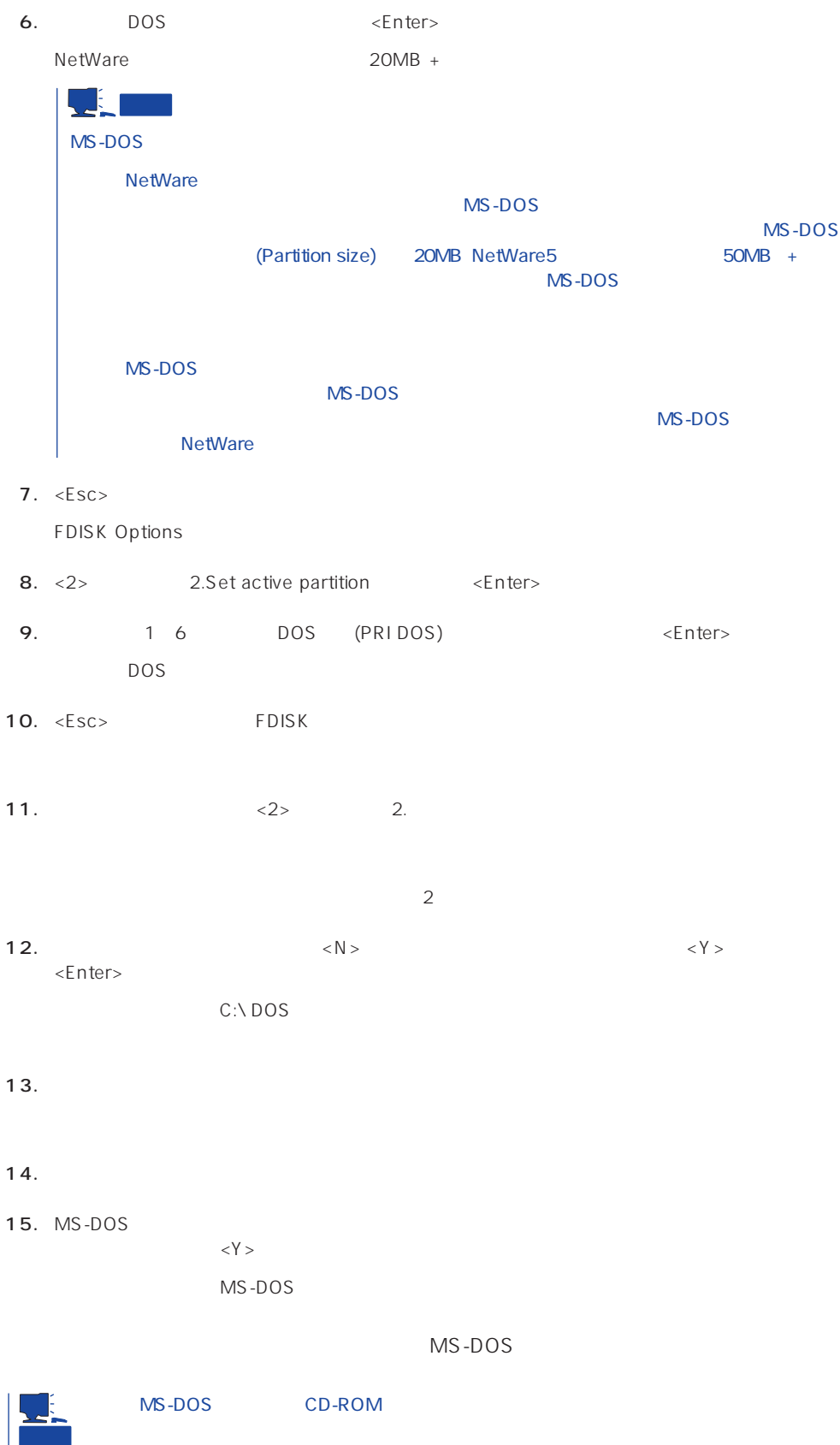

# **NetWare 3.2J**

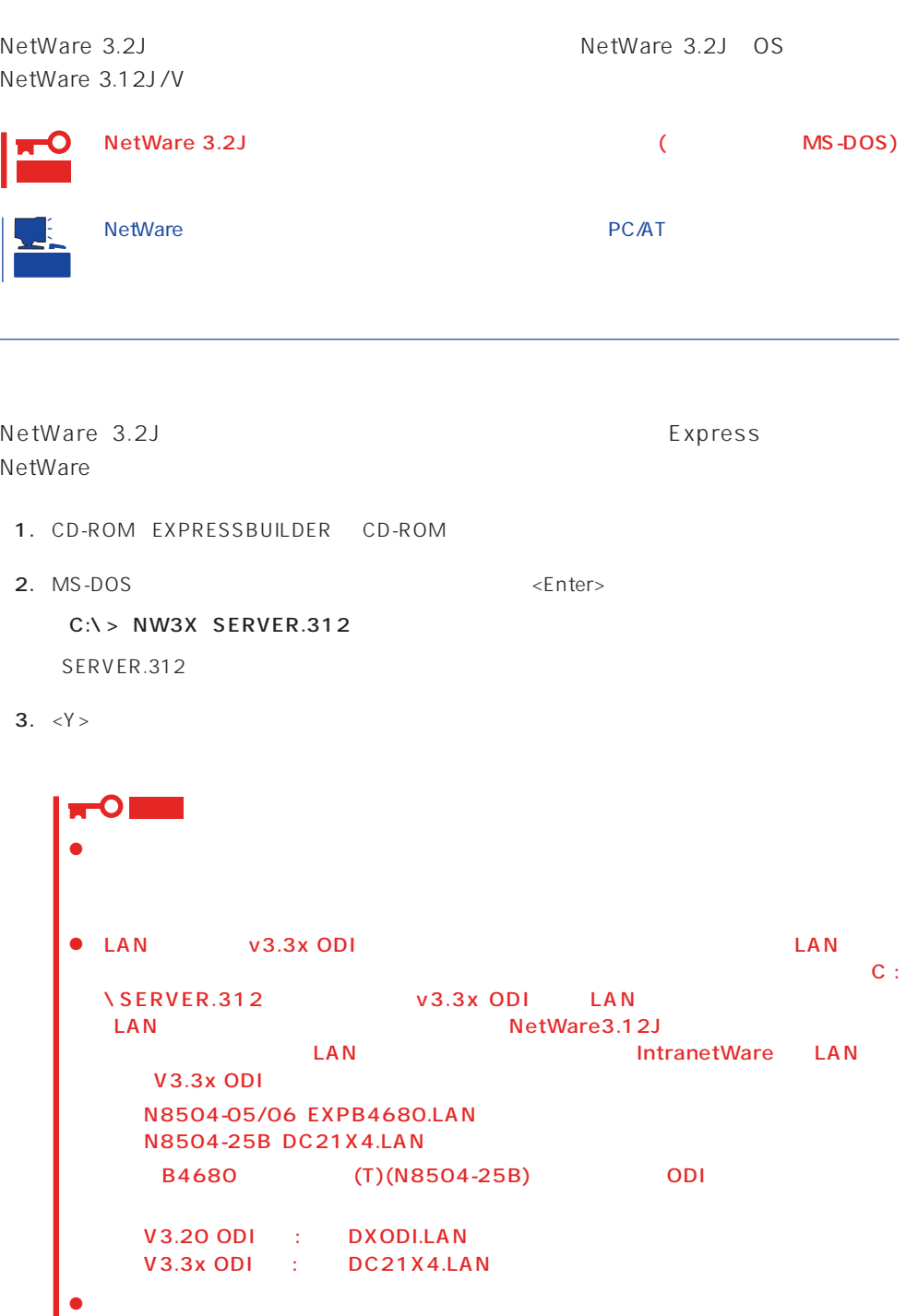

NetWare

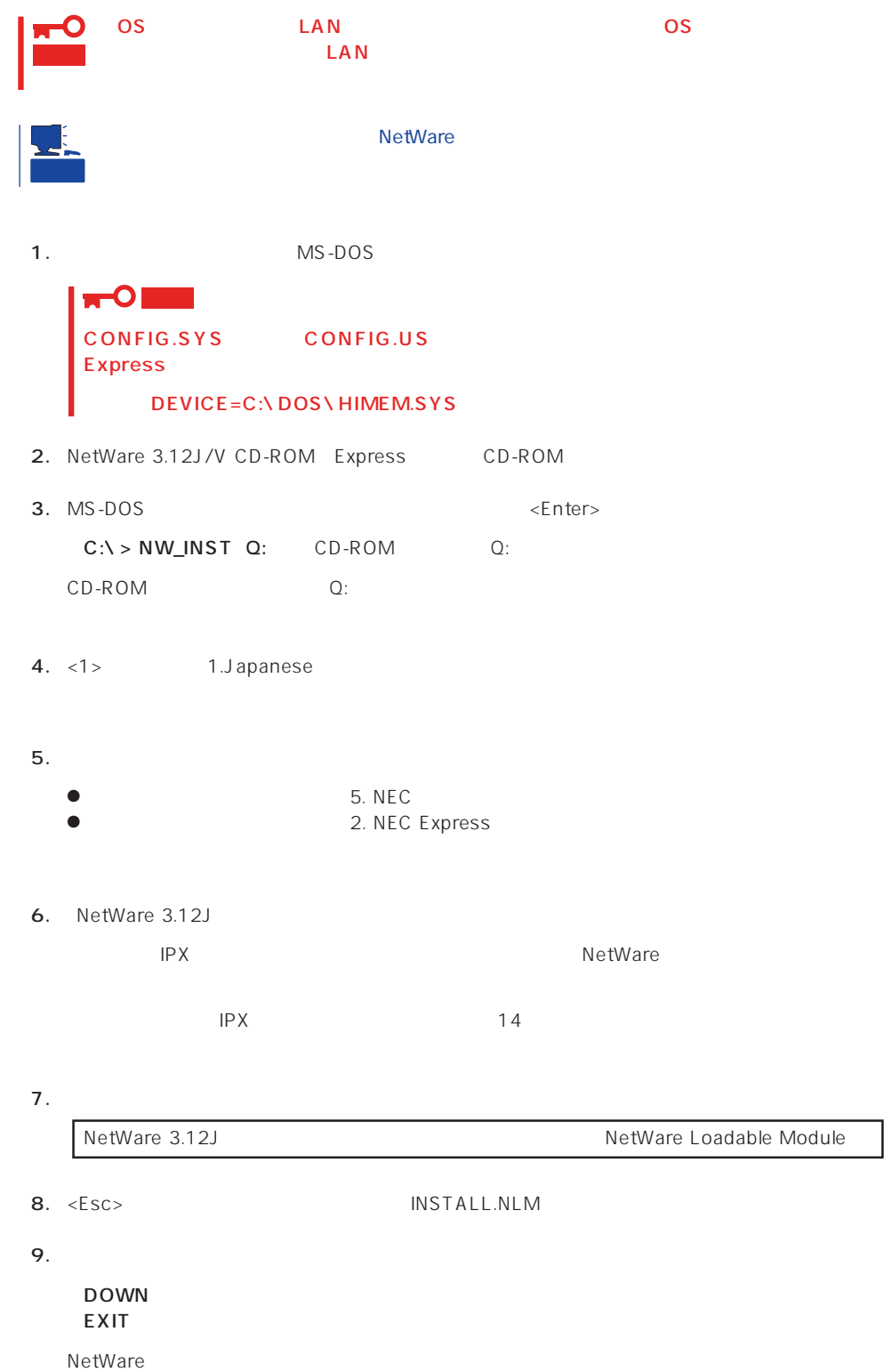

### 10.

LSWAP3X C:\SERVER.312 Q:

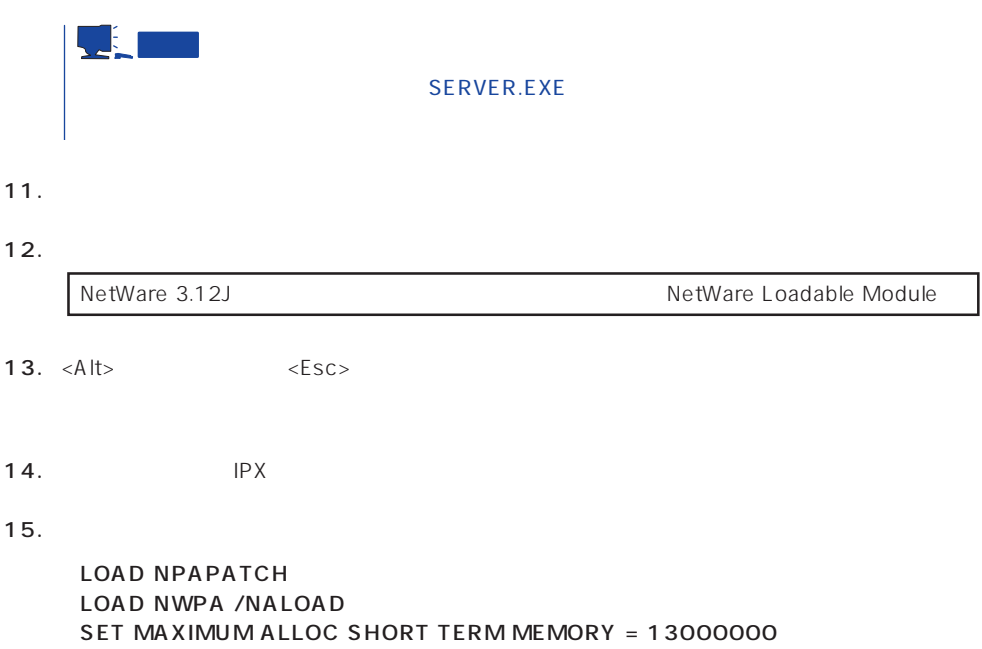

 $16.$ 

NetWare

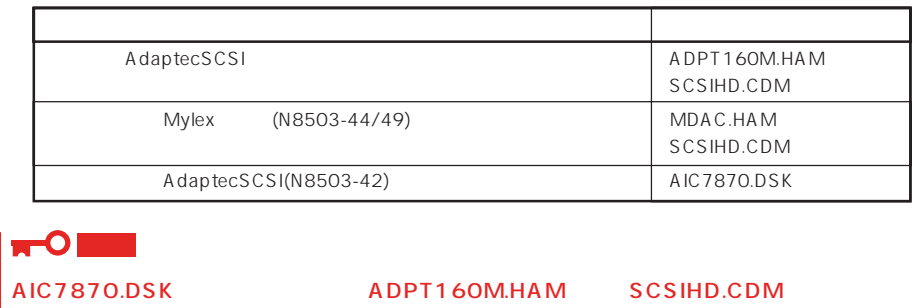

17.  $\langle Alt \rangle$   $\langle ESC \rangle$  
INSTALL.NLM

18. NetWare NetWare US 1 ● NetWare NetWare <Esc> ● SYS 「インストレーションオプションメニュー」「ボリュームオプション」を選択→<Insert>キー **•** <F6> Q:\NW312J\NIHONGO ● STARTUP.NCF STARTUP.NCF ● AUTOEXEC.NCF AUTOEXEC.NCF 19. Express INSTALL.NLM <F6> C:\EXPNW3X 20. Express <Esc>
NISTALL.NLM DOWN EXIT MS-DOS 21. CD-ROM 22. MS-DOS MS-DOS  $C:\ Y > WITCH$ NetWare  $MSE$ 23. MS-DOS <termination of the state  $\leq$  and  $\leq$  and  $\leq$  and  $\leq$  and  $\leq$  and  $\leq$  and  $\leq$  and  $\leq$  and  $\leq$  and  $\leq$  and  $\leq$  and  $\leq$  and  $\leq$  and  $\leq$  and  $\leq$  and  $\leq$  and  $\leq$  and  $\leq$  and  $\leq$ NetWare C:**\**> CD **\**SERVER.312 C:**\**> SERVER -ns -na -ns -na」は小文字で入力しています。 サーバ名とIPX内部ネットワーク番号を入力します。

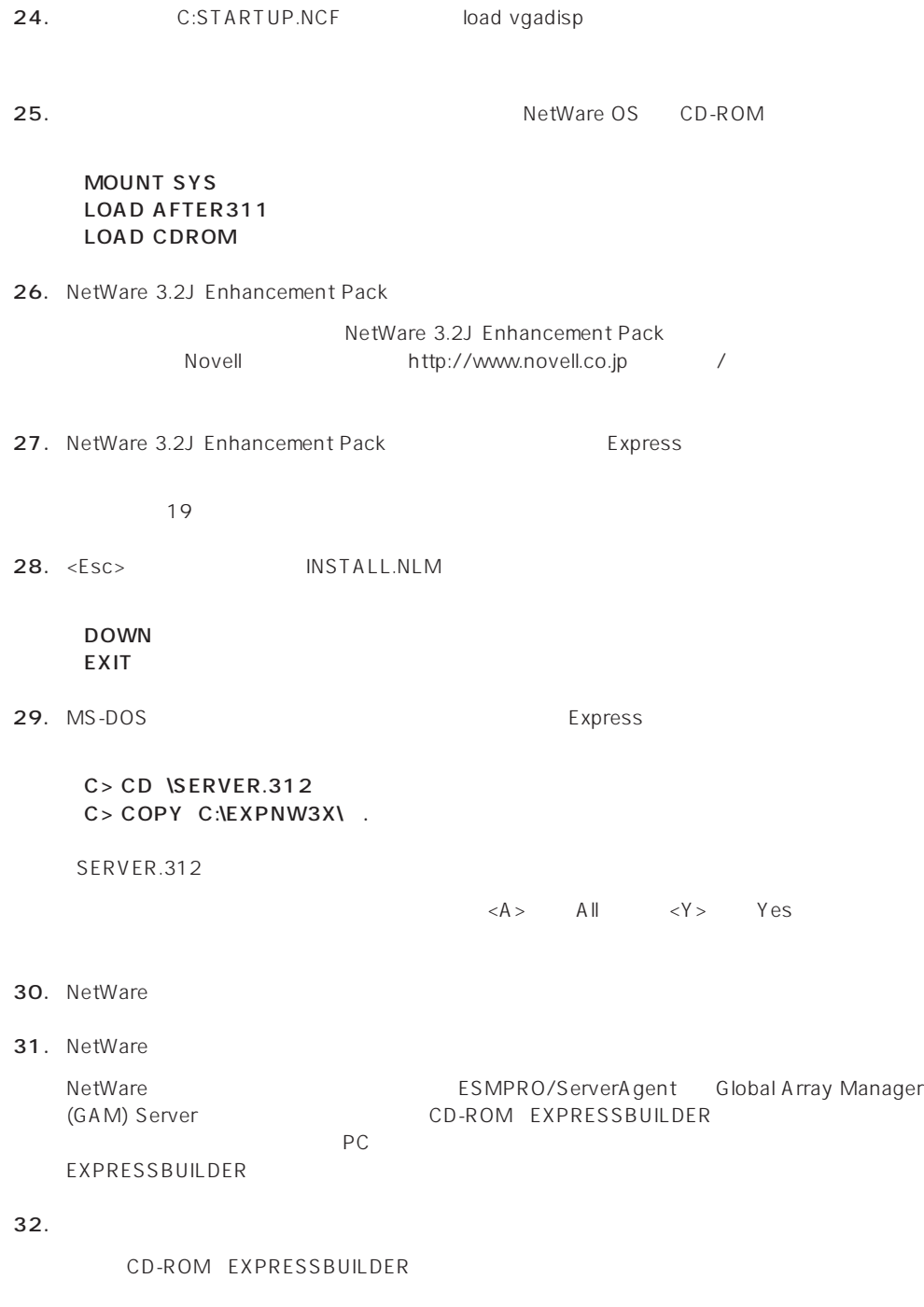

 $28<sub>l</sub>$ 

 $NCF$ **NetWare** 

 $\overline{\phantom{a}}$ 

NetWare

### ● C:STARTUP.NCF INSTALL.NLM

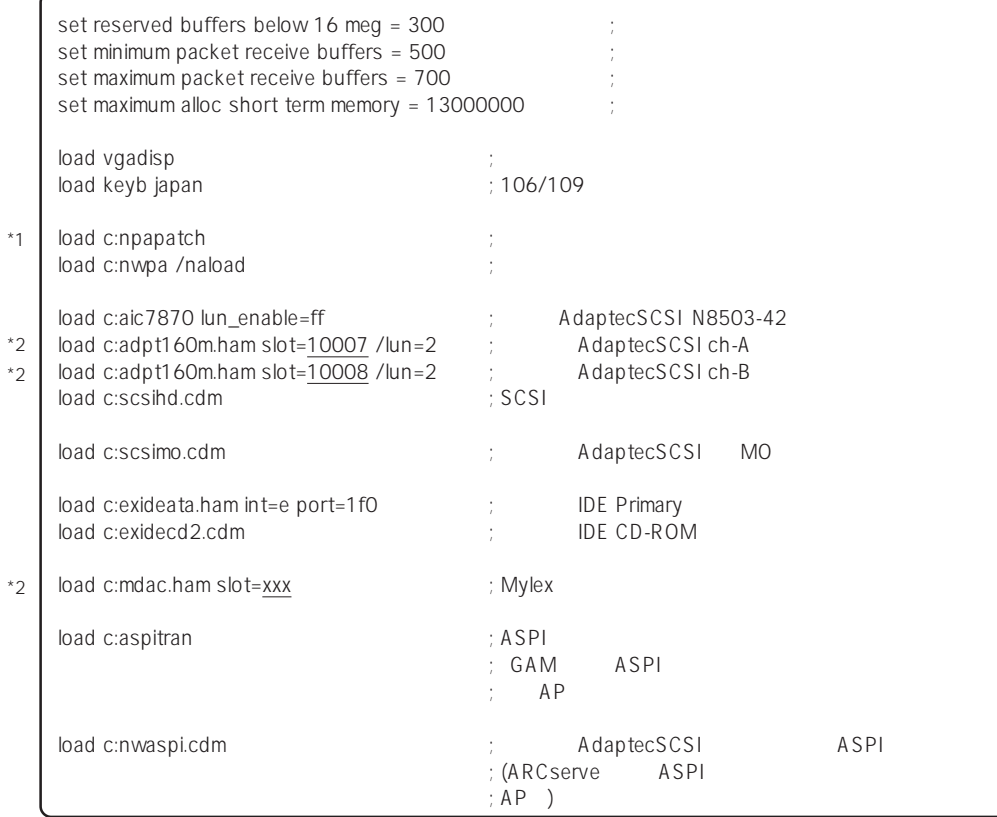

\*1 NetWare 3.2J Enhancement Pack<br>\*2

NetWare 3.2J Enhancement Pack

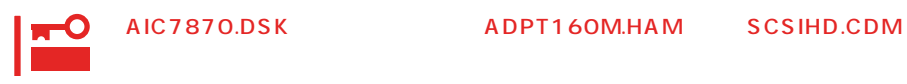

### ● AUTOEXEC.NCF INSTALL.NLM

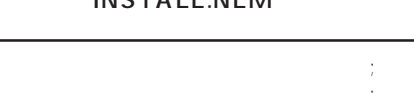

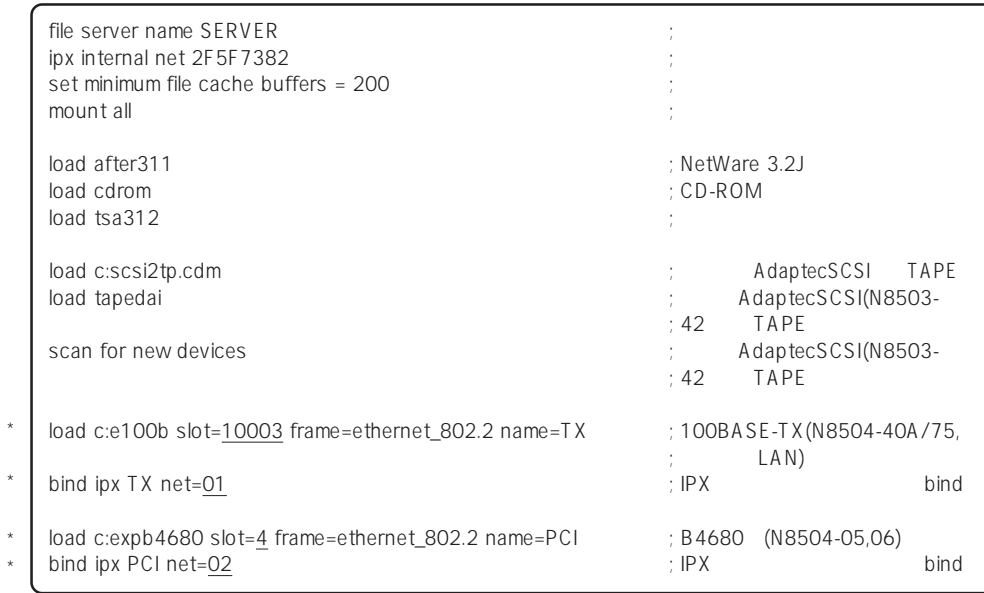

 $*$ 

\*

\* \*

# **NetWare 4.2**

NetWare 4.2

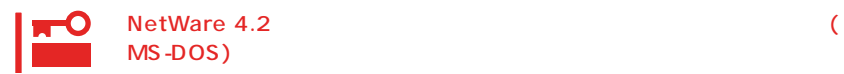

NetWare 4.2

- 1. CD-ROM EXPRESSBUILDER CD-ROM
- 2. MS-DOS <Enter>

 $C:\> NWAX$ 

3.  $\langle Y \rangle$ 

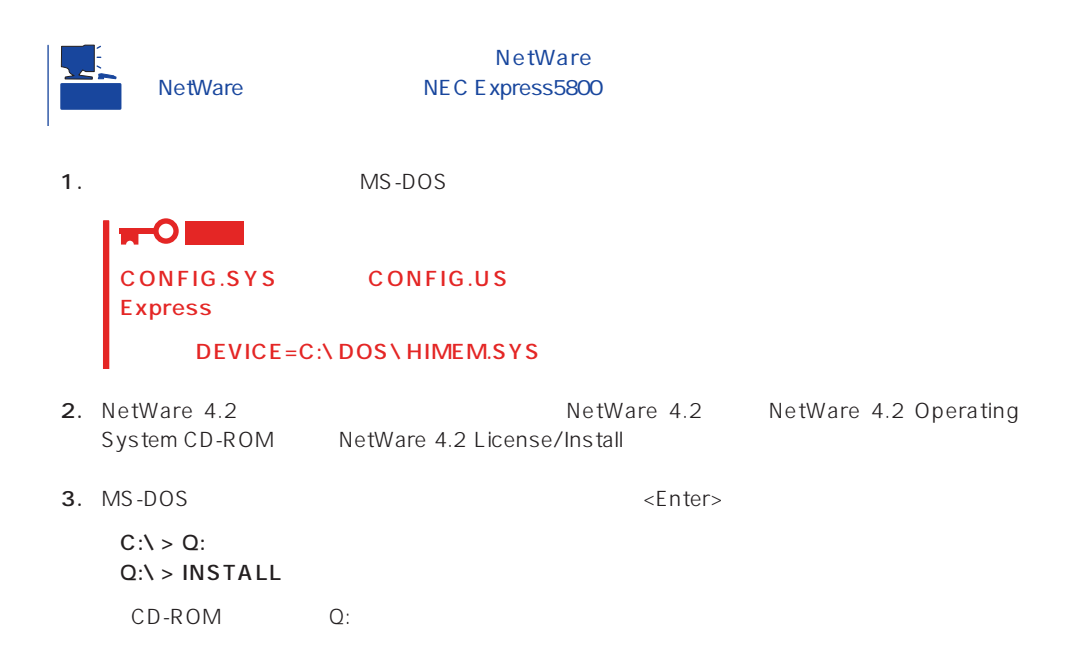

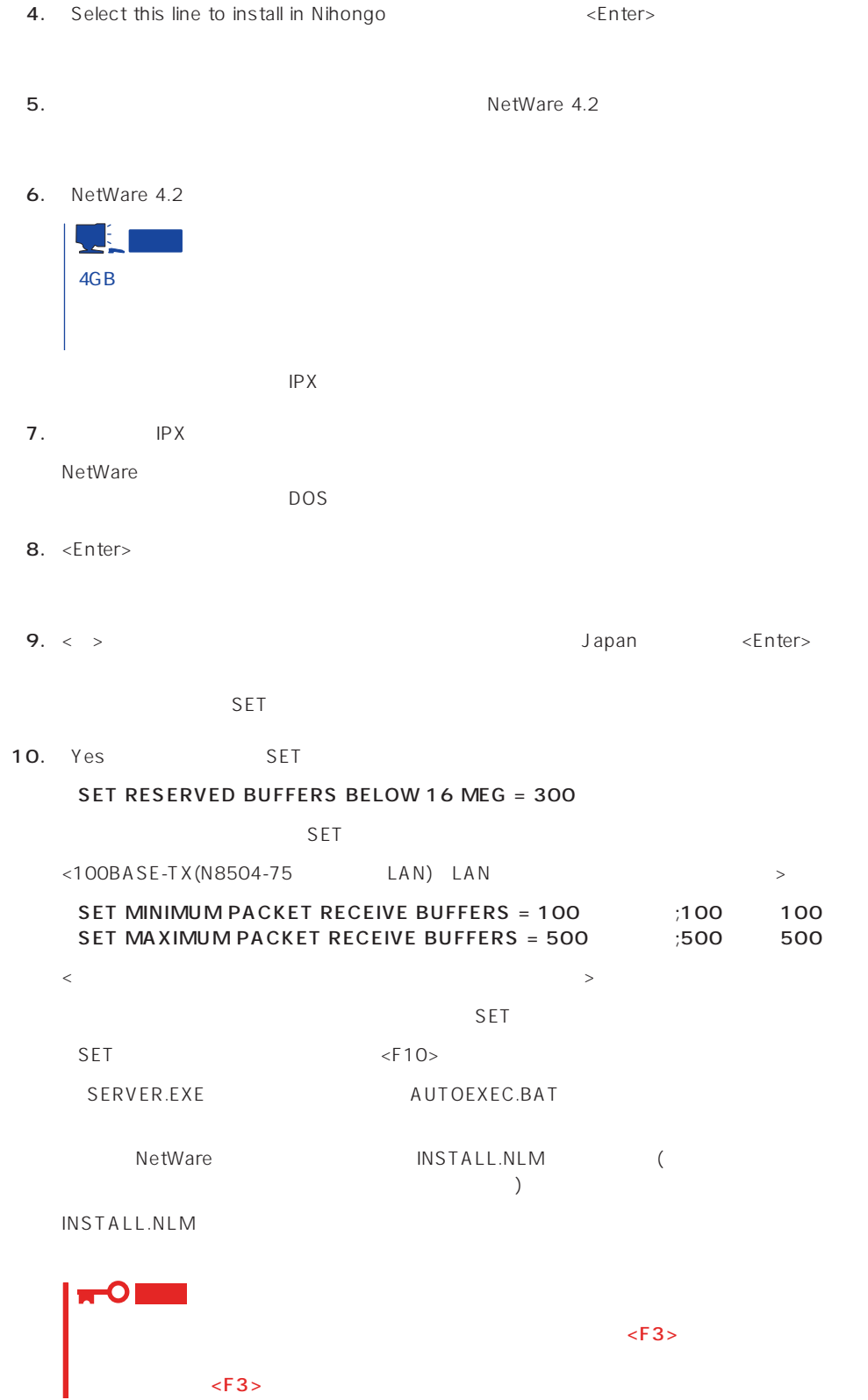

83

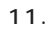

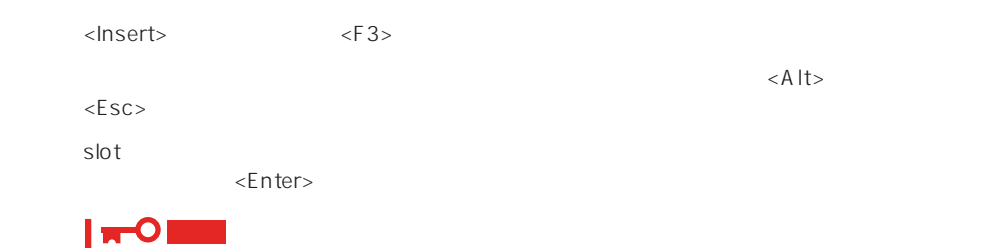

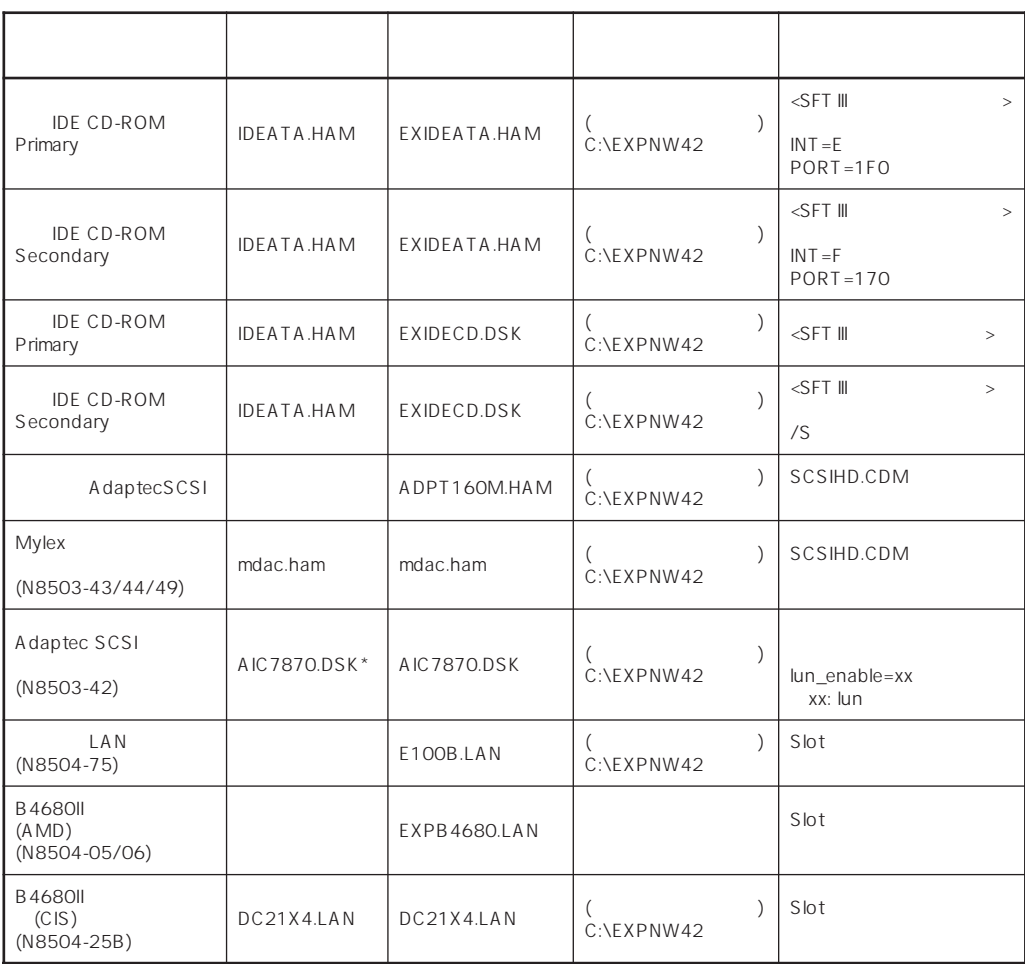

\* AIC7870.DSK ADPT160M.HAM SCSIHD.CDM

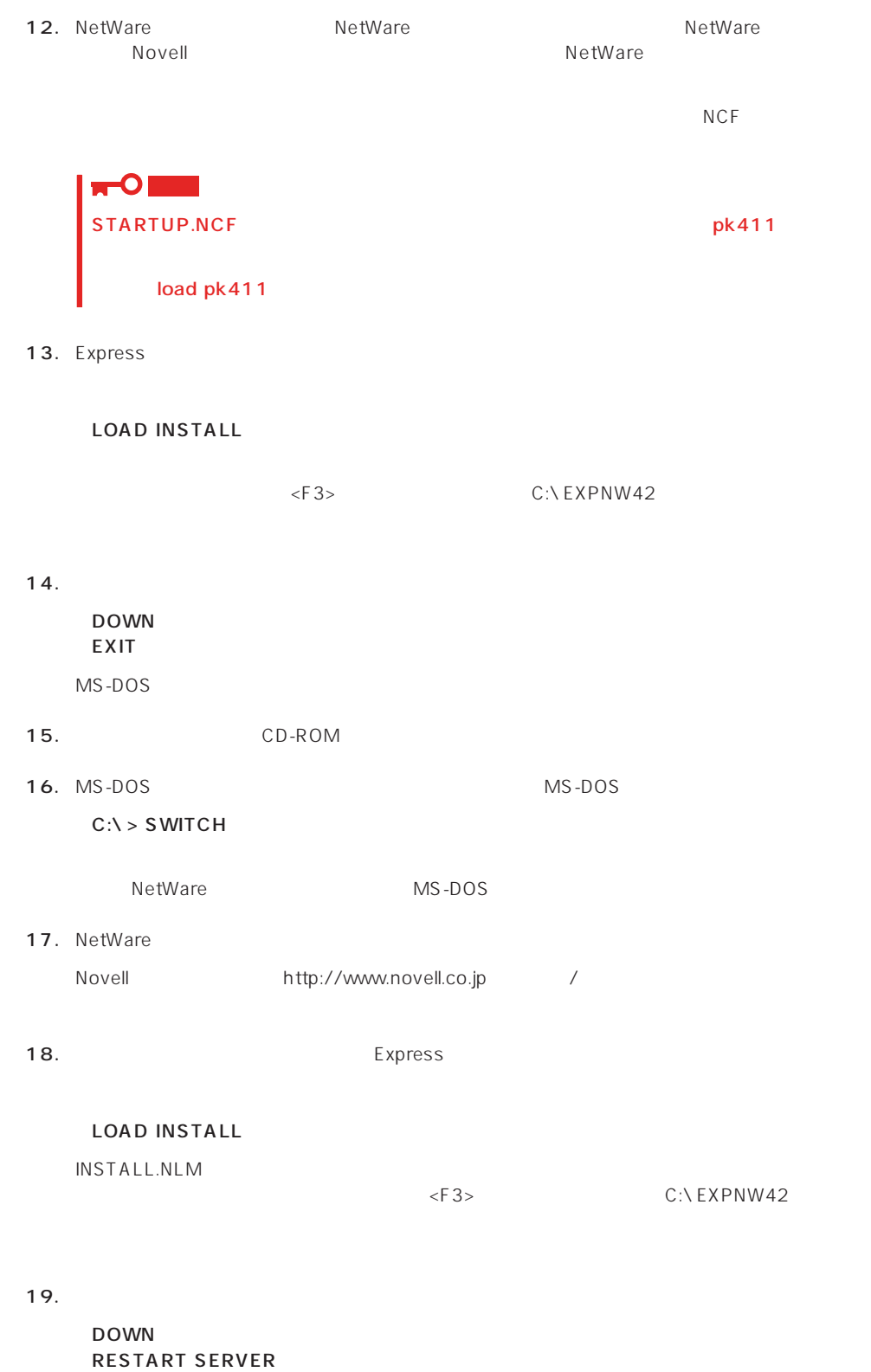

20. CPU NetWare 4.2 SMP

### 21. NetWare

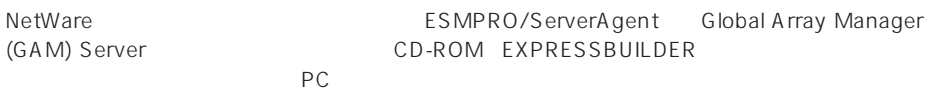

EXPRESSBUILDER

22.

CD-ROM EXPRESSBUILDER

 $28<sub>l</sub>$ 

 $NCF$ 

**NetWare** NetWare

● C:STARTUP.NCF INSTALL.NLM

 $*$ 

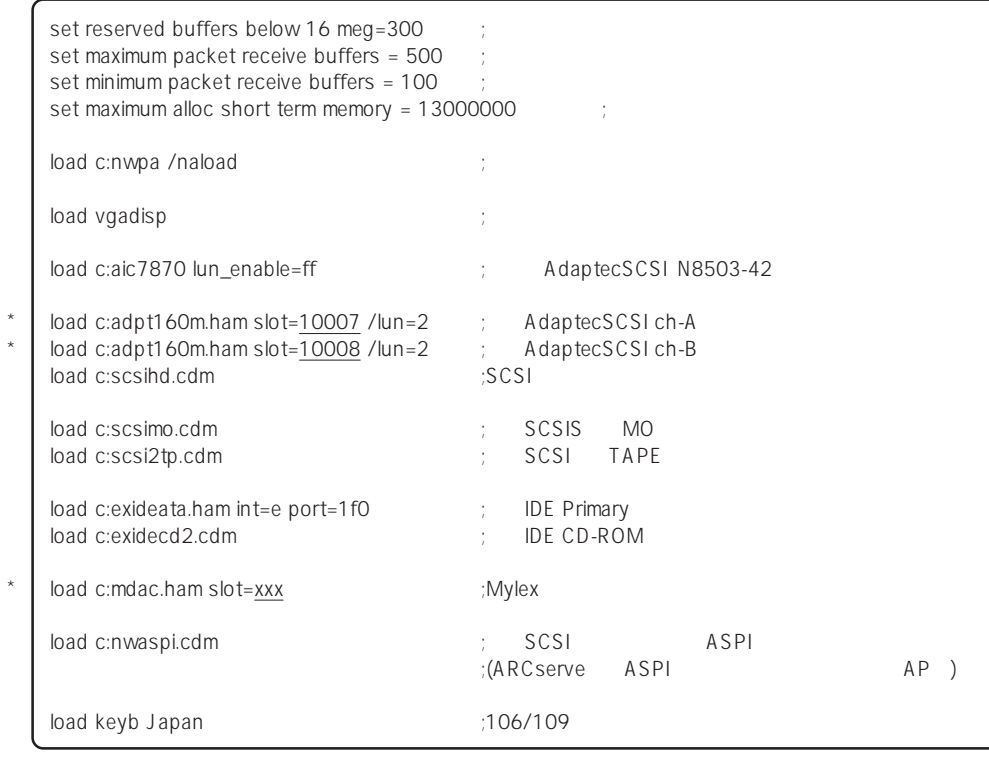

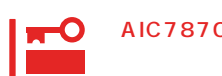

AIC7870.DSK ADPT160M.HAM SCSIHD.CDM

### ● AUTOEXEC.NCF INSTALL.NLM

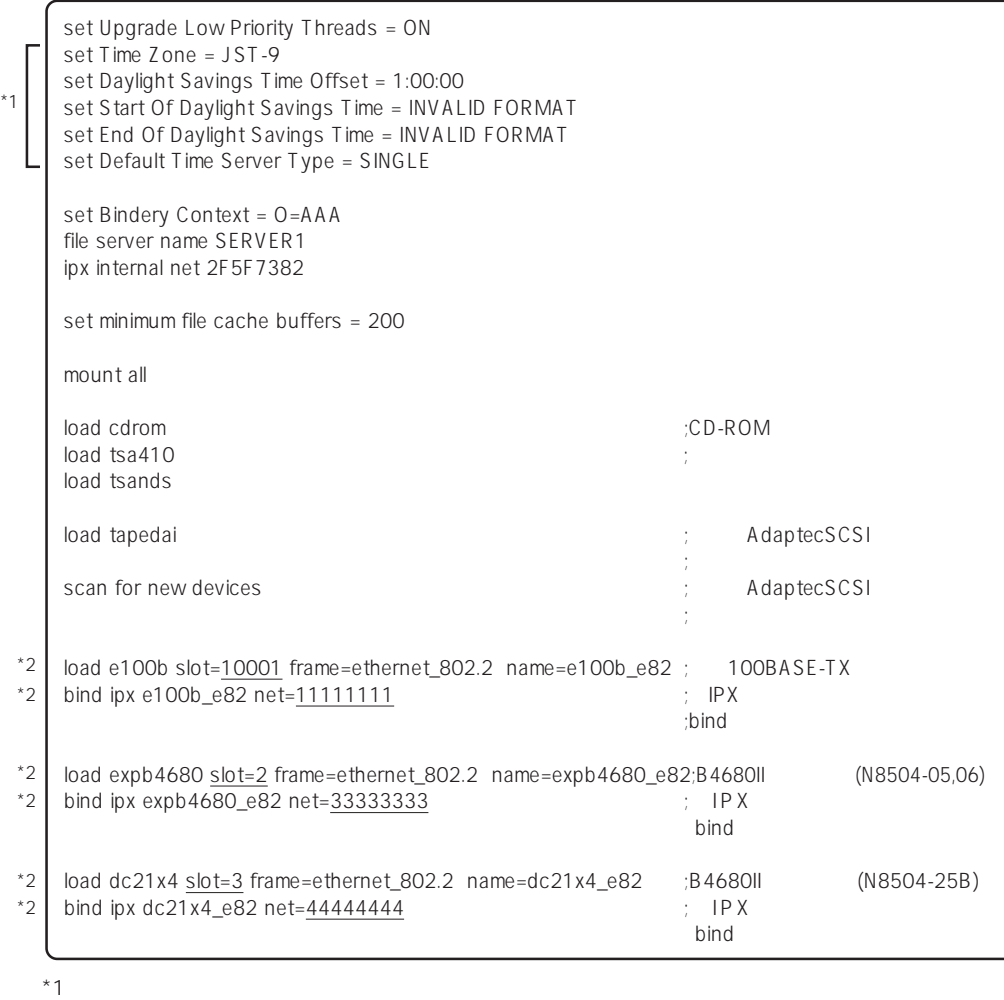

 $*2$ 

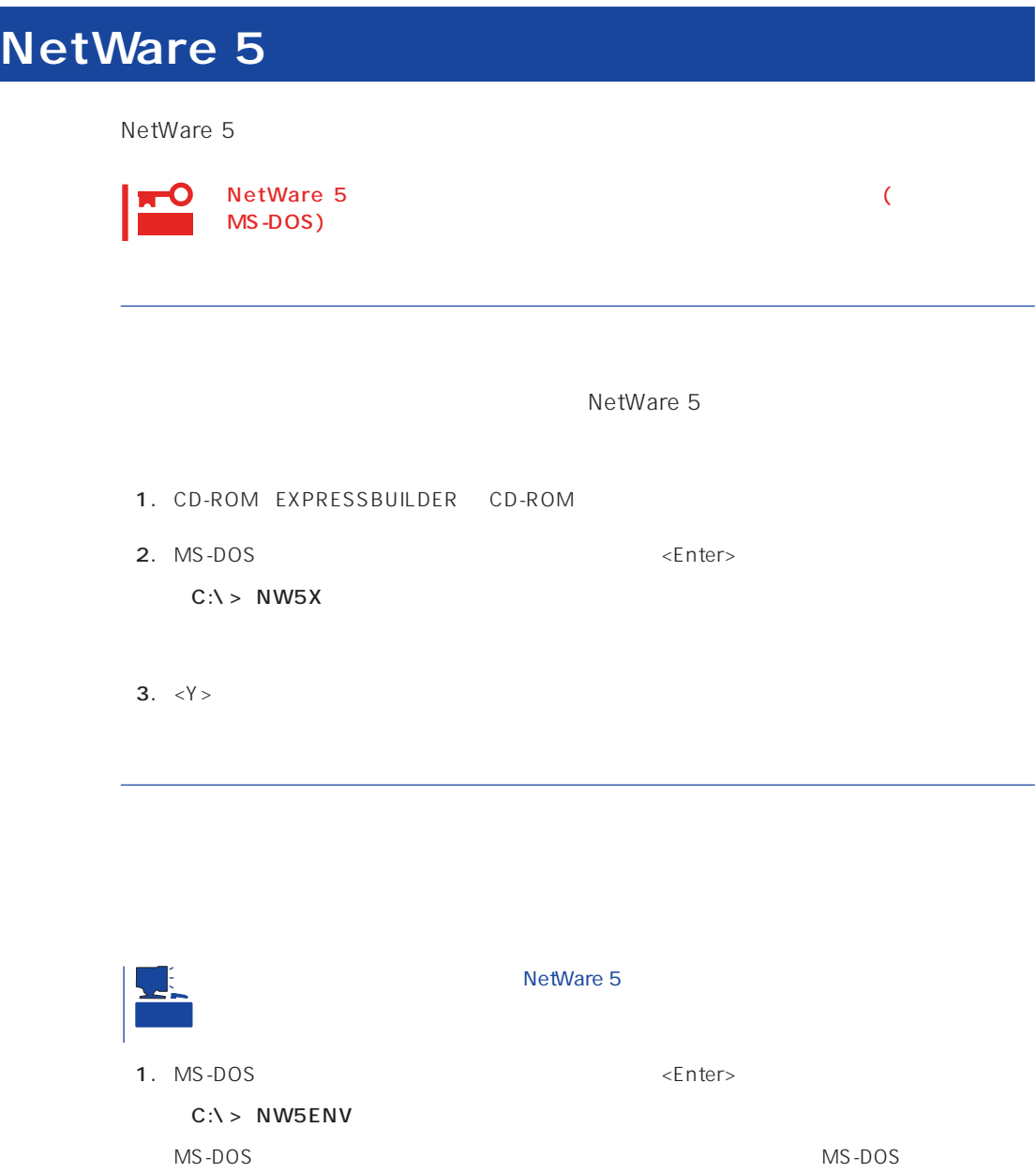

- 2. NetWare 5<br>CD-ROM MetWare 5 License<br>CD-ROM NetWare 5 License NetWare 5 License
- 3. MS-DOS <Enter>

 $C:Y > Q$ :  $Q:Y > INSTALL$ CD-ROM
(CD-ROM
C:

4. Select this line to install in Japanese <Enter>

 $6.$ NetWare HDETECT.NLM

**7.** Express

 $\leq$ nter $>$  $\leq$  Delete $>$ 

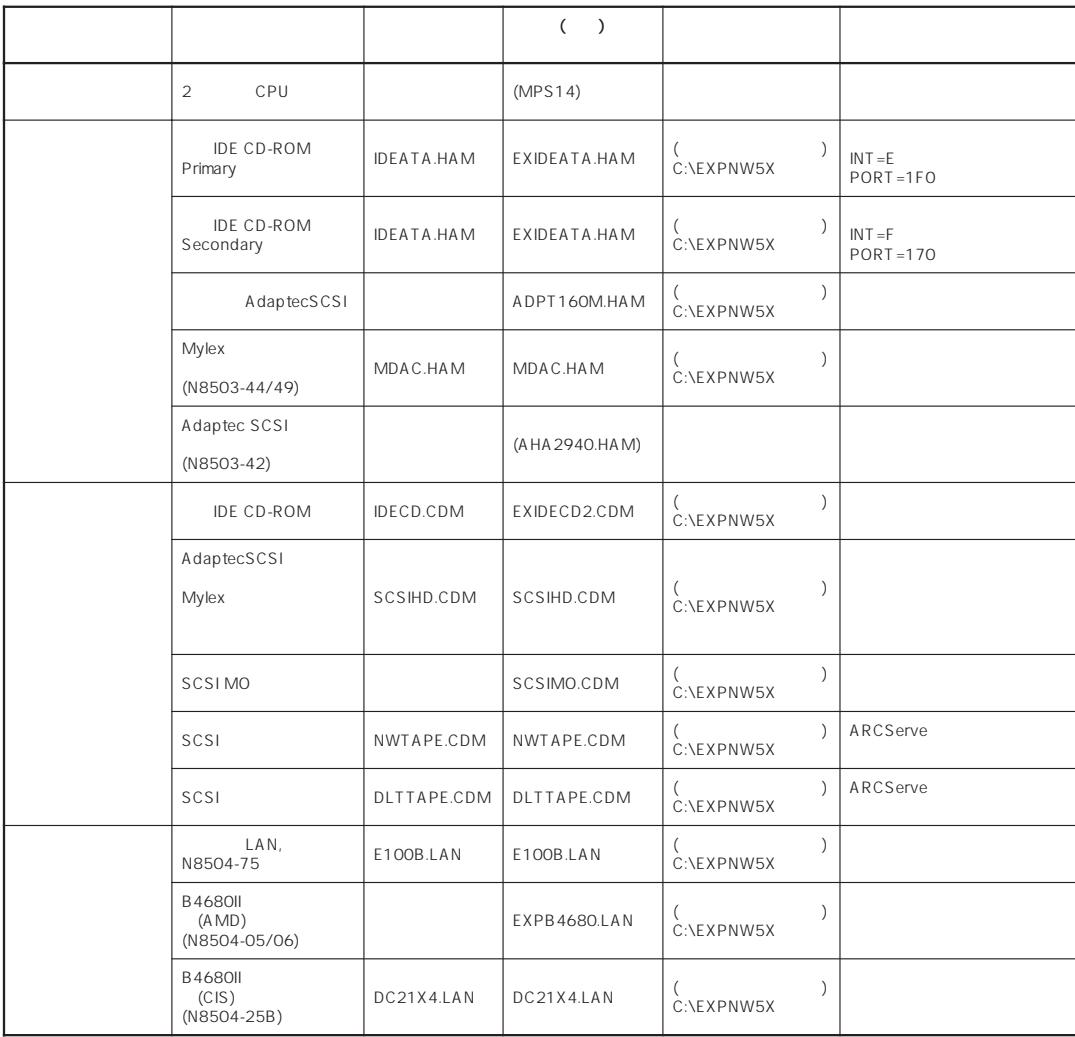

 $\le$ Insert $>$ 

 $\langle$  Insert>  $\langle$  F3>

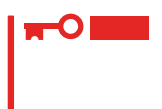

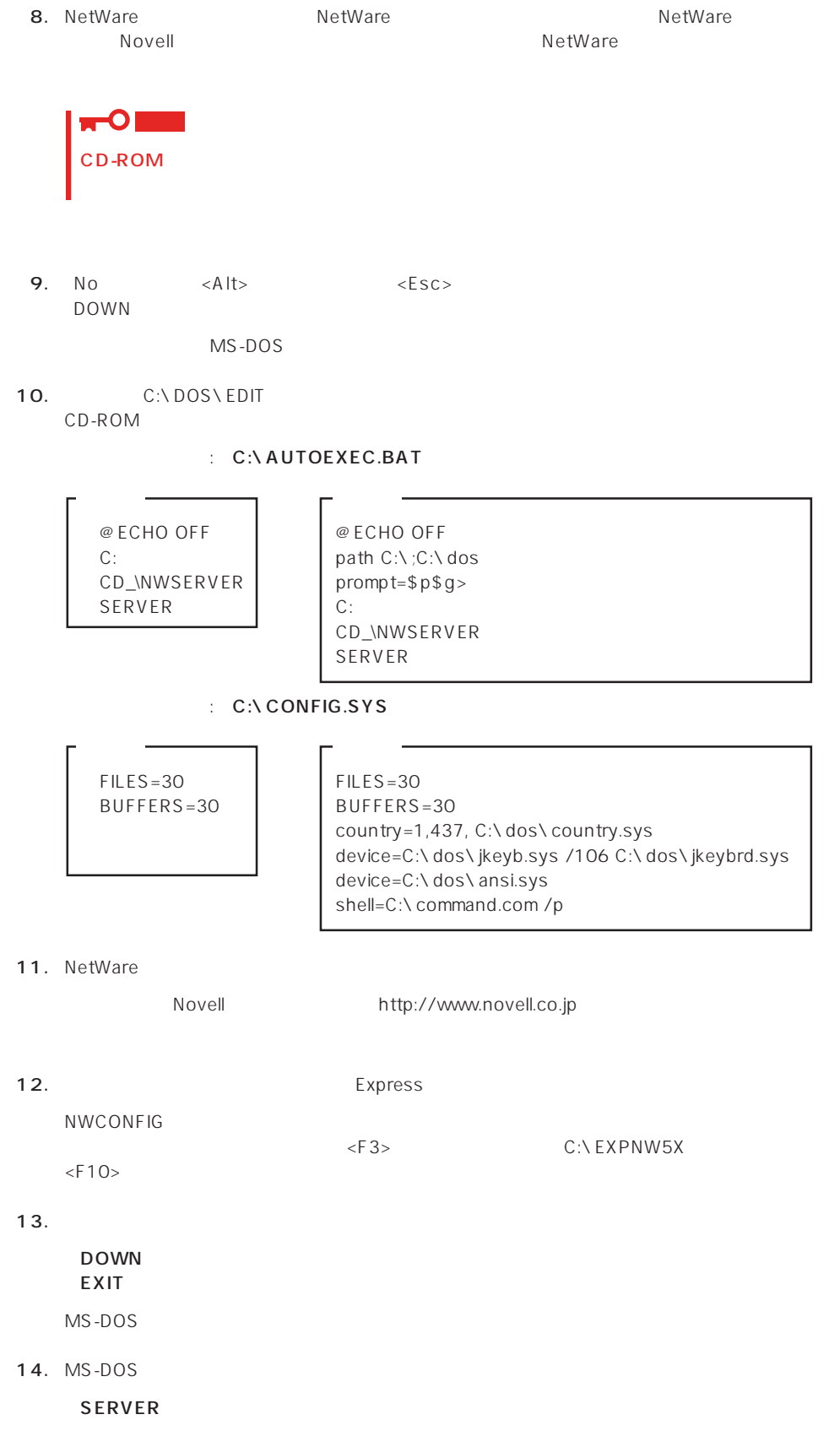

### 15. NetWare

NetWare The SMPRO/ServerAgent Global Array Manager (GAM) Server CD-ROM EXPRESSBUILDER

 $PC$ 

EXPRESSBUILDER

16.

CD-ROM EXPRESSBUILDER

 $28<sub>l</sub>$ 

 $\star$ 

 $NCF$ (The tWare  $\overline{N}$  and  $\overline{N}$  and  $\over$ NetWare

### ● C:STARTUP.NCF NWGCONFIG

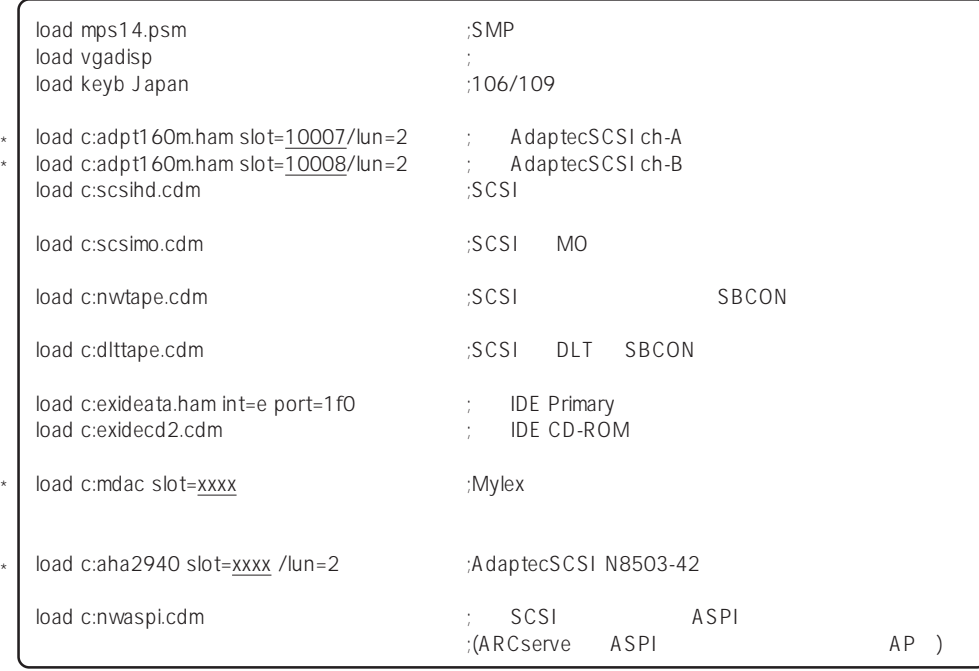

● AUTOFXFC.NCF CONFIG.NLM

set Time Zone = JST-9 set TIMESYNC Type = SINGLE set Default Time Server Type = SINGLE set Bindery Context = O=ABC # Note: The time zone information mentioned above # should always precede the SERVER name. # WARNING!! file server name SERVER1 # WARNING!! # If you change the name of this server, you must update # all the licenses that are assigned to this server. Using # NWAdmin, double-click on a license object and click on # the Assignments button. If the old name of # this server appears, you must delete it and then add the # new server name. Do this for all license objects. ServerID 2468ACE set minimum file cache buffers = 200 LOAD IPXRTR LOAD E100B.LAN SLOT=10003 FRAME=ETHERNET\_802.2 NAME=E100B\_1\_E82  $;$   $\Box$   $\Box$   $\Box$ BIND IPX E100B 1 E82 NET=1111 LOAD IPXRTRNM LOAD TCPIP LOAD E100B.LAN SLOT=10003 FRAME=ETHERNET\_II NAME=E100B\_1\_EII ;  $LAN$ BIND IP E100B\_1\_EII addr=111.222.33.44 mount all  $\begin{array}{ccc}\n\text{LOAD} & \text{SASOO} \\
\text{LOAD} & \text{SBSCO} \\
\end{array}$ LOAD SBSC SERCH ADD SYS:\JAVA\BIN SERCH ADD SYS:\JAVA\NWGFX SYS:\SYSTEM\NMA\NMA5.NCF LOAD BROKER "SERVER1.BROKER.ABC" # BEGIN SAS/PKE (ADDED by SASI) LOAD SAS LOAD PKI # END SAS/PKE (ADDED by SASI) LOAD DSCAT.NLM LOAD NLDAP.NLM # ConsoleOne Console Manager RConsoleJ RCONAGB.NLM # LOAD SPXS  $# I OAD RCONAGB < 2034 16800$ STARTX.NCF  $*1$ \*1 \*1 \*1 \*1 \*2

\*2 ユーティリティのパラメータなどについては、NetWareのマニュアルを参照してください。

# **NetWare**

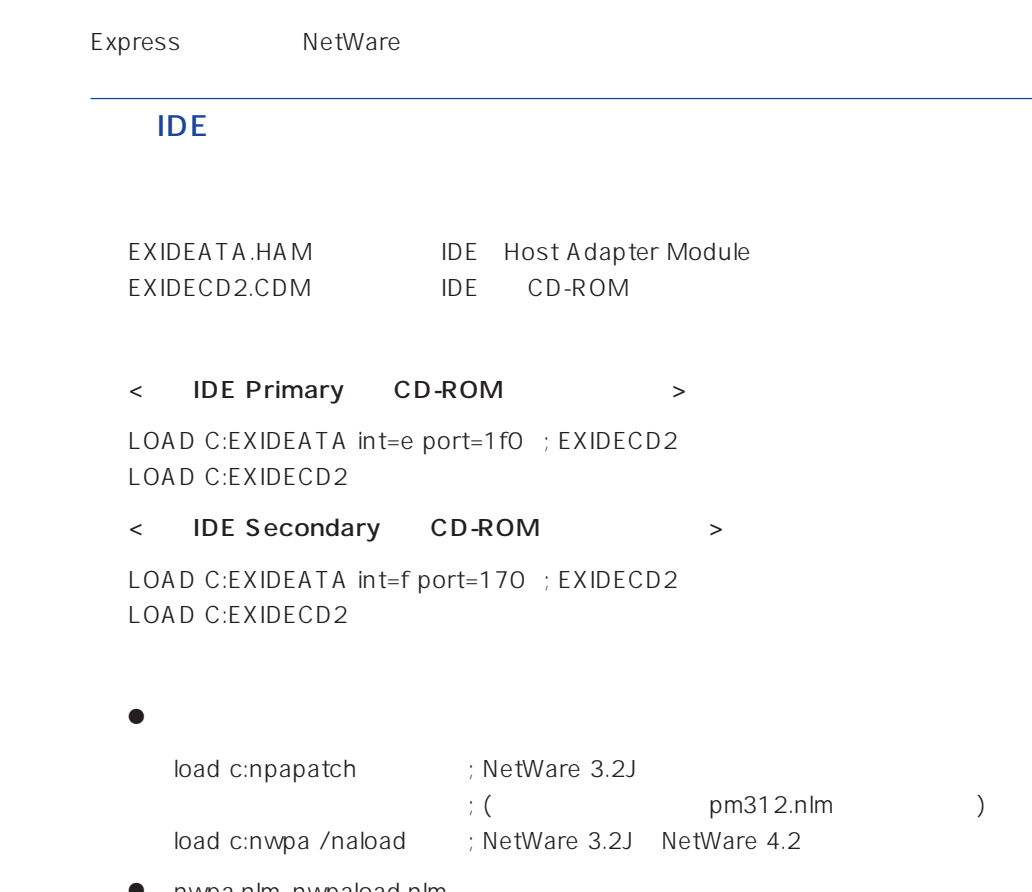

● nwpa.nlm, nwpaload.nlm

## AdaptecSCSI

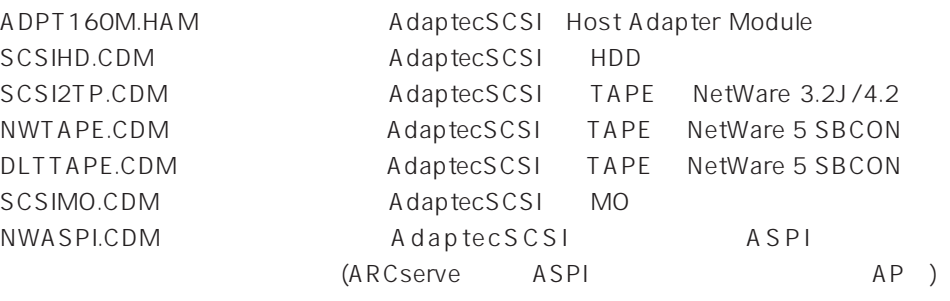

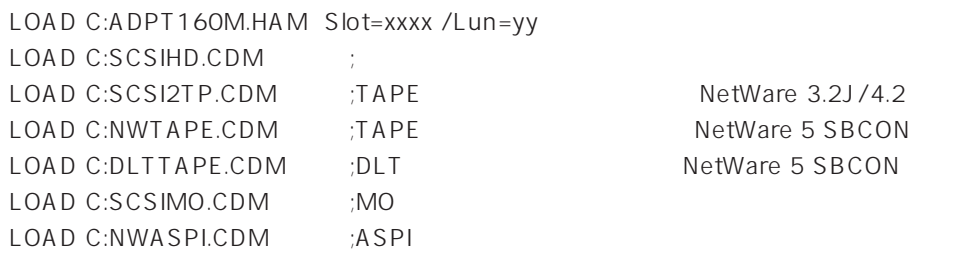

- SLOT PCI  $\mathsf{SLOT}$
- LUN
	- $\mathbf{1}$
- $\bullet$

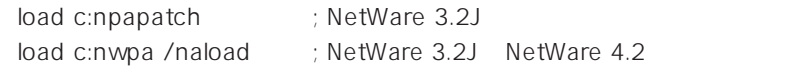

- nwpa.nlm, nwpaload.nlm
- AIC7870.DSK ADPT160M.HAM SCSIHD.CDM NWASPI.CDM
- ARCserve NWTAPE/DLTTAPE C:\NWSERVER
- NetWare 3.2J SCSI SEACKUP

DIBI-2 MM Tape Driver

# $(PCI)$

MDAC.HAM (N8503-43/44/49)

LOAD C:MDAC.HAM slot=xxxx LOAD C:SCSIHD.CDM

SLOT PCI

 $SLOT$ 

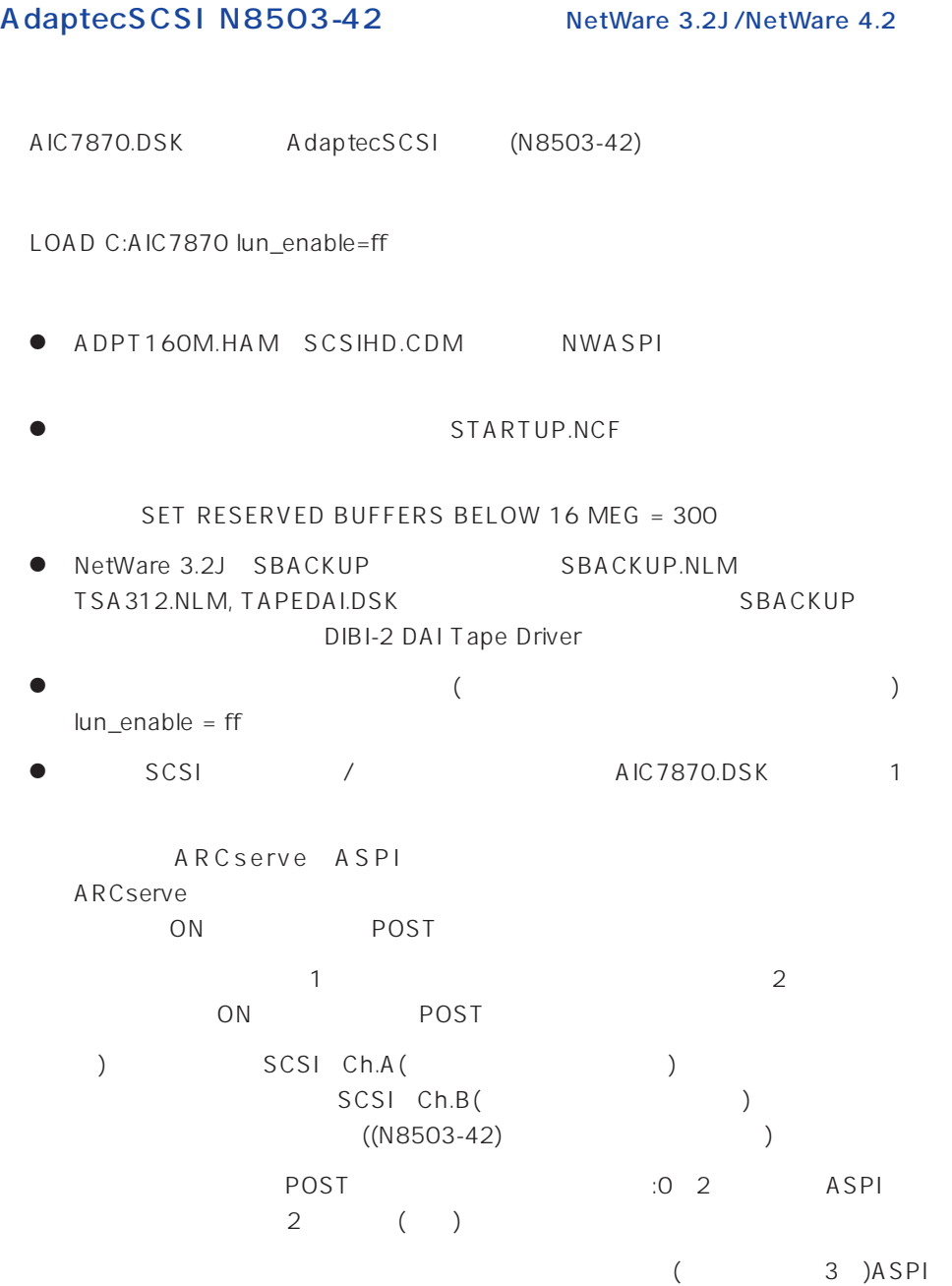

# AdaptecSCSI N8503-42 NetWare5

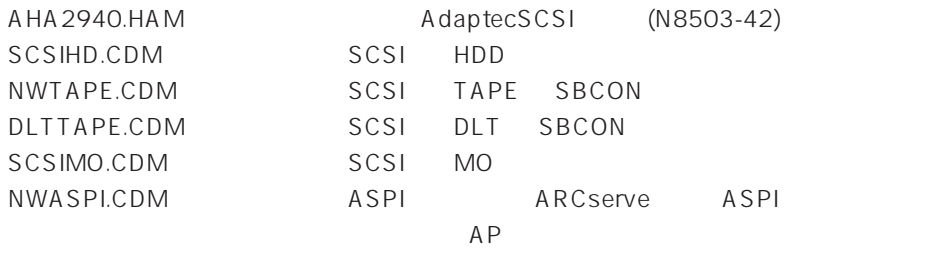

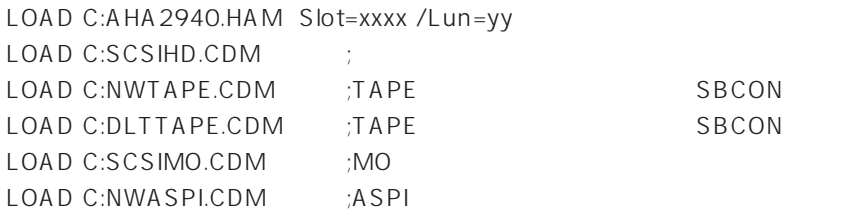

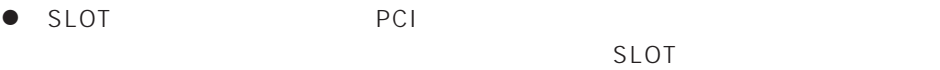

● LUN

 $\mathbf{1}$ 

STARTUP.NCF

SET RESERVED BUFFERS BELOW 16 MEG = 300

● ARCserve NWTAPE/DLTTAPE C:\NWSERVER

# 100BASE-TX (N8504-75/ LAN)

E100B.LAN N8504-75 LAN

LOAD E100B SLOT=xxxxx

(NetWare 3.2J DOS C: 加。)

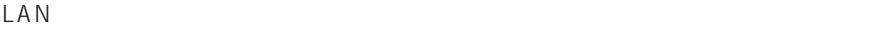

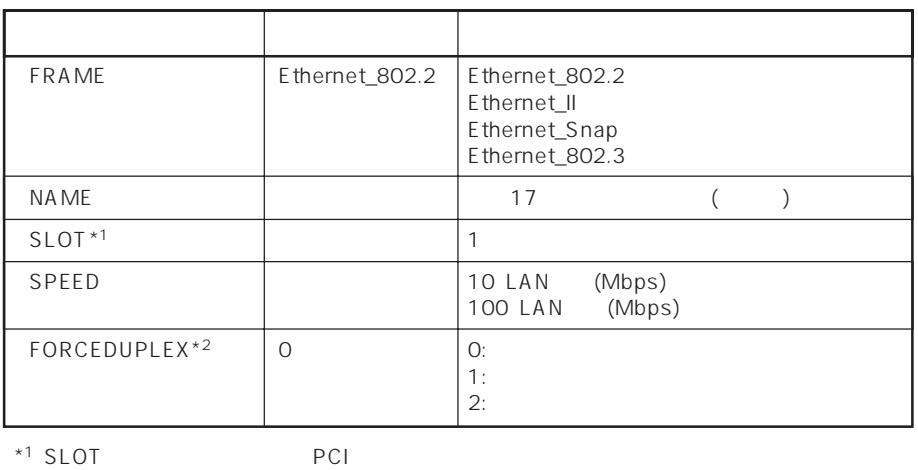

 $SLOT$ 

\*<sup>2</sup> FORCEDUPLEX SPEED 30 SPEED 30 SPEED 30 SPEED 310 100

● NetWare 3.2J/NetWare 4.2

<NetWare 3.2J>

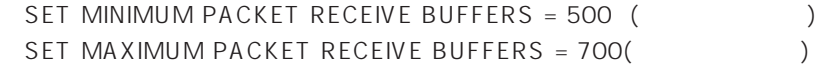

<NetWare 4.2>

SET MINIMUM PACKET RECEIVE BUFFERS = 100 ( SET MAXIMUM PACKET RECEIVE BUFFERS = 500(
)

 $\bullet$  $\mathsf{LAN}$ 

● その他のオプションについては、NetWare

### B4680 (PCI)

EXPB4680.LAN N8504-05/06(AMD)

LOAD EXPB4680 (NetWare 3.2J DOS C: 加。)

#### LAN SERIES SERIES SERIES WAS SERIES WATERFORD AND THE SERIES OF THE SERIES OF THE SERIES OF THE SERIES OF THE SERIES OF THE SERIES OF THE SERIES OF THE SERIES OF THE SERIES OF THE SERIES OF THE SERIES OF THE SERIES OF THE

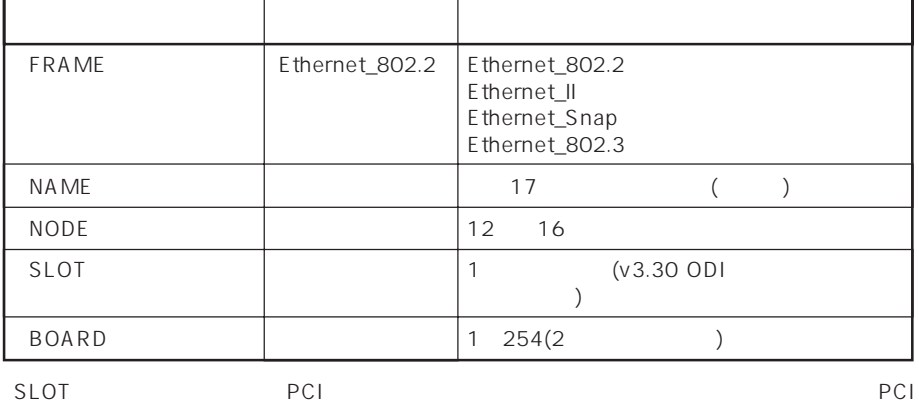

 $SLOT$ 

 $\bullet$ 

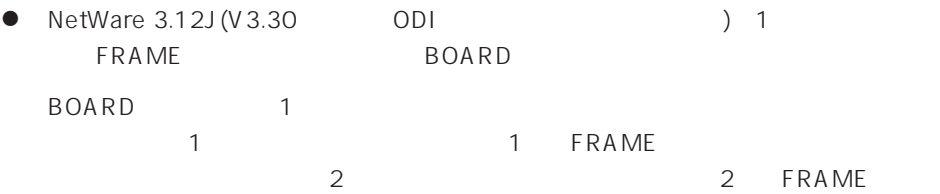

- LOAD EXPB4680 FRAME=ETHERNET\_802.2 BOARD=1 LOAD EXPB4680 FRAME=ETHERNET\_802.3 BOARD=1 LOAD EXPB4680 FRAME=ETHERNET\_802.2 BOARD=2 LOAD EXPB4680 FRAME=ETHERNET\_802.3 BOARD=2
- その他のオプションについては、NetWare NetWare 3.2J
BetWare 3.2J
	- $75$

### B4680 (T)

DC21X4.LAN N8504-25B

LOAD DC21X4

(NetWare 3.2J DOS C: 加。)

#### LAN FILAN

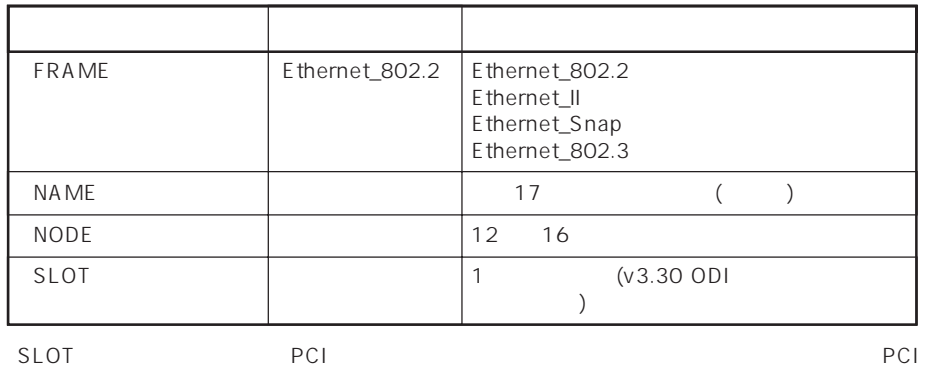

 $SLOT$ 

- 
- $\bullet$ ● B4680 T NetWare 3.12J V3.30 ODI NetWare ● NetWare 3.2J V3.3x ODI  $75$ ● NetWare 4.2 SMP NetWare 5 MPK